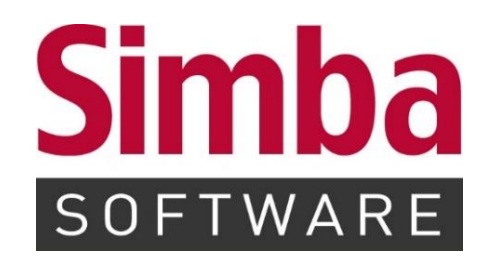

# **UPDATE-INFO SIMBA VERSION 2024.050**

Veröffentlichung: April 2024

# **INHALTSVERZEICHNIS**

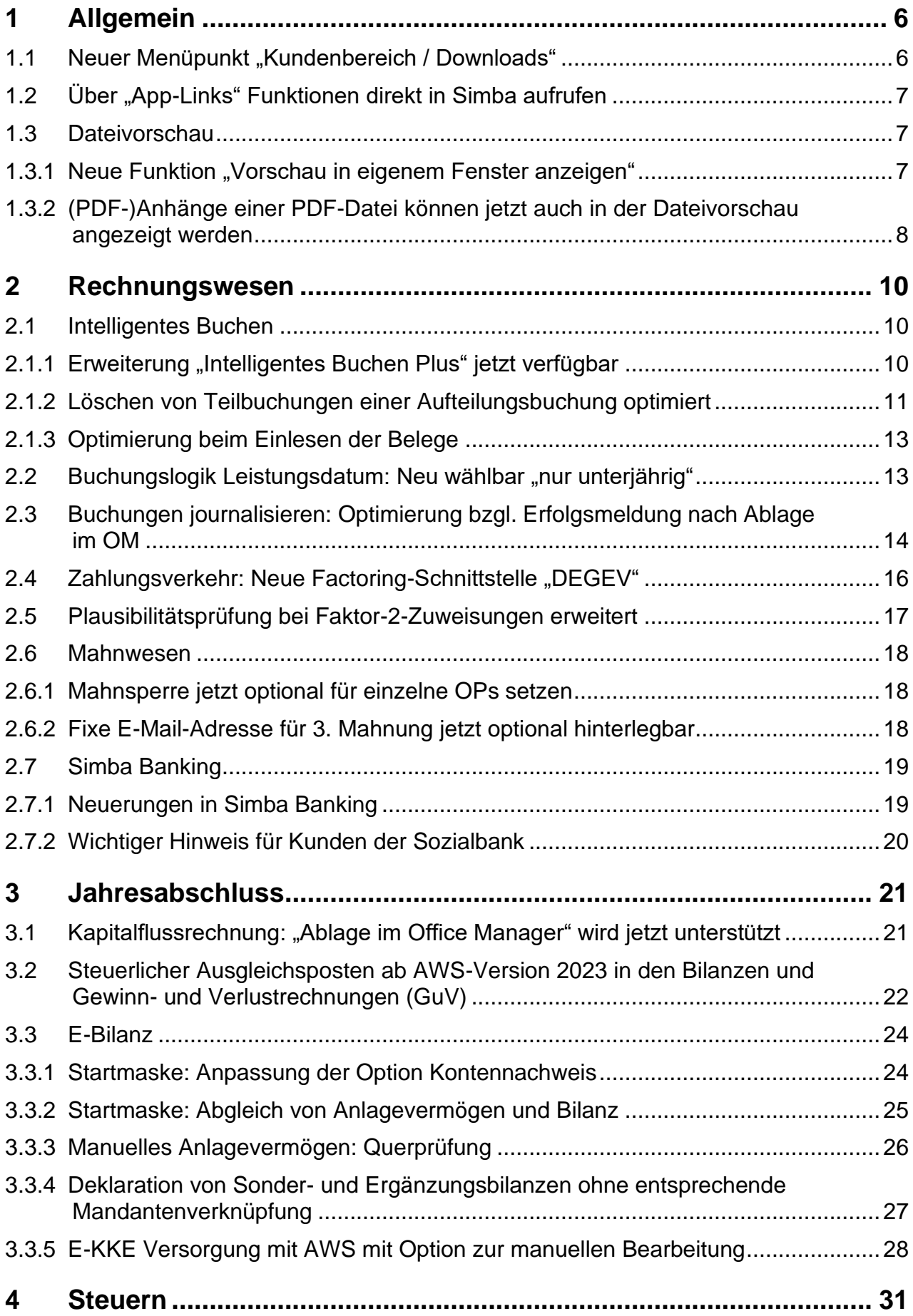

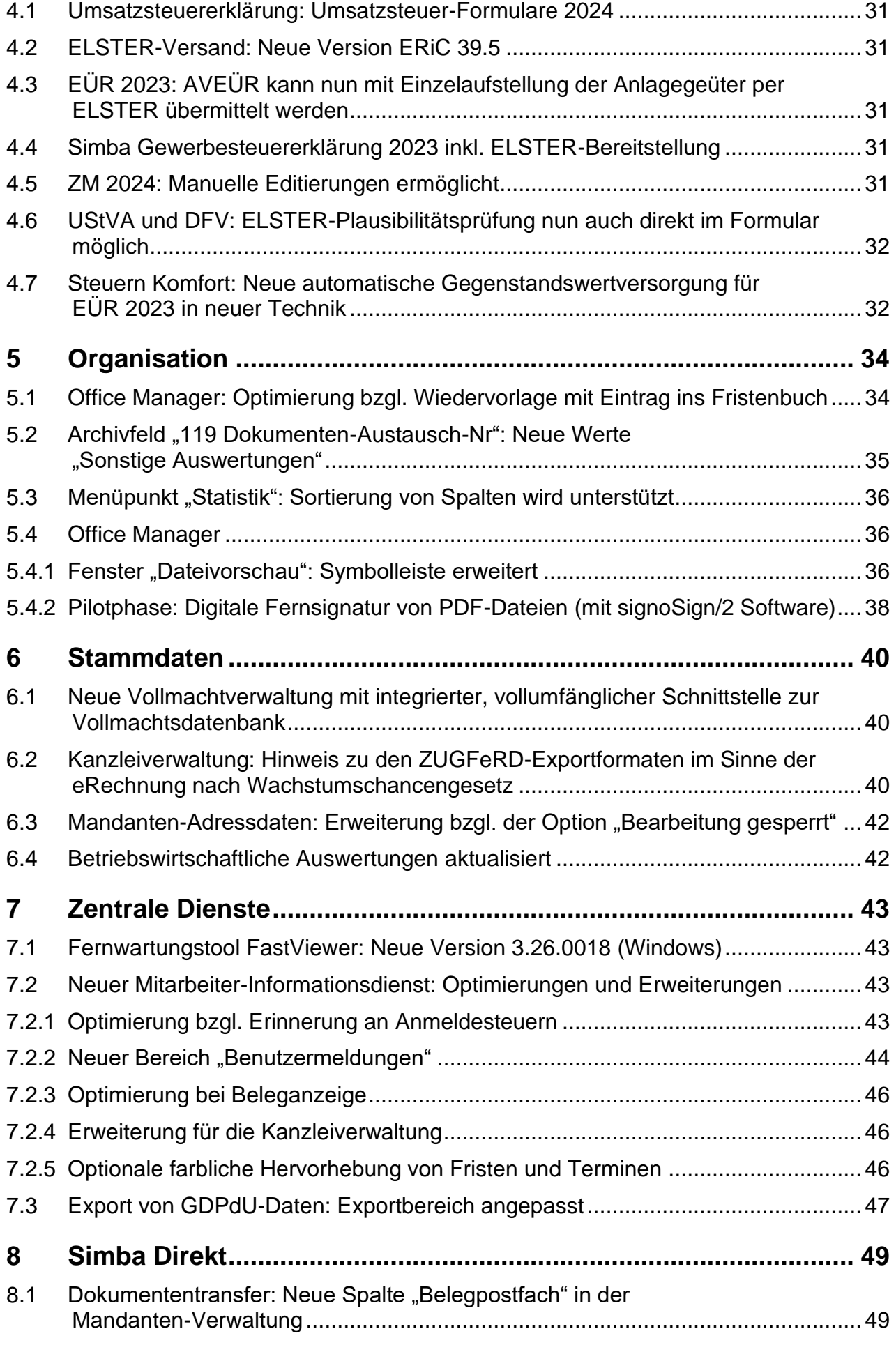

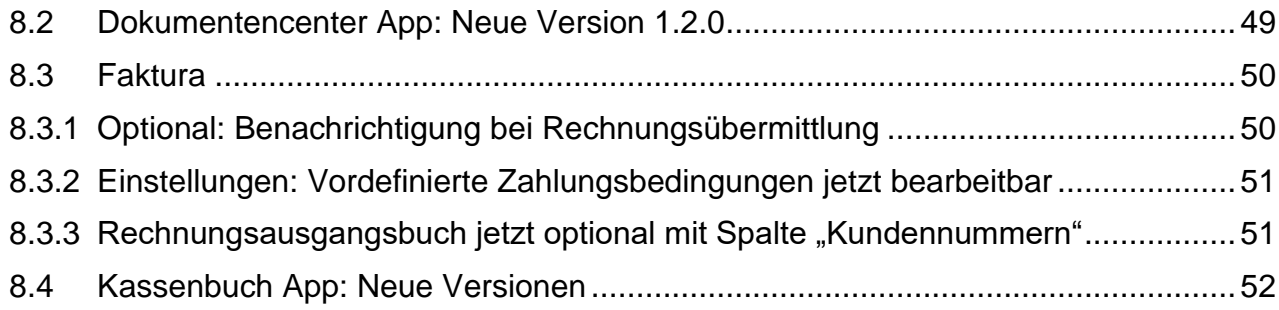

## <span id="page-4-0"></span>**1 Allgemein**

### <span id="page-4-1"></span>1.1 Neuer Menüpunkt "Kundenbereich / Downloads"

Seit diesem Update gibt es in Simba den neuen Menüpunkt |Zentrale Dienste| → |Hilfe| → |Kundenbereich / Downloads|.

Darüber können Sie auf den Download-Bereich des Simba Kundenbereichs zugreifen, **ohne** sich z.B. erneut mit Login-Daten dort anmelden zu müssen.

So können Sie nun **direkt in Simba** Folgendes anzeigen/herunterladen:

• PDF-Anleitungen zu bestimmten Funktionen und Schnittstellen von Simba, Simba Direkt etc.

**Hinweis:** Zusätzlich zu den PDF-Anleitungen finden Sie wie gewohnt in der Simba Online-Hilfe eine ausführliche Beschreibung der Simba Software (Menü |Zentrale Dienste| → |Hilfe| → |Online-Hilfe| bzw. durch Drücken der Taste **<F1>**).

- Updates und Update-Informationen zur Simba Software, Simba Personalabrechnung, Simba Steuern Komfort etc.
- Software Testate
- Weitere Informationen wie z.B. Preislisten, Bestellformulare, AGB, Kundenzeitschriften, Broschüren und Flyer

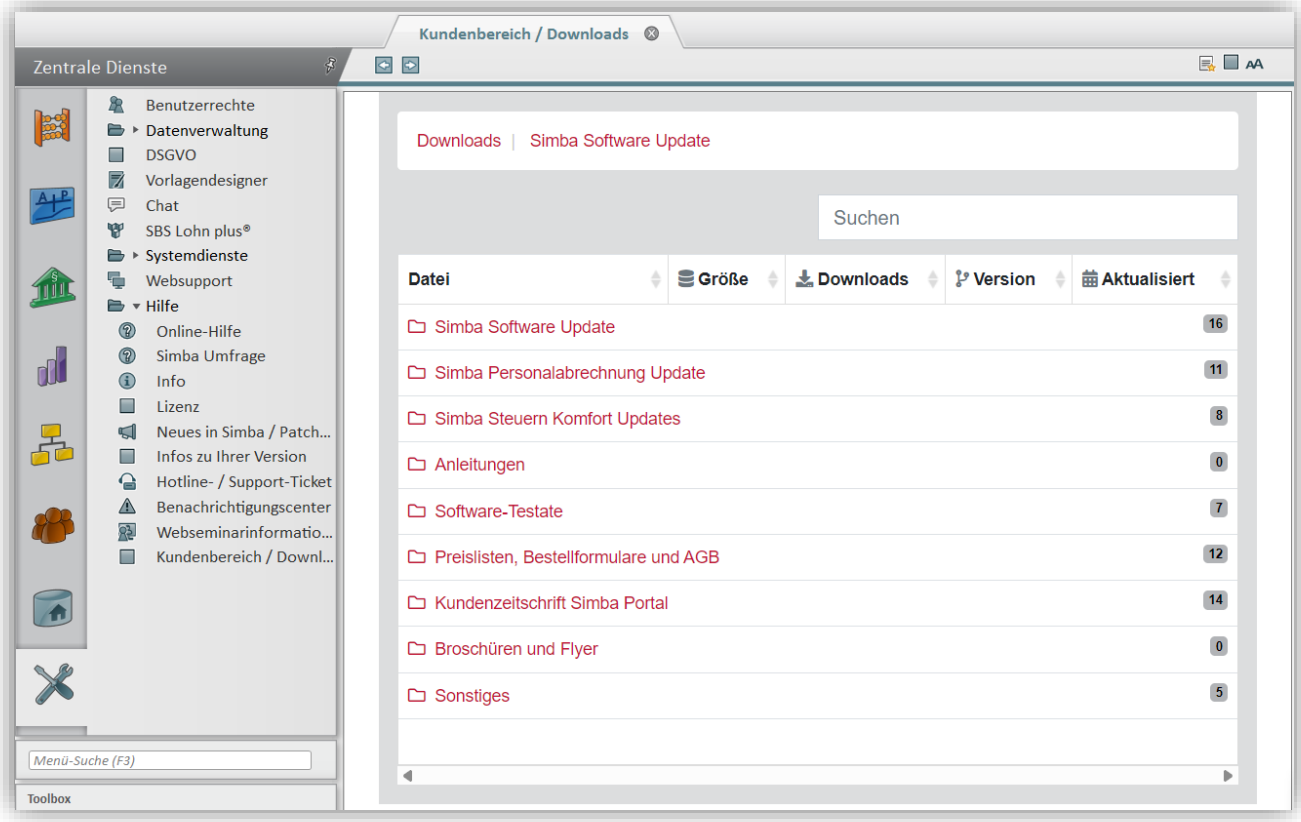

**Hinweis:** Wie gewohnt erreichen Sie unseren Kundenbereich auch im Internet unter [https://kundenbereich.simba.de/.](https://kundenbereich.simba.de/)

# <span id="page-5-0"></span>**1.2 Über "App-Links" Funktionen direkt in Simba aufrufen**

Seit diesem Update unterstützt Simba sogenannte "App-Links". Diese Links sehen aus wie "normale" Links und rufen **direkt in Simba** bestimmte Menüpunkte (ggf. auch mit bestimmten Einstellungen), PDF-Dokumente oder Online-Hilfe-Themen auf.

**Hinweis:** Bitte beachten Sie, dass diese App-Links bisher nur von Simba Mitarbeitern erstellt werden können.

Die App-Links können wir nun z.B. in Simba E-Mails, in der Simba Online-Hilfe oder in Simba PDF-Dokumente einfügen, damit Sie dann von dort direkt zur relevanten Funktion springen können.

**Beispiel:** App-Link in der Simba Online-Hilfe zum Simba Menüpunkt |Checkliste|:

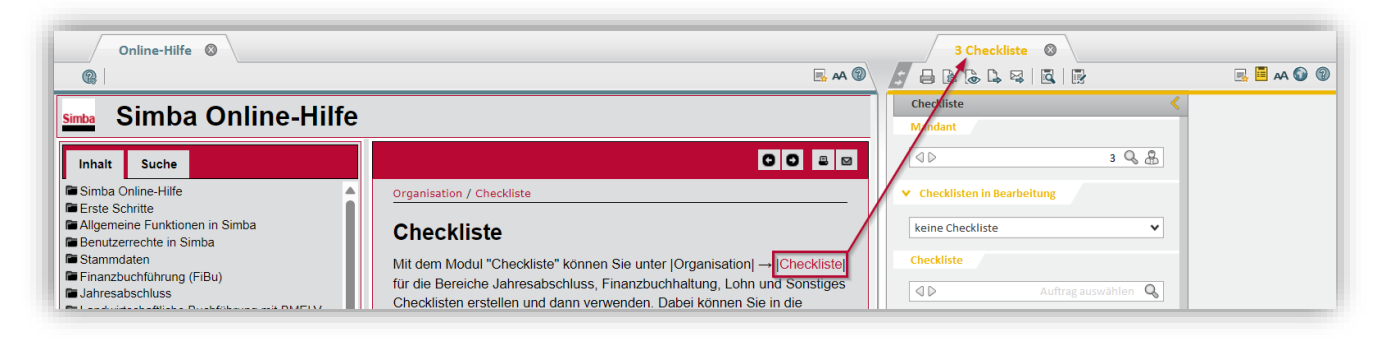

**Hinweis:** Nach dem Klick auf einen App-Link erscheint in der Regel zuerst eine Sicherheitsabfrage, bevor der Menüpunkt / die Funktion in Simba geöffnet werden kann:

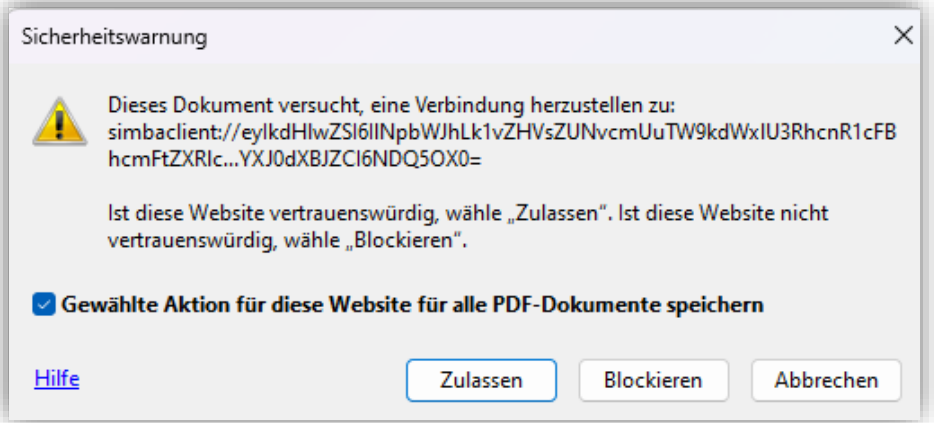

# <span id="page-5-2"></span><span id="page-5-1"></span>**1.3 Dateivorschau**

#### **1.3.1 Neue Funktion** "Vorschau in eigenem Fenster anzeigen"

Wenn Sie ein Dokument z.B. im |Office Manager| im Fenster **Dateivorschau** anzeigen, dann finden Sie dort jetzt in der Symbolleiste eine neue Funktion:

Mit Klick auf die neue Schaltfläche (*Vorschau in eigenem Fenster anzeigen*), oder alternativ mit der Tastenkombination **<Alt+F12>**, wird die Dateivorschau (temporär) in einem separaten Fenster außerhalb der Simba Hauptanwendung angezeigt.

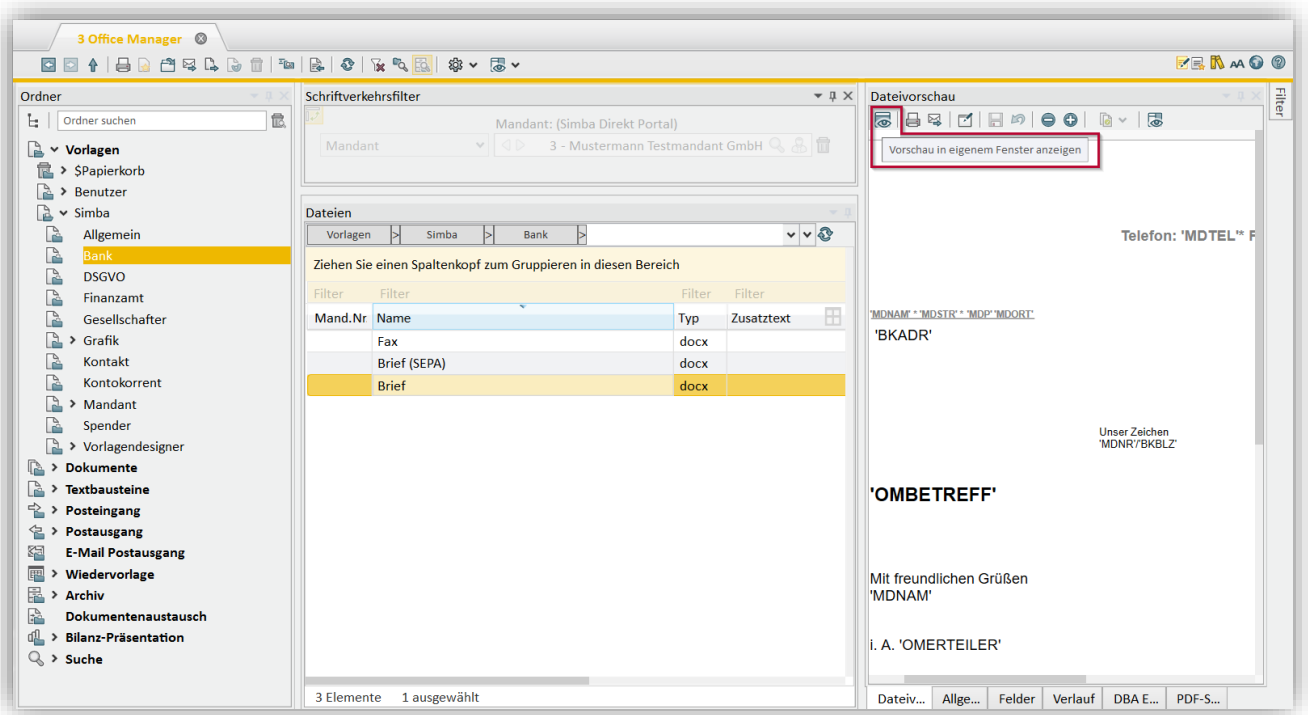

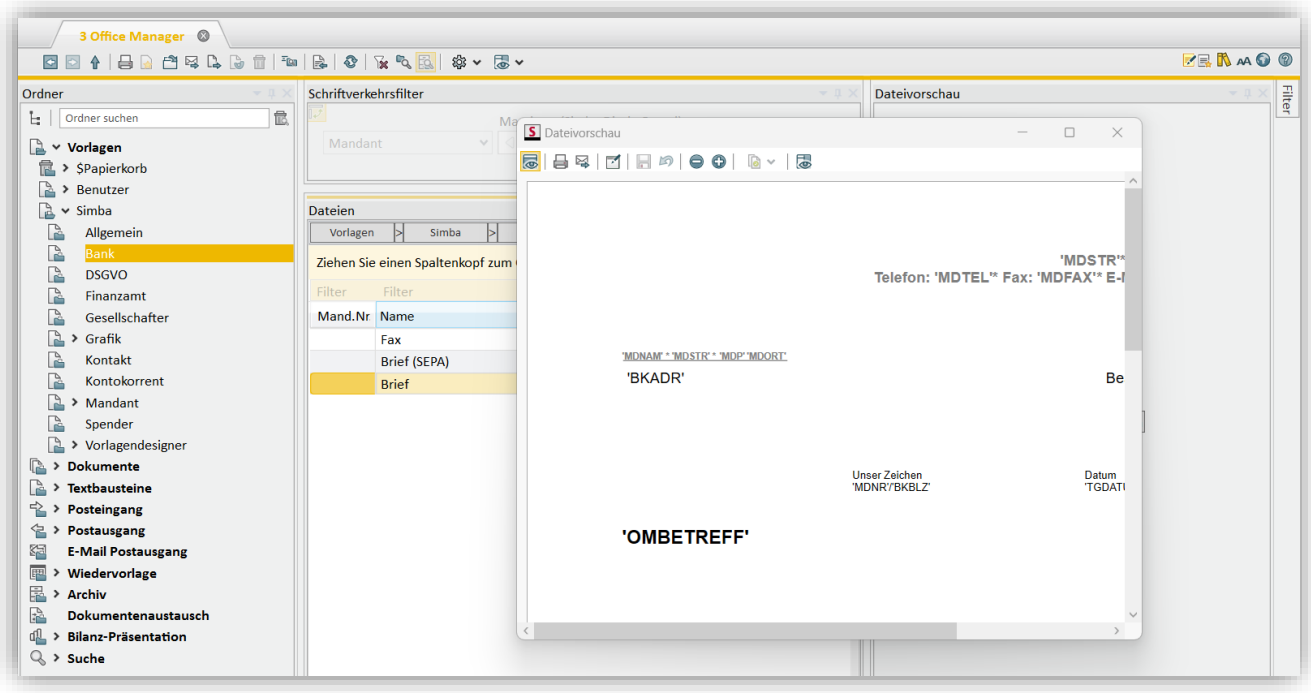

Das separate Fenster können Sie dadurch dann z.B. schnell vergrößern oder über den gesamten Bildschirm maximieren.

**Hinweis**: Wenn Sie das Fenster schließen, wird die Vorschau wieder wie gewohnt im Fenster **Dateivorschau** angezeigt.

#### <span id="page-6-0"></span>**1.3.2 (PDF-)Anhänge einer PDF-Datei können jetzt auch in der Dateivorschau angezeigt werden**

Wenn eine PDF-Datei im Anhang eine oder mehrere PDF-Dateien enthält, dann können diese Anhänge nun auch im Fenster **Dateivorschau** angezeigt werden.

**Hinweis:** Bisher war dies nicht möglich. Die Anhänge konnten nur (per Doppelklick) in einem externen PDF-Viewer angezeigt werden.

Wählen Sie dazu zunächst z.B. im |Office Manager| im Fenster **Dateien** die PDF-Datei aus. Klicken Sie dann im Fenster **Dateivorschau** links auf **Anhänge**. Jetzt können Sie auf den gewünschten PDF-Anhang doppelt klicken, um diesen in der Dateivorschau anzuzeigen.

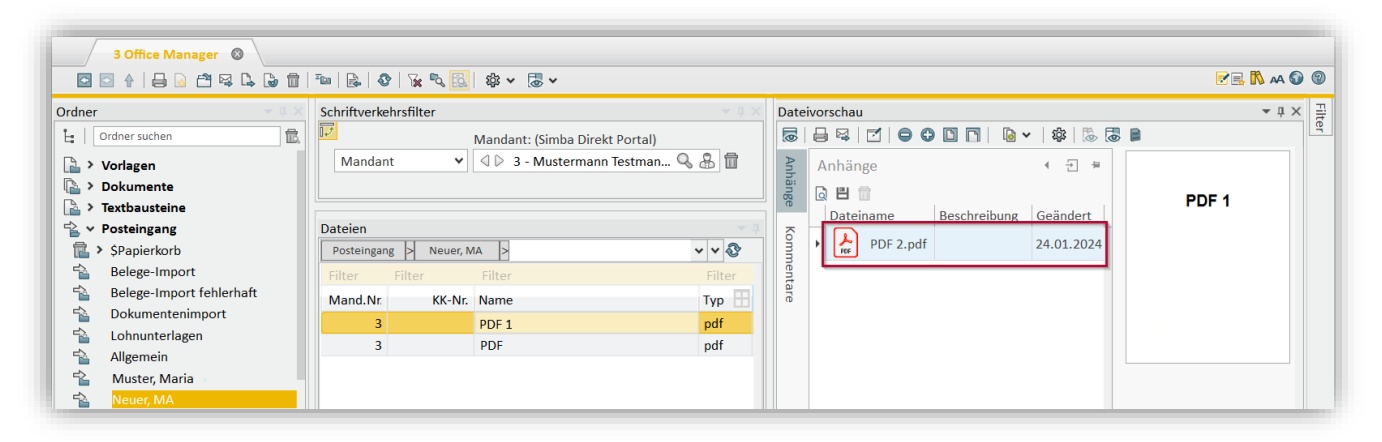

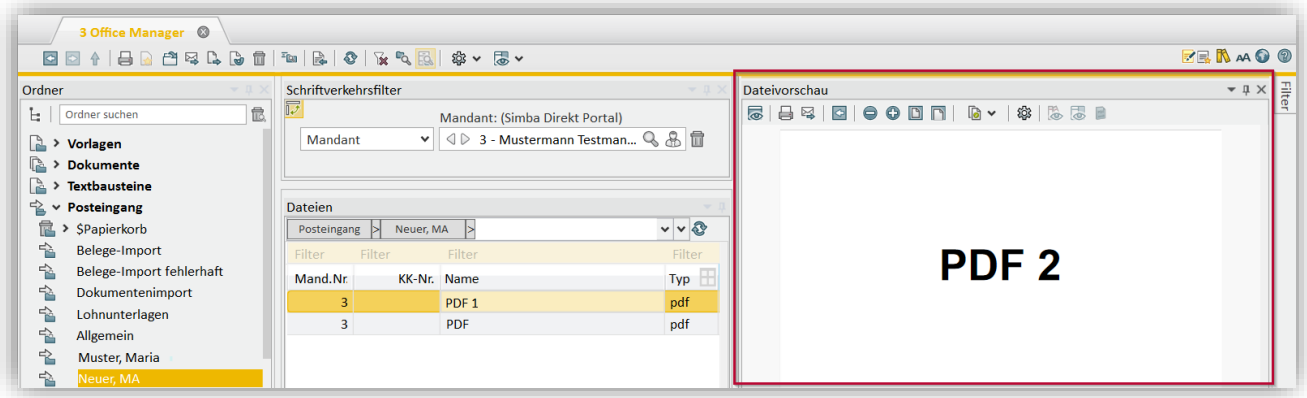

**Tipp:** Um zurück zur Vorschau der ursprünglichen PDF-Datei zu gelangen, klicken Sie oben in der Symbolleiste auf . Alternativ können Sie auch die Taste **<Esc>** oder die Tastenkombination **<Alt+>** drücken.

### <span id="page-8-0"></span>**2 Rechnungswesen**

### <span id="page-8-2"></span><span id="page-8-1"></span>**2.1 Intelligentes Buchen**

#### **2.1.1 Erweiterung "Intelligentes Buchen Plus" jetzt verfügbar**

In den vergangenen Monaten haben wir das Modul "Intelligentes Buchen" weiterentwickelt. Mit dem vorliegenden Update besteht ab sofort die Möglichkeit, dieses Modul aufzurüsten und das "Intelligente Buchen Plus" zu nutzen.

Welche Vorteile bietet das "Intelligente Buchen Plus"? Zum einen wurde hierfür die KI sowie das automatische Erkennen von Belegen erweitert, so dass künftig nicht nur ein Rechnungsbetrag bzw. die verschiedenen Steuersätze, sondern zusätzlich auch sämtliche Einzel-Rechnungspositionen erkannt und ein automatischer Kontierungsvorschlag hierfür ermittelt wird.

Die Bearbeitung wird in der Registerkarte **Intelligentes** Buchen vorgenommen. Sie bietet die Möglichkeit, komfortabel zwischen Kontierung der Rechnungspositionen, der Steuersätze oder des Gesamtbetrags zu entscheiden.

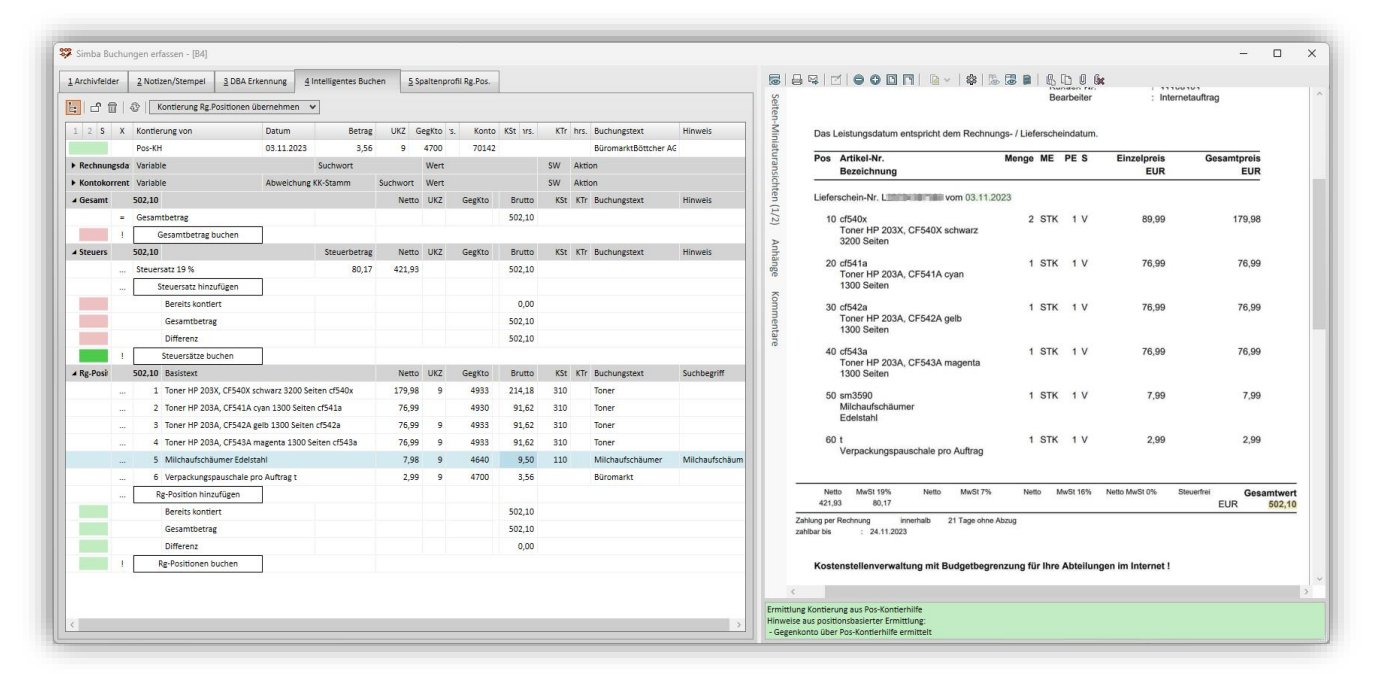

Wird die vorgeschlagene Kontierung einer Position angepasst, so wird dies beim nächsten Aufteilungsbeleg dieses Kontokorrenten entsprechend für den neuen Kontierungsvorschlag angewendet.

Außerdem unterstützt Sie "Intelligentes Buchen Plus" durch weitere Komfortfunktionen. In der Version 2024.50 ist bereits die automatisch unterstützte Aktualisierung bzw. Neuanlage von Kontokorrent-Stammdaten enthalten. Es erfolgt ein Abgleich, falls ein Kontokorrent-Konto erkannt wurde. Mit Klick auf den Aktionslink "KK-Stamm aktualisieren" wird direkt das Kontokorrent-Konto aufgerufen:

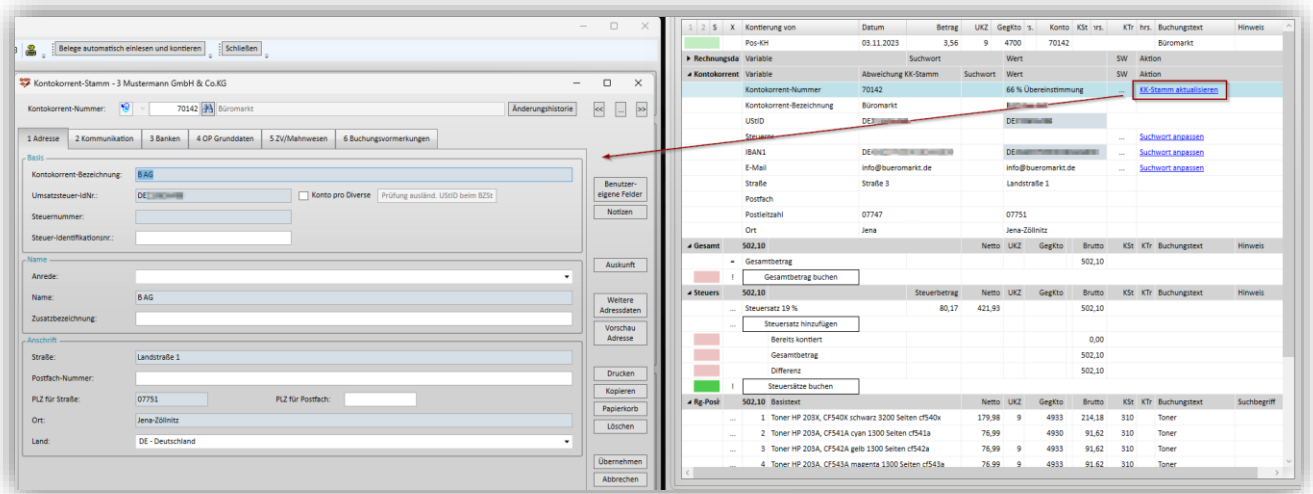

Die aktuell erkannten und für die Aktualisierung vorgesehenen Felder werden hellblau unterlegt. Mit Klick auf **Übernehmen** wird sofort der KK-Stamm entsprechend aktualisiert.

Wird kein passender Kontokorrent erkannt, so können Sie über den Aktionslink "KK-Stamm neu anlegen" direkt das neue KK-Konto unter der nächsten freien passenden Nummer anlegen und speichern.

Weitere Funktionen sind in Arbeit und werden mit den nächsten Updates ausgeliefert, wie z.B. eine Automatikfunktion für das Einlesen der Belege im Hintergrund, das Auslesen und Zuweisen von Zahlungskonditionen uvm.

**Hinweis:** Weitere Informationen finden Sie in der PDF-Anleitung "Intelligentes Buchen" im [Simba Kundenbereich.](https://kundenbereich.simba.de/login/?redirect_to=mdocs-posts/intelligentes-buchen/)

Möchten Sie gerne Ihr bisheriges Modul "Intelligentes Buchen" um die Stufe "Intelligentes Buchen Plus" erweitern? Gerne steht Ihnen dazu unsere Lizenzabteilung per Telefon unter 0711-45124-28 oder per E-Mail unter [lizenz@simba.de](mailto:lizenz@simba.de) zur Verfügung.

Setzen Sie bisher das Intelligente Buchen noch nicht ein und möchten direkt mit "Intelligentes Buchen Plus" starten? Bitte wenden Sie sich in diesem Fall an Ihren zuständigen Vertriebsmitarbeiter oder an die E-Mail-Adresse [vertrieb@simba.de.](mailto:vertrieb@simba.de)

### <span id="page-9-0"></span>**2.1.2 Löschen von Teilbuchungen einer Aufteilungsbuchung optimiert**

Beim Modul "Intelligentes Buchen" wurde mit diesem Update das Löschen von Teilbuchungen einer Aufteilungsbuchung optimiert.

Ab sofort werden beim Löschen einer **Teilbuchung mit Primärverknüpfung** automatisch alle weiteren mit diesem Beleg verknüpften Teilbuchungen ebenfalls gelöscht.

Außerdem können Sie wählen, ob die mit dieser Buchung verknüpften Belege im Belegeimport belassen, in den Dokumentenimport oder in den Papierkorb verschoben werden sollen.

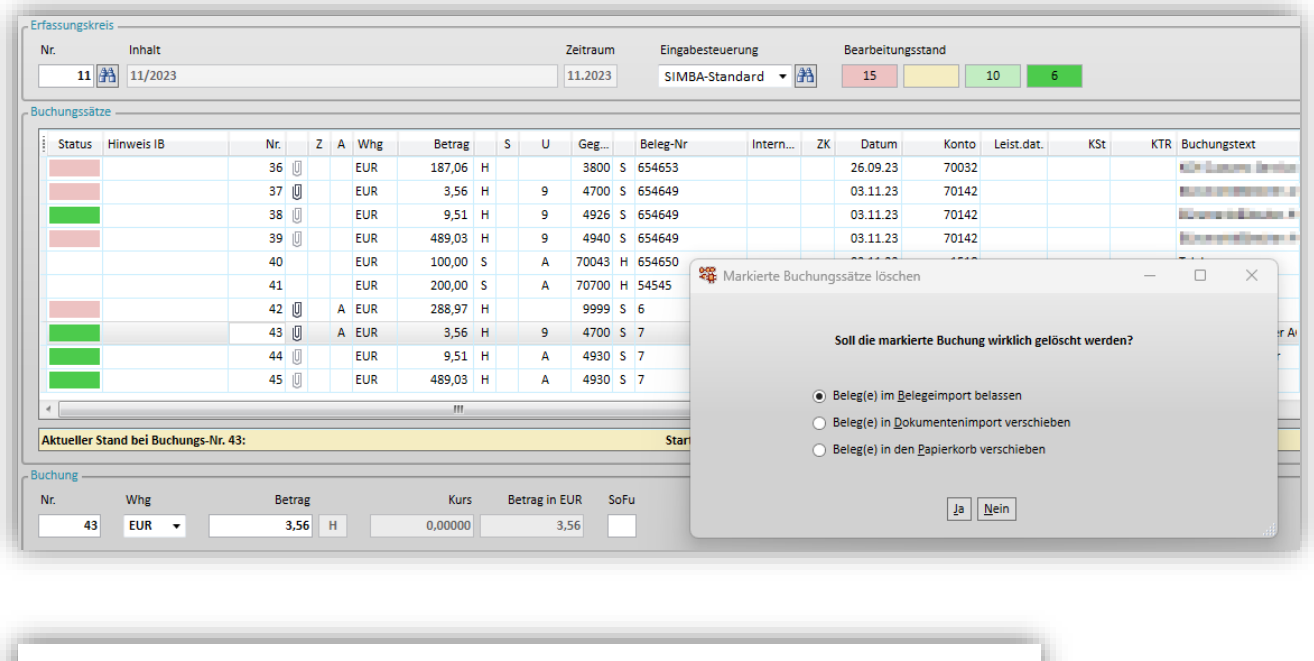

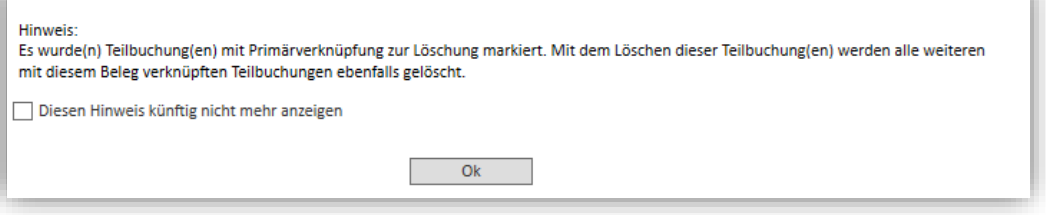

Beim Löschen einer **Teilbuchung mit Sekundärverknüpfung** können Sie ebenfalls wählen, ob die mit dieser Buchung verknüpften Belege im Belegeimport belassen, in den Dokumentenimport oder in den Papierkorb verschoben werden sollen.

Anschließend können Sie bei diesen Teilbuchungen zusätzlich wählen, ob nur die Teilbuchung oder die gesamte Aufteilungsbuchung gelöscht werden soll.

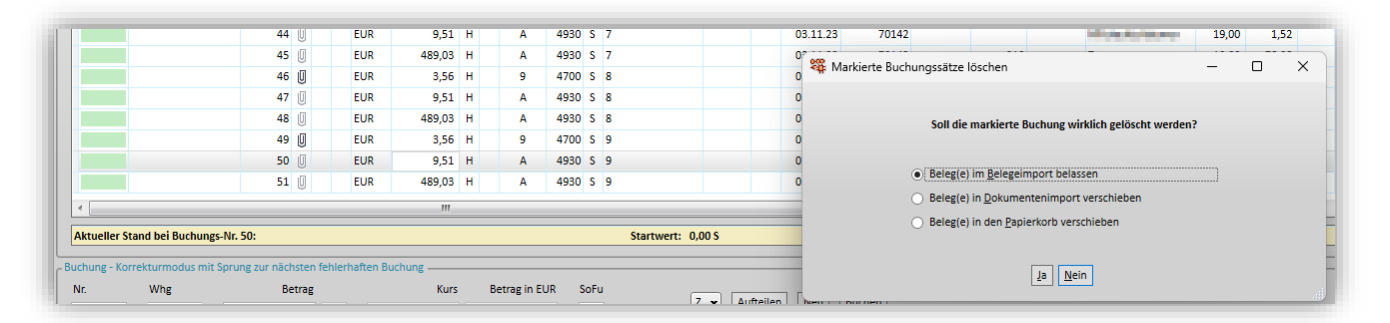

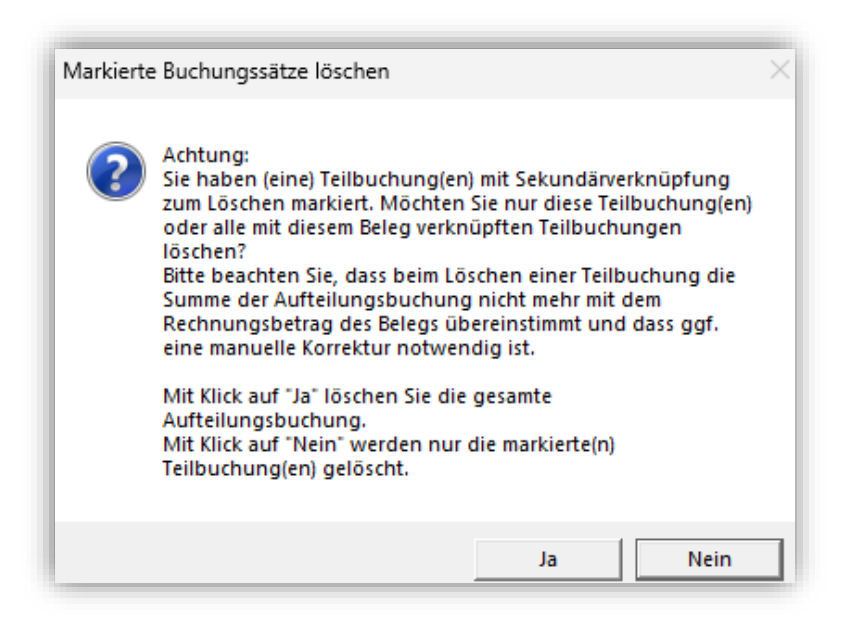

#### <span id="page-11-0"></span>**2.1.3 Optimierung beim Einlesen der Belege**

Die Belegart "Kassenbeleg" können Sie künftig beim Einlesen ins Intelligente Buchen auch dann wählen, wenn der Erfassungskreis nicht als Kassen-Kreis definiert wurde. In diesem Fall können Sie ein festes Kassenkonto hinterlegen, das dann anstelle einer Kontokorrent-Nummer im Feld **Konto** verwendet wird.

Diese Kontonummer für die Kasse wird gespeichert und beim nächsten Aufruf und Einlesen von Kassenbelegen automatisch wieder so vorbelegt. Sie kann selbstverständlich bei jedem Einlesen angepasst werden.

Außerdem haben wir das Einlesen von den Belegarten "Bar-, EC- oder Kreditkarten-Beleg" ebenfalls dahingehend erweitert, dass Sie hierfür ein fixes Konto für das Einlesen hinterlegen können.

### <span id="page-11-1"></span>**2.2 Buchungslogik Leistungsdatum: Neu wählbar "nur unterjährig"**

Bei der Funktion "Buchungslogik Leistungsdatum" steht Ihnen künftig eine weitere Einstellmöglichkeit hinsichtlich der zeitlichen Anwendung zur Verfügung:

- Nur unterjährig
- Unbegrenzt (bisheriger Standard)

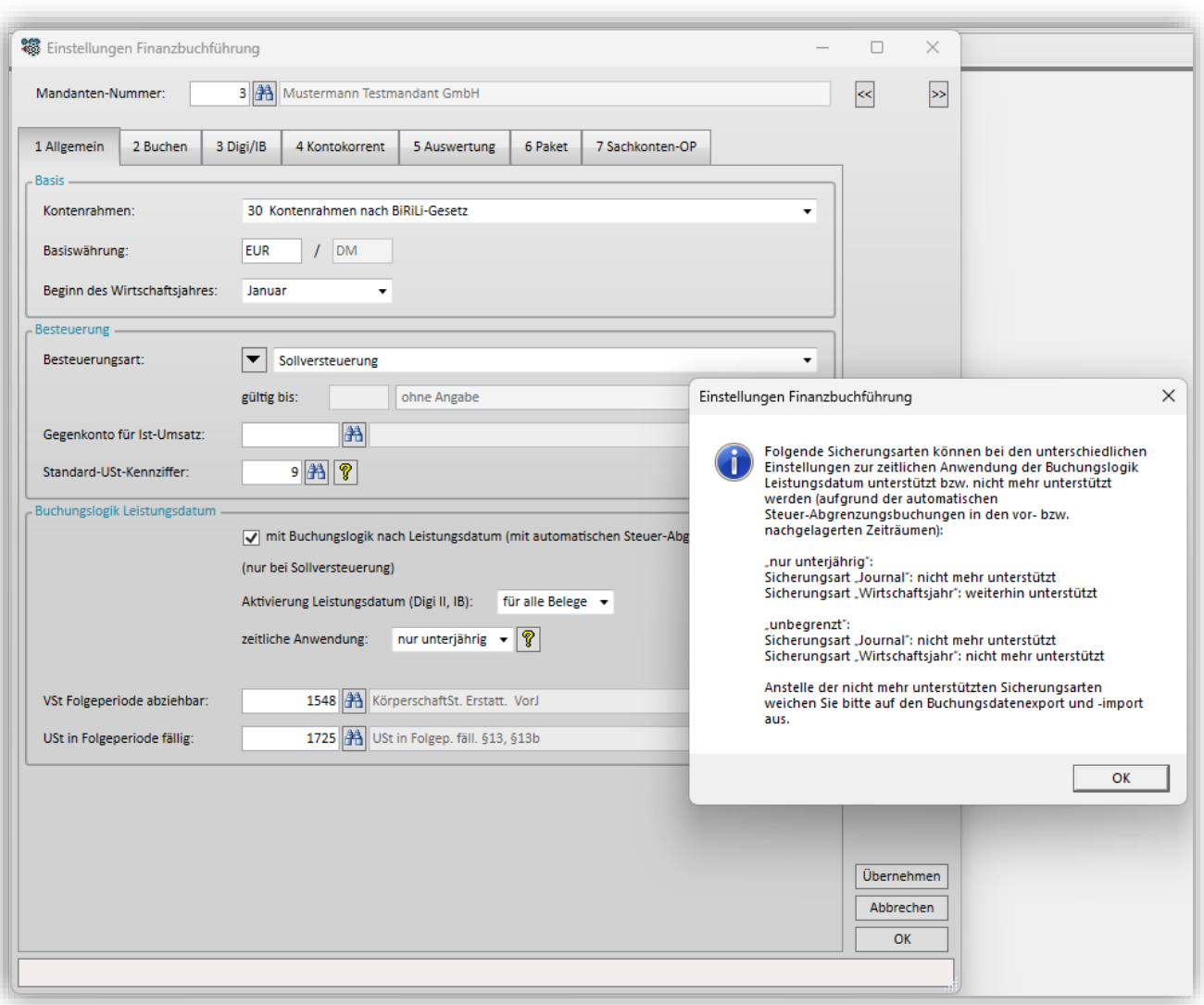

Über die Schaltfläche **follo**finden Sie ausführliche Informationen zur Verwendung bzw. zu den Einschränkungen hinsichtlich der unterschiedlichen Datensicherungsarten.

### <span id="page-12-0"></span>**2.3 Buchungen journalisieren: Optimierung bzgl. Erfolgsmeldung nach Ablage im OM**

Sie können wie gewohnt einrichten, dass beim Journalisieren die an die Buchungen angehängten Belege automatisch im OM abgelegt werden: Wählen Sie dazu im Menü |Stammdaten| → |System| → |Systemeinstellungen| im Bereich **FiBu** in der Registerkarte **Auswerten** unter **Automatische Archivierung der angehängten Belege beim Journalisieren** die Einstellung "mit automatischer Archivierung" aus.

Wenn dann im Menü |Rechnungswesen| → |Bearbeiten| → |Buchungen journalisieren| **mehreren Erfassungskreise** journalisiert wurden, wurde bisher **nach jeder Ablage** automatisch folgende Erfolgsmeldung mit Pfad bzw. Link zum Ablageordner angezeigt:

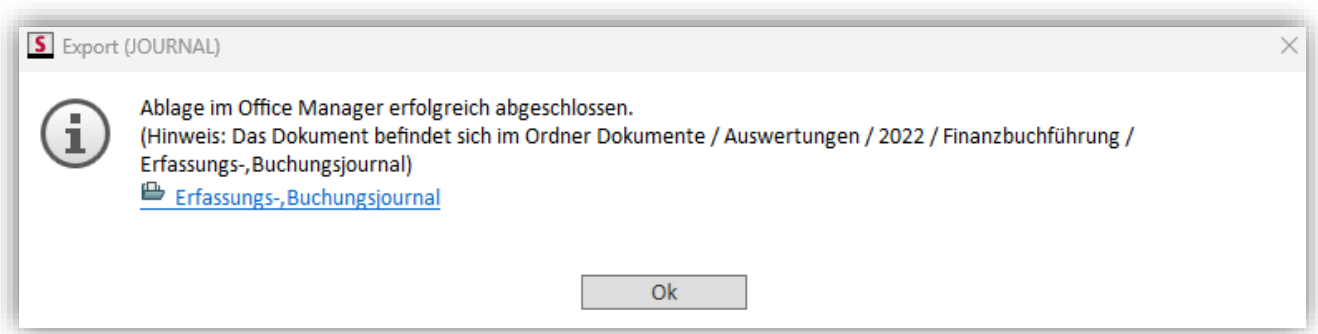

Da diese Meldungen jedes Mal mit **OK** bestätigt werden müssen, haben wir dies mit diesem Update optimiert. Sie haben nun folgende Möglichkeiten:

- Wenn Sie die Journalisierung mit Klick auf **Buchungen journalisieren und schließen** starten, werden diese Meldungen **nicht** angezeigt. Stattdessen wird die Registerkarte direkt geschlossen.
- Wenn Sie die Journalisierung mit Klick auf **Buchungen journalisieren** starten, werden die Meldungen weiterhin angezeigt.

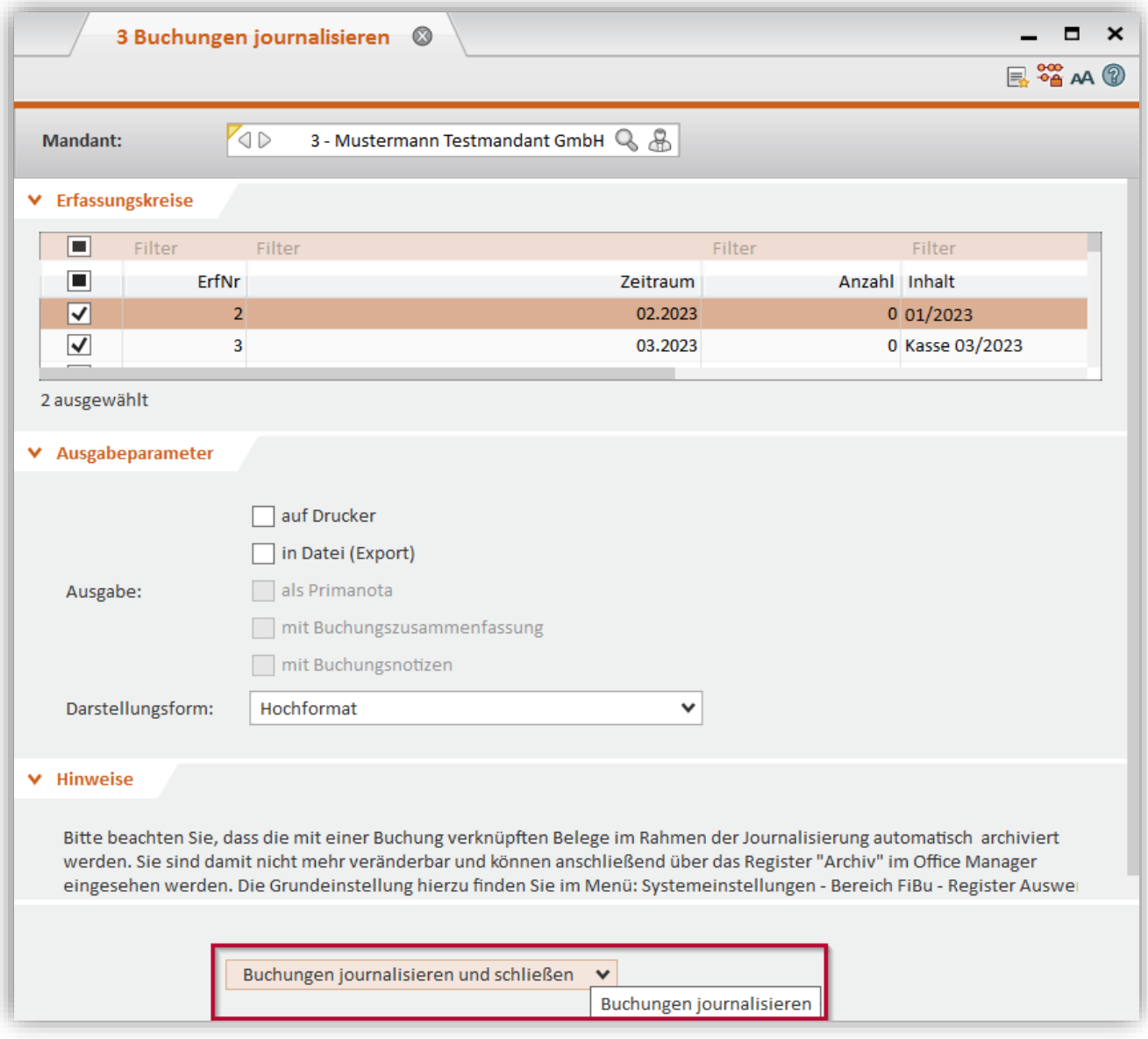

# <span id="page-14-0"></span>**2.4 Zahlungsverkehr: Neue Factoring-Schnittstelle "DEGEV"**

Mit diesem Update wurde die neue Factoring-Schnittstelle "DEGEV" in Simba implementiert.

Beim Factoring werden die Forderungen an ein Factoring-Unternehmen verkauft. Dadurch gewinnt das Unternehmen mehr Liquidität und schiebt das Ausfallrisiko an das Factoring-Institut ab.

Wenn Sie diese neue Factoring-Schnittstelle nutzen möchten, gelten folgende Voraussetzungen:

- Bitte nehmen Sie das Modul "Factoring DEGEV" in Ihren Lizenzumfang auf. Wenden Sie sich dazu bitte an unsere Lizenzabteilung (per Telefon 0711-45124-28 oder per E-Mail unter [lizenz@simba.de\)](mailto:lizenz@simba.de).
- Sie haben einen abgeschlossenen Vertrag mit der [DEGEV eG](https://www.degev.com/) als Factoringinstitut.

Das Modul "Factoring DEGEV" übergibt die relevanten Daten automatisiert über eine API-Schnittstelle an das Portal der DEGEV eG.

Zur Aktivierung sind folgende Einstellungen in Simba notwendig:

1. Richten Sie zunächst bei sämtlichen Kunden, deren Forderungen abgetreten werden sollen, im Kontokorrent-Stammdaten die fixe Zahlungsart "Factoring" ein:

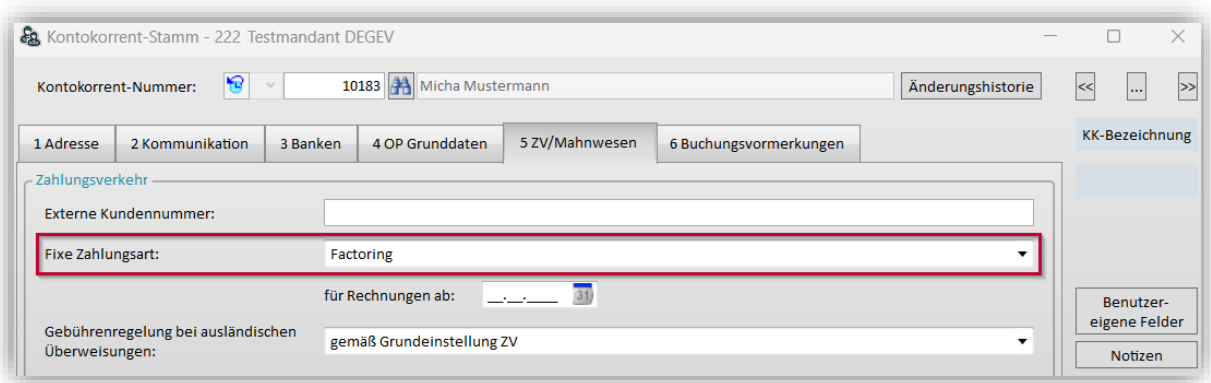

2. Legen Sie eine entsprechende Zahlungsverkehrsanweisung an. Wählen Sie dabei als **Zahlungsart** "Factoring" und als **Zahlungsweg** "12" (= DEGEV).

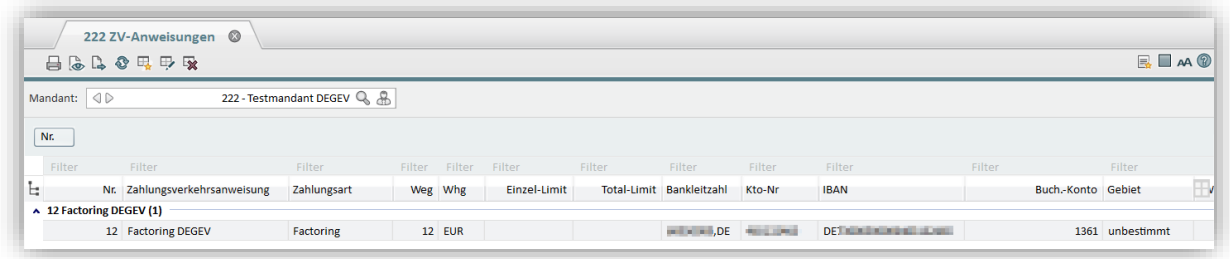

3. Erstellen Sie den Zahlungsvorschlag.

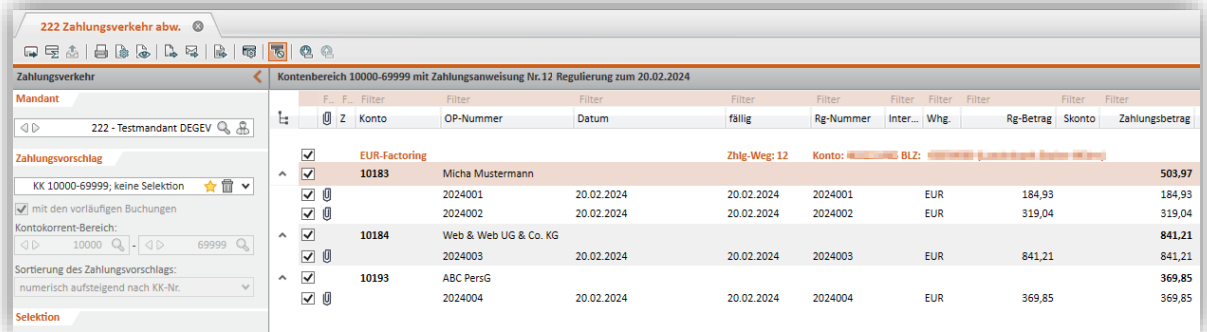

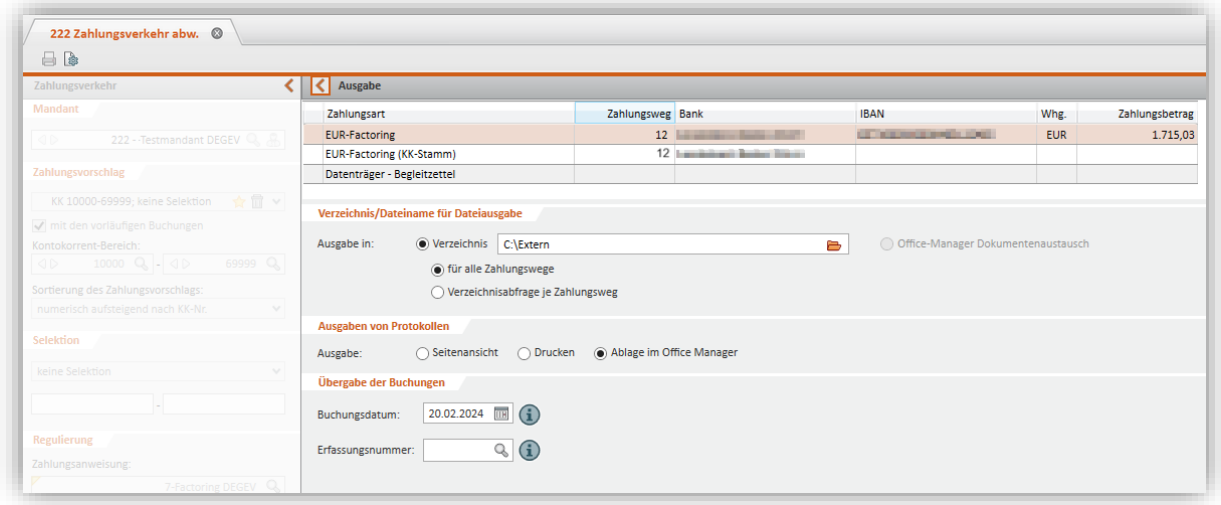

4. Mit Ausgabe des Zahlungslaufs werden die Daten automatisiert in das Portal der DEGEV eG übertragen.

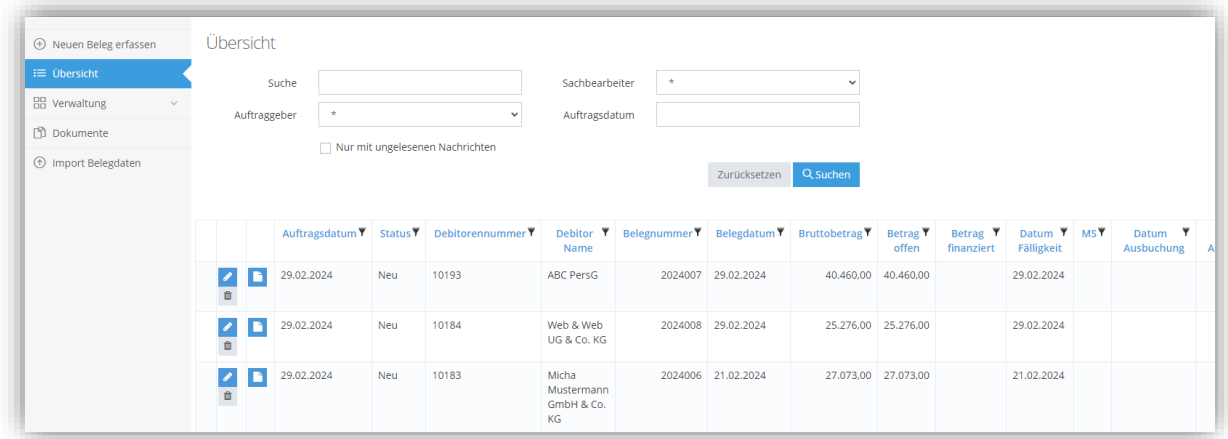

Hinweis: Weitere Informationen zur Factoring-Schnittstelle "DEGEV" finden Sie in der Simba Online-Hilfe im Kapitel "Finanzbuchführung (FiBu) → Zahlungsverkehr → Factoring  $\rightarrow$  Factoring-Schnittstelle DEGEV".

### <span id="page-15-0"></span>**2.5 Plausibilitätsprüfung bei Faktor-2-Zuweisungen erweitert**

Die Faktor-2-Zuweisungen in Verbindung mit einem Buchungsschlüssel, der auf **zwei** USt-Konten verweist (z.B. EG-Erwerb) wurden bisher generell abgewiesen, da dieser Sachverhalt nicht eindeutig und fehlerfrei ausgeführt werden kann.

Mit diesem Update wurde die Plausibilitätsprüfung erweitert. Ab sofort werden Faktor-2- Zuweisungen in Verbindung mit solch einem Buchungsschlüssel zugelassen, wenn die Konten für die abgeleitete Buchung **nicht** umsatzsteuerrelevant sind.

### <span id="page-16-1"></span><span id="page-16-0"></span>**2.6 Mahnwesen**

#### **2.6.1 Mahnsperre jetzt optional für einzelne OPs setzen**

Wie gewohnt kann in Simba im Menü |Stammdaten| → |Mandant| → |Kontokorrent| in der Registerkarte **ZV/Mahnwesen** eine Mahnsperre für ein gesamtes Kontokorrent-Konto aktiviert werden.

Seit diesem Update ist es alternativ möglich, nur für ausgewählte Offene Posten eine Mahnsperre zu setzen.

Markieren Sie dazu im Menüpunkt |Rechnungswesen| → |Bearbeiten| → |OP/AP| → |OP/AP bearbeiten| den/die entsprechenden OP/s in der Tabelle.

Aktivieren Sie dann die Option "Mahnsperre für den/die markierten offenen Posten". Anschließend können Sie unter **Grund** entweder direkt einen eigenen Grund eingeben, oder über den Listenpfeil "nicht mahnen" oder "Inkasso" auswählen.

Im Feld **gültig bis** können Sie ein Datum festlegen, bis zu dem die Mahnsperre aktiv sein soll. Wenn Sie hier kein Datum hinterlegen, dann wird die Mahnsperre zeitlich nicht begrenzt. Speichern Sie die Einstellungen mit Klick auf **Übernehmen**.

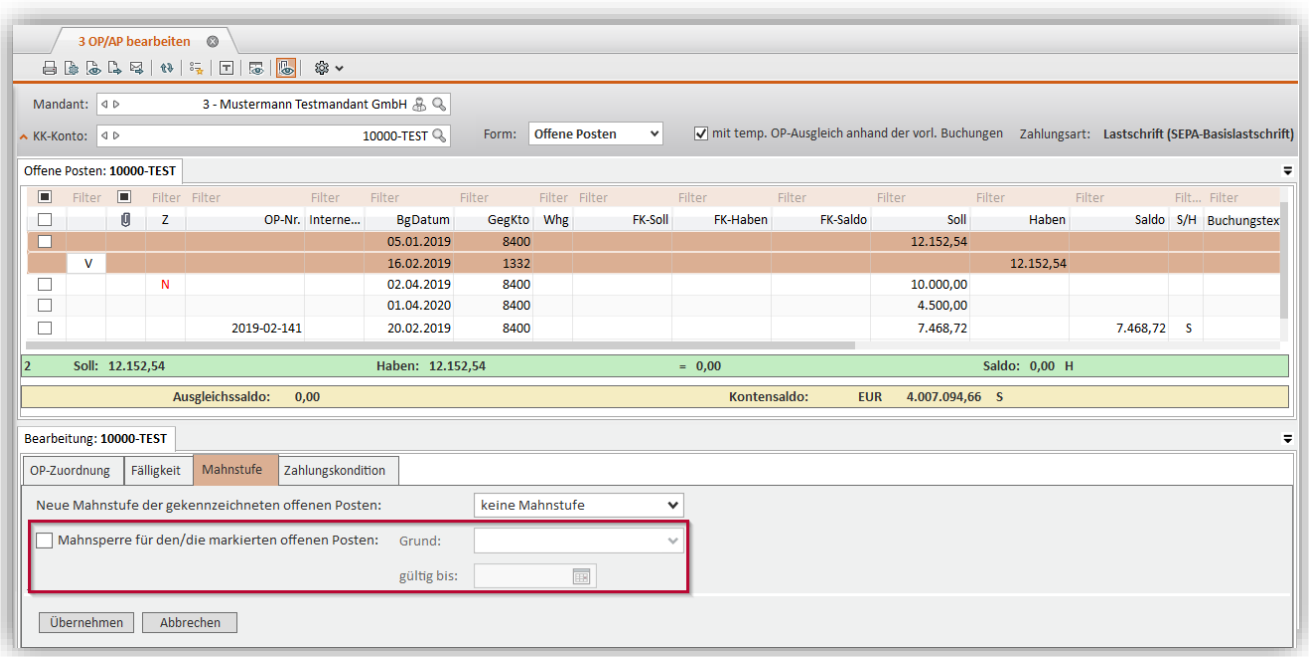

Ein auf diese Weise gekennzeichneter Posten wird künftig zwar im Mahnvorschlag angezeigt, aber nicht für die Mahnung aktiviert. So behalten Sie den Überblick und können den Posten bei Bedarf auch trotzdem für das aktuelle Mahnschreiben aktivieren.

#### <span id="page-16-2"></span>**2.6.2 Fixe E-Mail-Adresse für 3. Mahnung jetzt optional hinterlegbar**

Eine weitere neue Einstellungsmöglichkeit betrifft den Versand der 3. Mahnung. Einige unserer Kunden treten überfällig Posten an ein Inkasso-Unternehmen ab und möchten in diesem Fall die 3. Mahnung direkt an eine fixe Adresse versenden.

Dies ist nun im Menüpunkt |Stammdaten| → |Mandant| → |Finanzbuchführung| → |Einst. Mahnwesen| möglich:

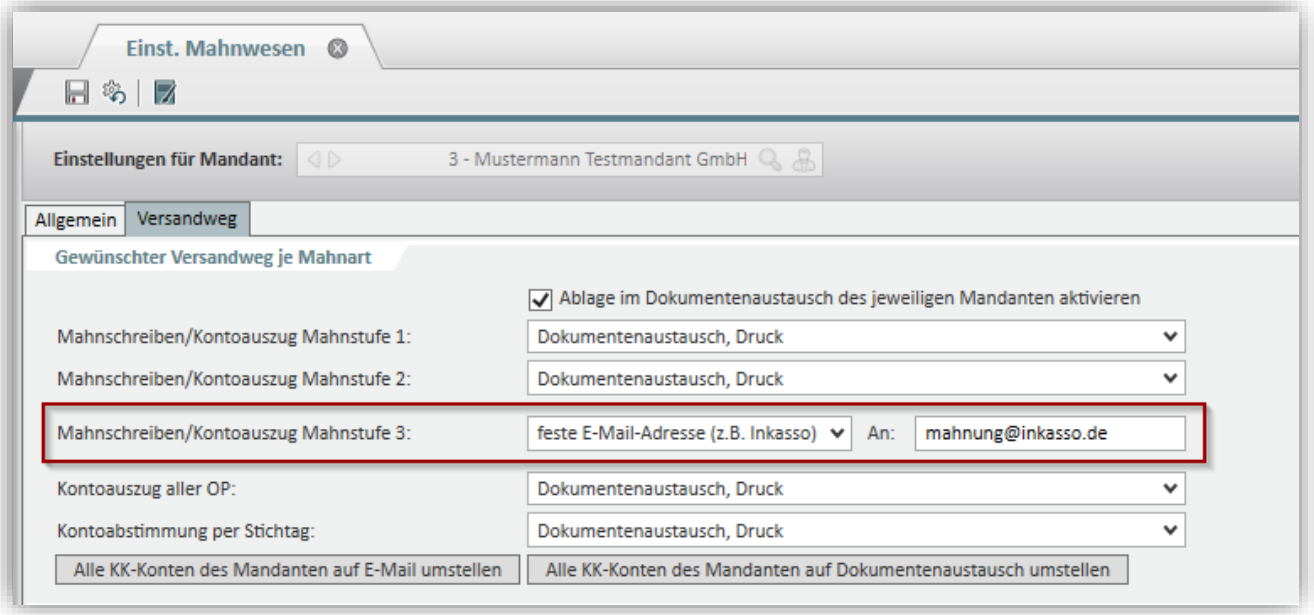

Damit werden künftig alle 3. Mahnungen sämtlicher Kontokorrent-Konten an diese feste E-Mail-Adresse versendet.

# <span id="page-17-1"></span><span id="page-17-0"></span>**2.7 Simba Banking**

### **2.7.1 Neuerungen in Simba Banking**

Folgende neue bzw. angepasste Programmfunktionen sind im Modul "Simba Banking" im aktuellen Update enthalten:

- Im Dialogfeld **Datenimport** wird das gewählte Filterformat und der gewählte Importpfad jetzt je Konto gespeichert.
- Komplett neuer Commerzbank Screen-Scraper.
- Anpassungen Screen-Scraper: Advanzia, Bank of Scotland, Barclays, Suresse Bank, BW-Bank Kreditkarten, C24, Advanzia, Bunq.
- Neue Filter-Schaltfläche und/oder Filter-Panele bei den Ansichten **Buchungen**, **Dokumente**, **Euro-Wechselkurse** und **Offene-Posten**. Weitere werden folgen.
- Vorgemerkte Buchungen werden jetzt immer frühestens zum nächsten Bankarbeitstag einsortiert.
- Sammelbuchungen werden in der Buchungsansicht bei Auswahl der Anzeigeart "Bankbuchungen" mit einem speziellen Symbol markiert. Sammelbuchungen und Splittbuchungen können in der Ansicht **Buchungen** jetzt einfach auf- und zugeklappt werden.
- Eine Spalte mit Kategoriesymbol kann jetzt bei allen Tabellen mit Kategorien eingeblendet werden.
- Im Konto kann jetzt wieder ein Bankzugang für Aufträge getrennt vom Standard-Bankzugang ausgewählt werden.
- Beim Auf-/Zuklappen von Sammelbuchungen springt die Tabelle jetzt nicht mehr zur letzten Selektion.
- Fehler beim Abruf von Wertpapierdepots behoben.
- Fehler beim Hinzufügen von Kryptowährungen behoben.
- Vermögenswerte können wieder gelöscht werden.
- Unter Windows 7 werden jetzt automatisch TLS 1.1 und TLS 1.2 aktiviert.
- Viele interne Performance-Optimierungen die insbesondere bei sehr großen Datenbeständen wirksam werden.
- Die Speicherzeiträume für Buchungen, Aufträge, Dokumente und den Ausgangskorb können nun getrennt konfiguriert werden. Veraltete Daten werden nicht mehr automatisch gelöscht, vielmehr errscheint bei Vorhandensein von veralteten Daten eine Hinweismeldung von der das Löschen manuell gestartet werden kann.
- Neue Umsatzfilter-Option "nur ungelesene".
- Unterstützung für N26 Spaces.
- Statusabfrage für Echtzeitüberweisungen via HKIPS. Betrifft Deutsche Bank und deren Töchter und Marken.

#### <span id="page-18-0"></span>**2.7.2 Wichtiger Hinweis für Kunden der Sozialbank**

Bereits im April 2023 erfolgte eine Zusammenführung von Bankleitzahlen im Rahmen einer größeren IT-Migration für die Bank für Sozialwirtschaft.

Resultierend aus dieser IT-Migration ist die SozialBank (ehemals Bank für Sozialwirtschaft AG) derzeit noch über zwei EBICS-URL, die auf denselben EBICS-Server verweisen, zu erreichen:

- Host: MULITVIA URL:<https://ebics.multivia-suite.de/ebicsweb/ebicsweb>
- Host: BFS URL: [https://ebics.sozialbank.de](https://ebics.sozialbank.de/)

Nach Informationen der SozialBank soll die BFS-URL im dritten Quartal 2024 abgeschaltet werden.

Mit der aktuellen Bankingversion mit Update 2024.50 werden künftig beim Einrichten von neuen Bankverbindungen der SozialBank automatisch die neuen Zugangsdaten verwendet.

**Wichtig:** Bei einer bestehenden EBICS-Bankverbindung für die Sozialbank passen Sie bitte die Zugangsdaten entsprechend an. Es genügt, wenn Sie die Host-ID von "BFS" auf "MULTIVIA" ändern. Die zugehörige Host-URL wird dann automatisch entsprechend mit aktualisiert.

### <span id="page-19-1"></span><span id="page-19-0"></span>**3 Jahresabschluss**

### **3.1 Kapitalflussrechnung: "Ablage im Office Manager" wird jetzt unterstützt**

Seit diesem Update können Sie (wie von anderen Auswertungen gewohnt) auch beim Export einer Kapitalflussrechnung auswählen, dass diese im Office Manager abgelegt wird.

**Hinweis:** Voraussetzung dafür ist die Lizenz für die Office Manager Archiv-Version.

Stellen Sie dazu zunächst sicher, dass im Menü |Stammdaten| → |System| → |Dokumentenverwaltung| → |Einstellungen Dokumentenverwaltung| im Bereich Auswertungen (nur mit OM II) der neue Eintrag "Kapitalflussrechnung" aktiviert ist.

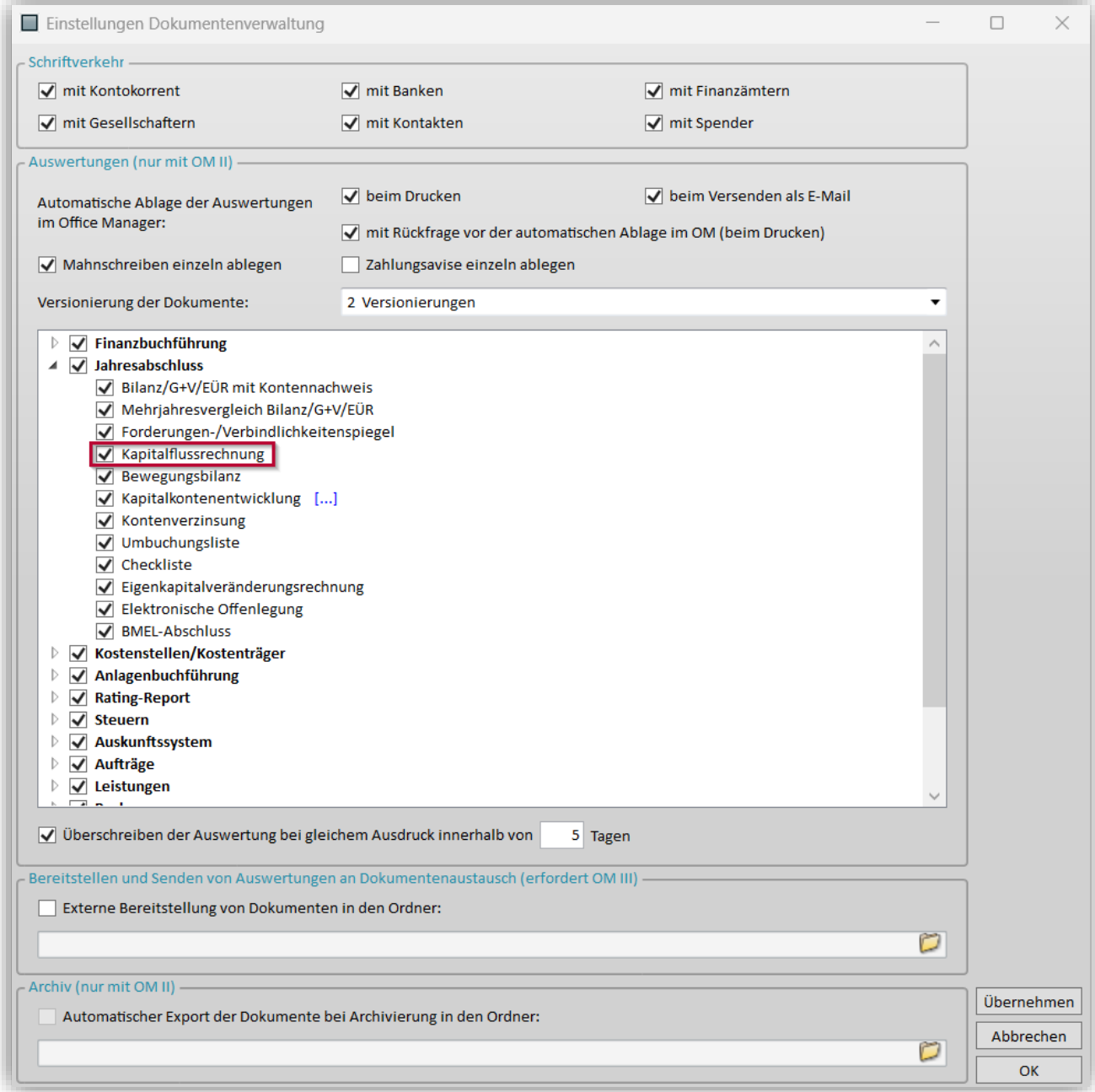

Werten Sie nun im Menü |Jahresabschluss| → |weitere Auswertungen| → |Kapitalflussrechnung| die Kapitalflussrechnung aus.

Klicken Sie dann in der Symbolleiste oben auf (*Exportieren*).

Das Fenster **Export** erscheint. Dort können Sie unter **Ausgabe** als **Dateityp** ab sofort auch "Ablage im Office Manager" wählen. Starten Sie den Export bzw. die Ablage mit Klick auf **OK**.

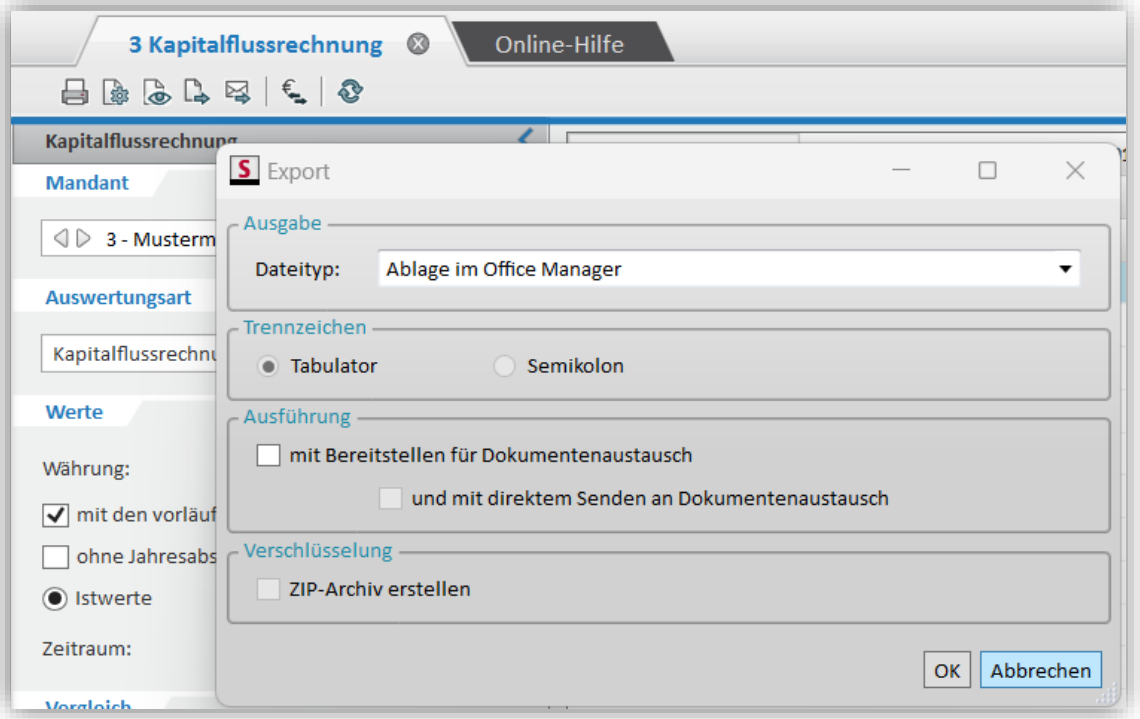

Nach erfolgreicher Ablage erscheint ein Hinweisfenster. Dort finden Sie auch einen Link auf den Ordner im Office Manager, in dem das Dokument abgelegt wurde.

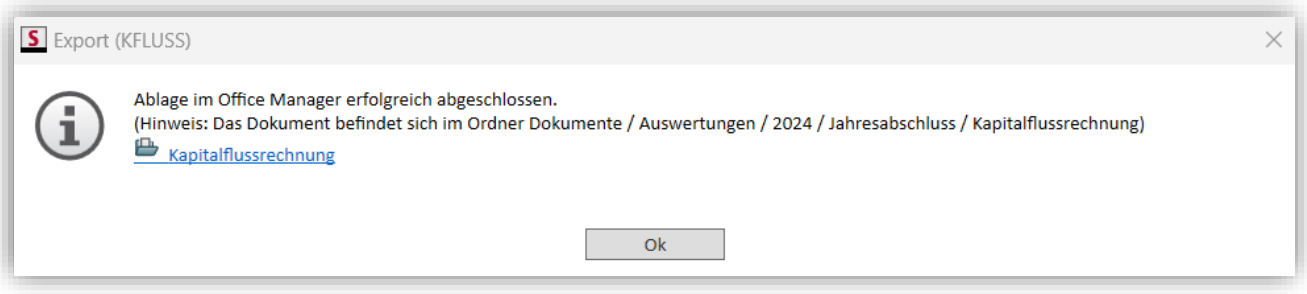

### <span id="page-20-0"></span>**3.2 Steuerlicher Ausgleichsposten ab AWS-Version 2023 in den Bilanzen und Gewinn- und Verlustrechnungen (GuV)**

Bei den Bilanzen wird der steuerliche Ausgleichsposten ab AWS-Version 2023 nicht mehr in separaten Positionen auf der Aktivseite bzw. Passivseite ausgewiesen. Der Ausweis erfolgt nun immer am Ende des Eigenkapitals (Passiva). Bei handelsrechtlichem Minderkapital wird nur dieses in der Steuerbilanz in die Aktiva umgegliedert. Der steuerliche Ausgleichsposten bleibt auf der Passivseite im Eigenkapital stehen.

Das folgende Beispiel stellt eine GmbH & Co. KG mit positivem Kapital dar:

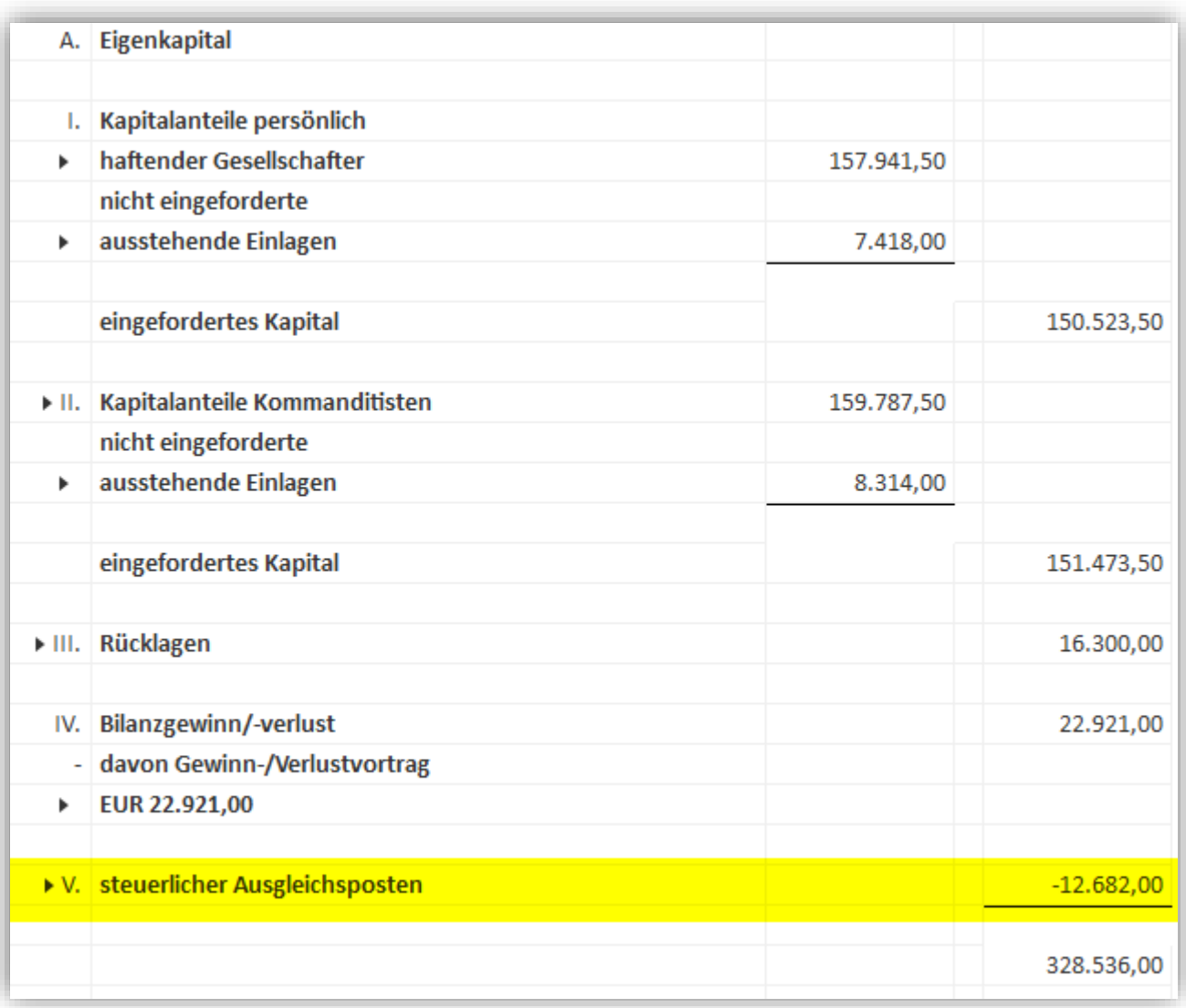

Bei der GuV haben wir ab AWS-Version 2023 die Position "steuerliches Mehr-/Minderergebnis lfd. Jahr (steuerlicher Ausgleichsposten)" hinzugefügt. Die Abweichungen des Ergebnisses zwischen dem Handels- und dem Steuerrecht des laufenden Jahres werden über diese Position gegen den steuerlichen Ausgleichsposten im Eigenkapital (Bilanz) gebucht.

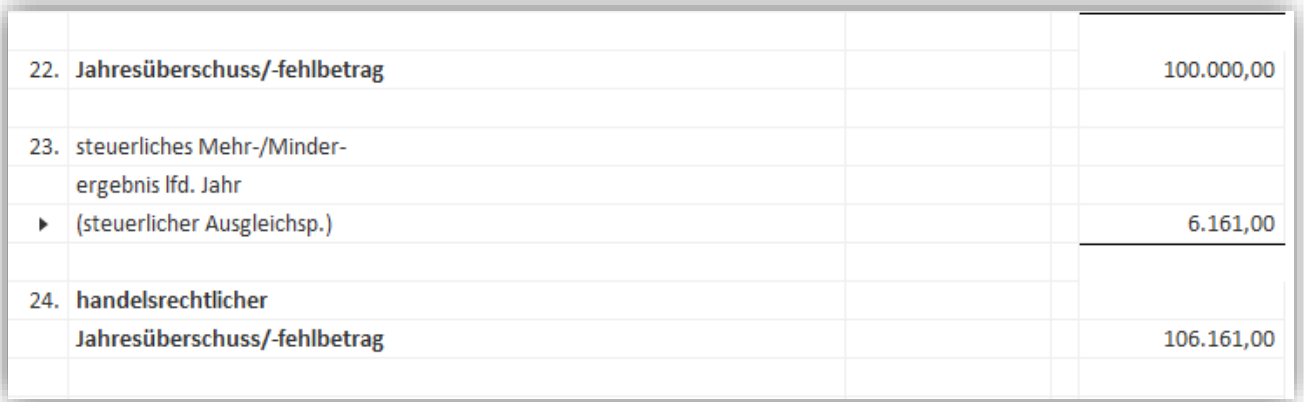

Somit wird in der GuV und in der Bilanz (Eigenkapital) das handelsrechtliche Ergebnis dargestellt. Die Differenz aus dem EB-Vortrag und dem laufenden Ergebnis wird im steuerlichen Ausgleichsposten ausgewiesen. In den Bilanzen werden diese als Summe

#### ausgegeben. In der E-Bilanz werden EB-Vortrag und das laufende Ergebnis getrennt dargestellt.

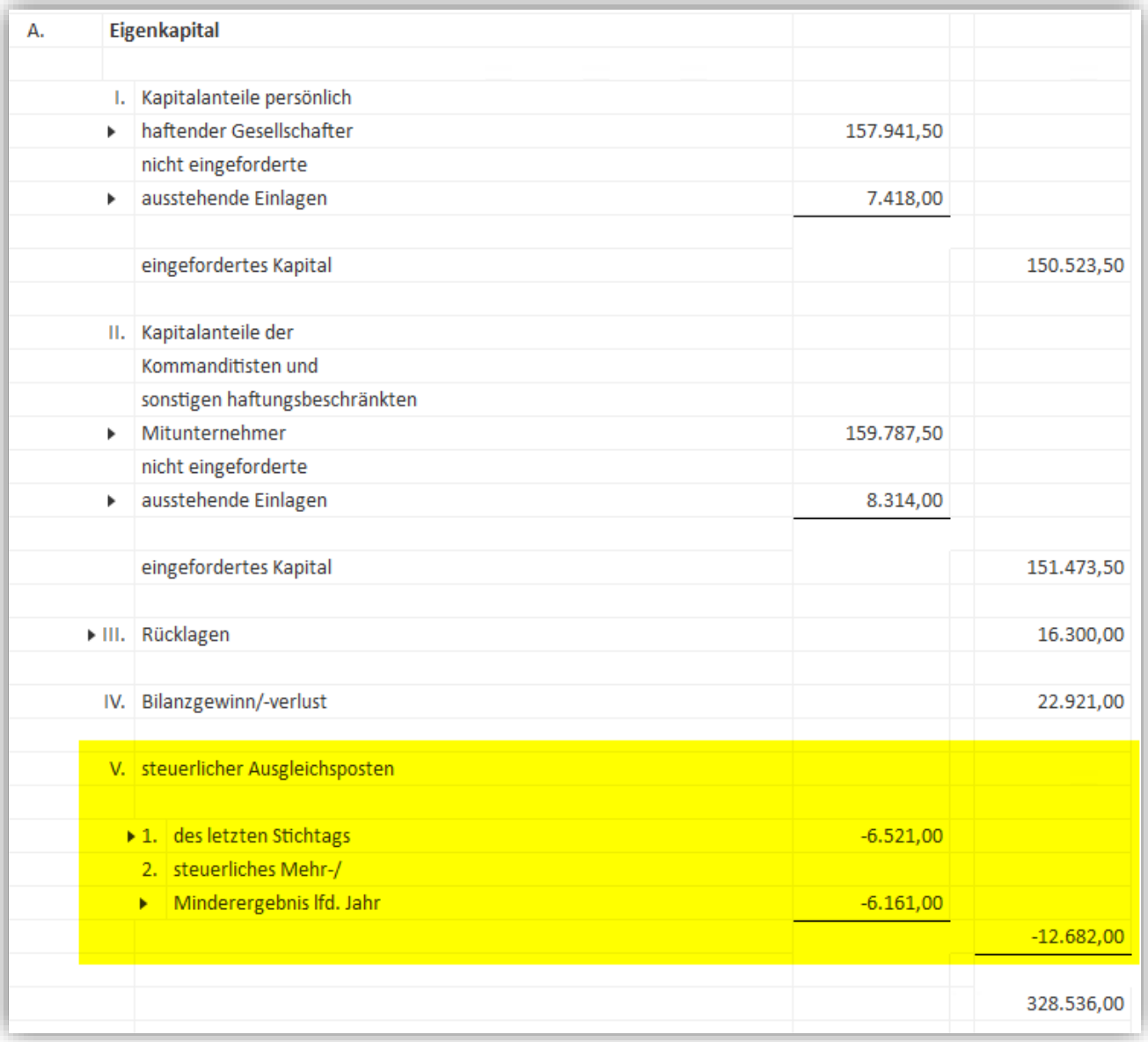

# <span id="page-22-1"></span><span id="page-22-0"></span>**3.3 E-Bilanz**

### **3.3.1 Startmaske: Anpassung der Option Kontennachweis**

In der Vergangenheit erreichten uns immer wieder Anfragen zum Umfang des Kontennachweises in der E-Bilanz. Wir haben uns deshalb dafür entschieden, den relevanten Punkt eindeutiger zu beschriften:

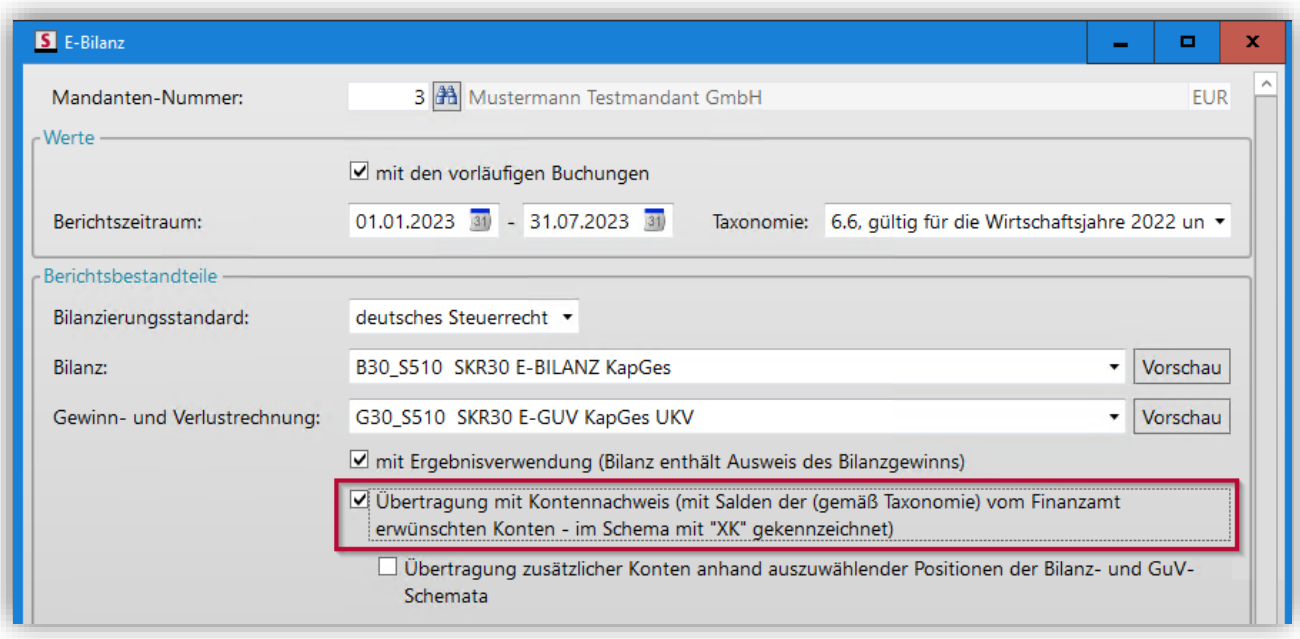

Bei der markierten Option werden Kontenwerte von den Positionen übermittelt, die in der E-Bilanz Taxonomie als "erwünscht" gekennzeichnet wurden. Bitte beachten Sie, dass sich diese Kennzeichnung nicht unbedingt mit den Anforderungen des Finanzamts bzw. des Sachbearbeiters decken muss. Prüfen Sie bitte ggf. über die Vorschau zum Versand der E-Bilanz den Umfang der ausgewiesenen Konten.

Wenn Sie mehr Konten übertragen wollen, wählen Sie stattdessen bitte die Option "Übertragung zusätzlicher Konten anhand auszuwählender Positionen der Bilanz- und GuV-Schemata" darunter aus.

#### <span id="page-23-0"></span>**3.3.2 Startmaske: Abgleich von Anlagevermögen und Bilanz**

Um Unstimmigkeiten zwischen Anlag und FiBu im Rahmen der Übermittlung der E-Bilanz besser identifizieren zu können, wurde ein Abgleich zur Vorschau hinzugefügt.

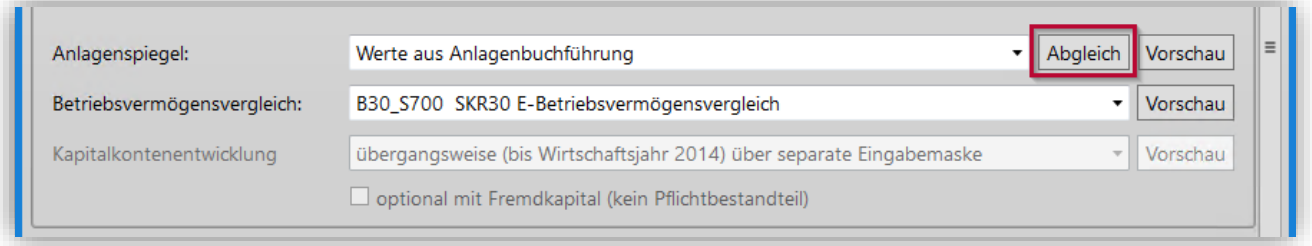

Die abgebildete Schaltfläche ist nur wählbar, wenn die Werte für Anlag aus der Anlagenbuchführung eingesteuert werden. Über diese Schaltfläche erhalten Sie eine Vorschau des Anlagevermögens, welche mit der manuelle Eingabemaske vergleichbar ist. In der ersten werthaltigen Spalte "Buchwert zum Ende der Periode" wird der Buchwert des Anlagkontos angezeigt. Deckt sich dieser Wert mit dem Saldo des Bilanzkontos, so wird das Feld grün markiert. Gibt es bei diesem Konto eine Differenz so erfolgt eine rote Markierung.

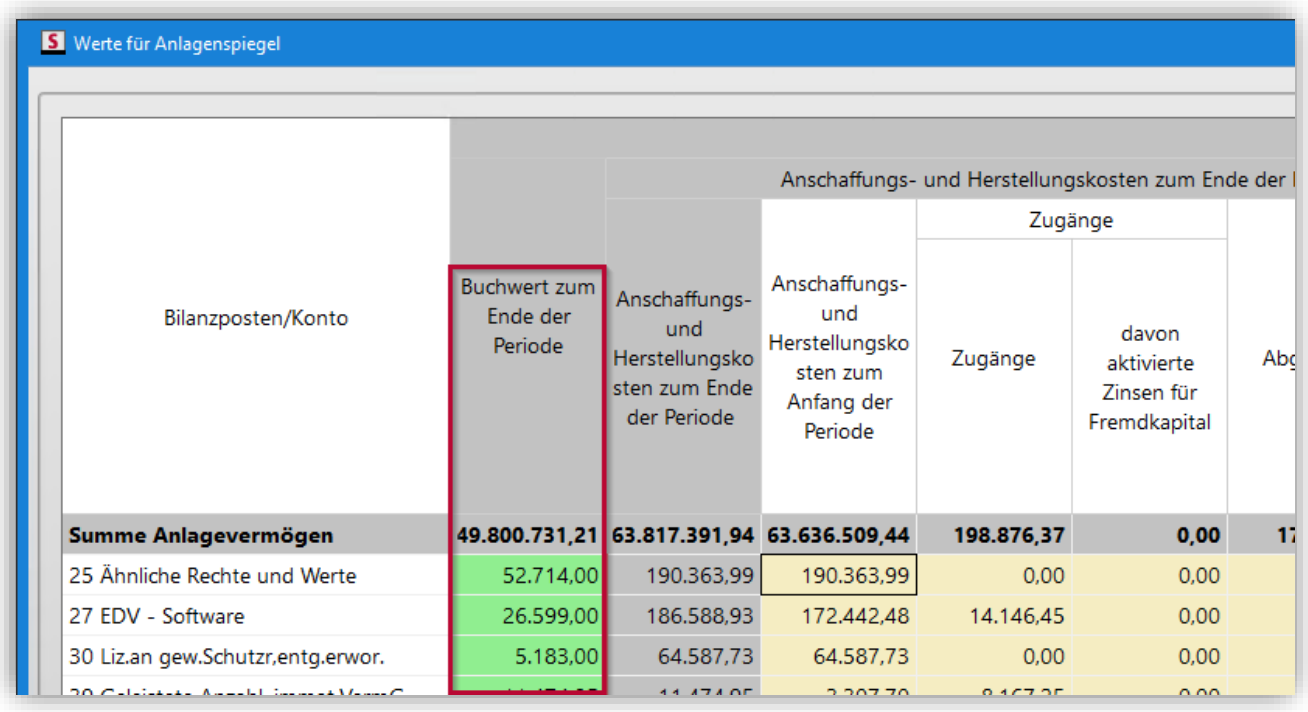

Wir empfehlen den Abgleich grundsätzlich (oder aber zumindest nach einer fehlgeschlagenen Elster-Prüfung) einmal aufzurufen, und zu prüfen, ob alle Einträge dieser Spalte grün markiert sind. Liegen auch rot markierte Einträge vor, sollten Anlagespiegel und Bilanz hinsichtlich der betroffenen Konten einmal aufeinander abgestimmt werden, da tendenziell eine Unstimmigkeit vorliegt.

#### <span id="page-24-0"></span>**3.3.3 Manuelles Anlagevermögen: Querprüfung**

Der in ["3.3.2](#page-23-0) Startmaske: Abgleich von [Anlagevermögen](#page-23-0) und Bilanz" vorgestellte Abgleich war bereits in der manuellen Eingabemaske von Anlag vorhanden, so dass auch bisher schon auf Unstimmigkeiten zwischen Anlag und FiBu hingewiesen wurde. Die Plausibilitätsprüfung von Elster nimmt jedoch noch eine weitere Prüfung vor, welche öfter zu Rückfragen geführt hat:

Der Buchwert zum Ende der Vorperiode muss den AHK zum Anfang der Periode gemindert um die kumulierte Abschreibung zum Anfang der Periode entsprechen.

Um auf Unstimmigkeiten hierbei hinzuweisen, haben wir auch für die Spalte "Buchwert zum Ende der Vorperiode" eine grüne bzw. rote Markierung eingefügt, je nachdem ob die Prüfformel erfüllt wird oder nicht.

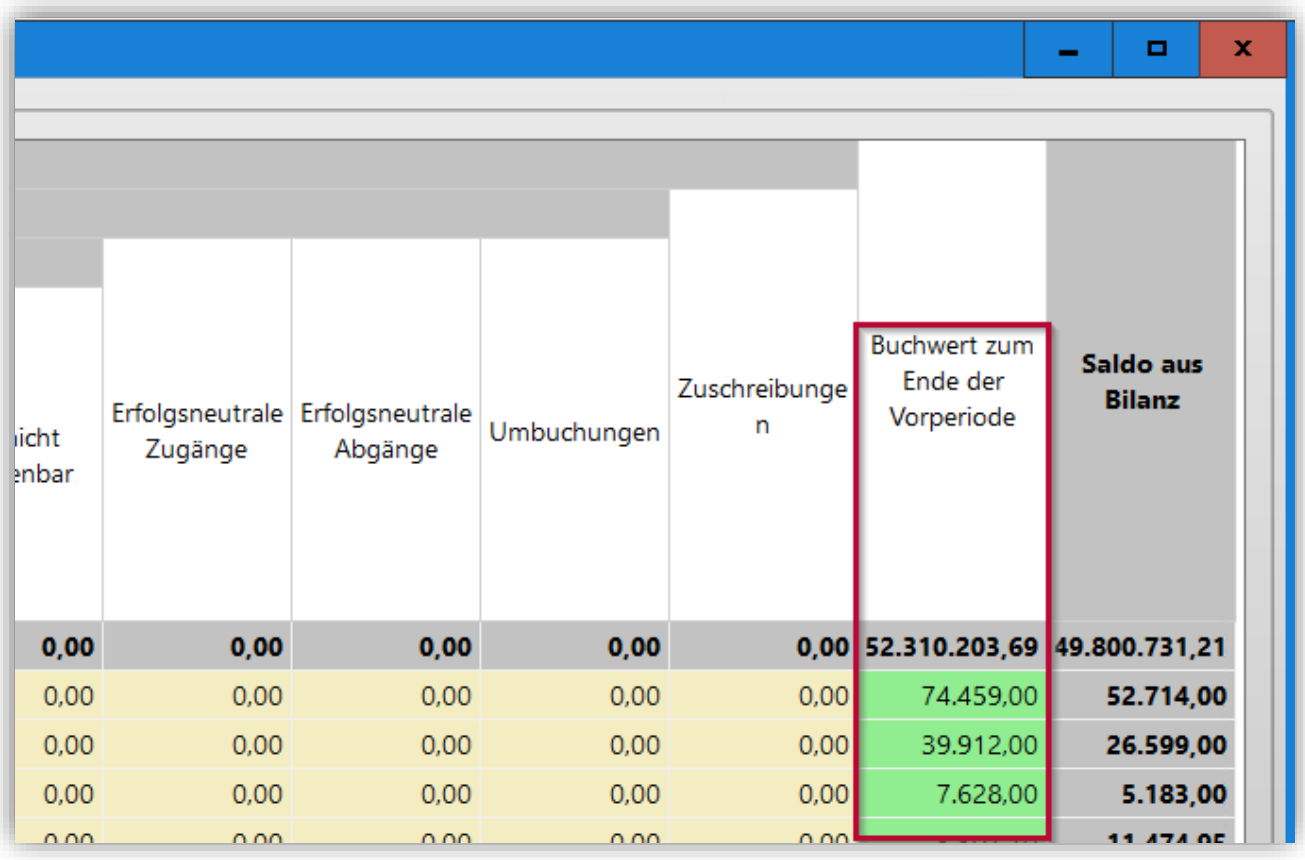

**Hinweis:** Bitte beachten Sie, dass auf Grund der Vielzahl der darzustellenden Spalten im Anlageverzeichnis in der Tabelle ggf. nach rechts gescrollt werden muss.

#### <span id="page-25-0"></span>**3.3.4 Deklaration von Sonder- und Ergänzungsbilanzen ohne entsprechende Mandantenverknüpfung**

Wenn Sie eine Gesamthand per E-Bilanz übermitteln wollen, bei der ein oder mehrere Gesellschafter Sonder- und/oder Ergänzungsbilanzen abgeben müssen, ist dies in der entsprechenden Übersicht der Gesellschafter im Rahmen der E-Bilanz anzugeben.

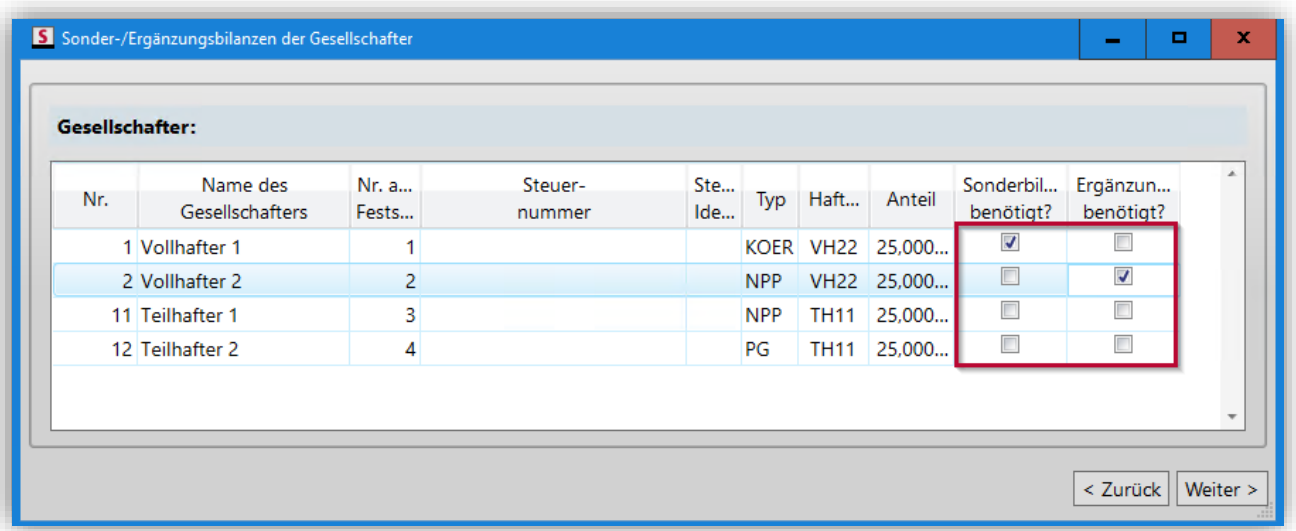

Bisher hatte dies zur Folge, dass auch ein zugehöriger Gesellschaftermandant in Simba angelegt und über die Gesellschafterstammdaten der Gesamthand mit eben dieser

verknüpft sein musste. Dies war auch dann notwendig, wenn das Mandat zu dieser Sonder- oder Ergänzungsbilanz von einer anderen Kanzlei geführt wurde.

Diese Abhängigkeit wurde nun dahingehend gelockert, dass das Modul E-Bilanz bei einer entsprechenden Eingabe prüft, ob ein verknüpfter Gesellschaftermandant angelegt ist und, wenn dies nicht der Fall ist, fragt, ob eine Verknüpfung angelegt werden soll, oder ob ohne eine entsprechende Verknüpfung fortgefahren werden soll.

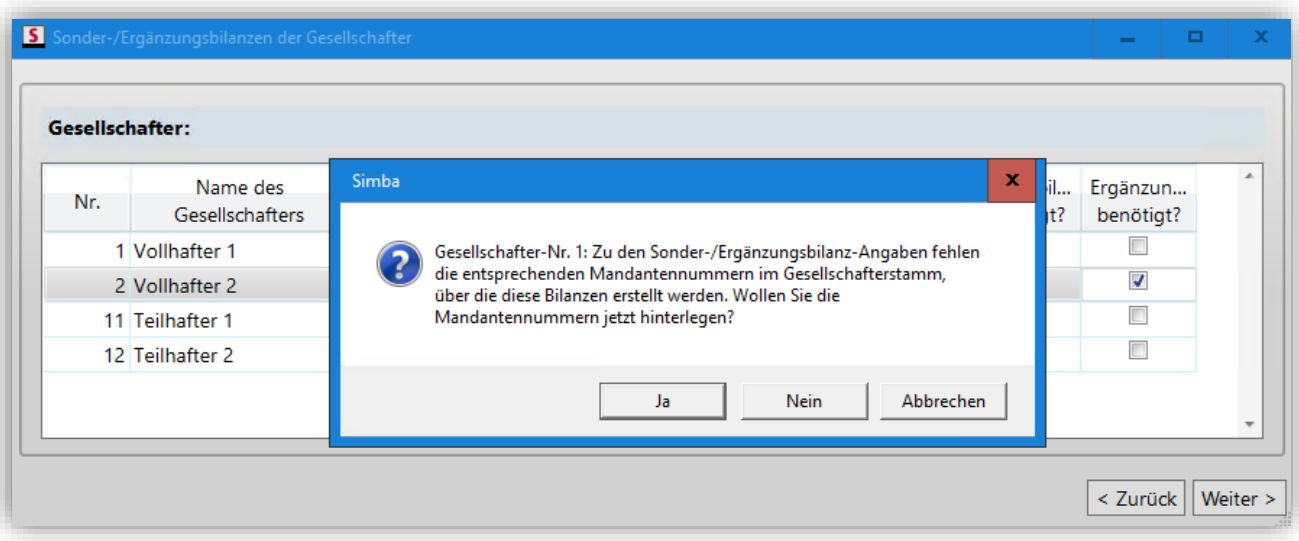

**Hinweis:** Bitte beachten Sie, dass dies nichts an der Erstellung und dem Versand von etwaigen Sonder- oder Ergänzungsbilanzen ändert. Soll eine Sonder- oder Ergänzungsbilanz mit Simba übermittelt werden, so sind die dazugehörigen Daten nach wie vor über eine separate Mandantennummer zu erfassen und aus eben dieser Mandantennummer auch gesondert zu versenden.

Weitere Informationen finden Sie in der PDF-Kurzanleitung "Übertragung von Sonder- und Ergänzungsbilanzen" im [Simba Kundenbereich.](https://kundenbereich.simba.de/login/?redirect_to=mdocs-posts/informationen-zur-uebertragung-von-sonder-und-ergaenzungsbilanzen/)

#### <span id="page-26-0"></span>**3.3.5 E-KKE Versorgung mit AWS mit Option zur manuellen Bearbeitung**

Bisher bestand die Möglichkeit, die Kapitalkontenentwicklung im Rahmen der E-Bilanz entweder vollständig manuell zu erfassen, oder vollständig über ein entsprechendes E-Bilanz-Schema versorgen zu lassen.

Es gibt aber Situationen, insbesondere bei bereits journalisierten Beständen, in denen weitere Anpassungen hilfreich wären. Aus diesem Grund wurde eine zusätzliche Option zur manuellen Bearbeitung der Werte in der E-Kapitalkontenentwicklung geschaffen.

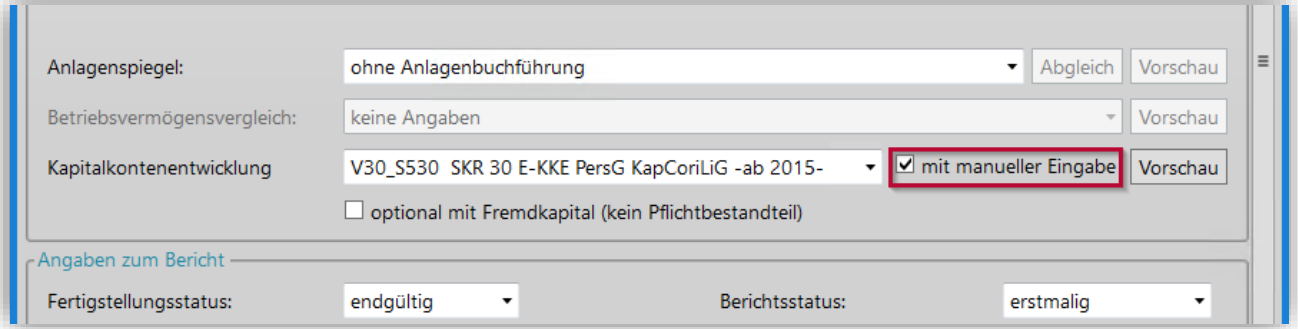

Wird ein KKE (Kapitalkontenentwicklung) Schema hinterlegt und die Option "mit manueller Eingabe" ausgewählt, kann im ersten Schritt die E-Bilanz wie üblich weiter bearbeitet

werden. Die Erweiterung greift dann, wenn im weiteren Verlauf die Werte der Kapitalkontenentwicklung angezeigt werden.

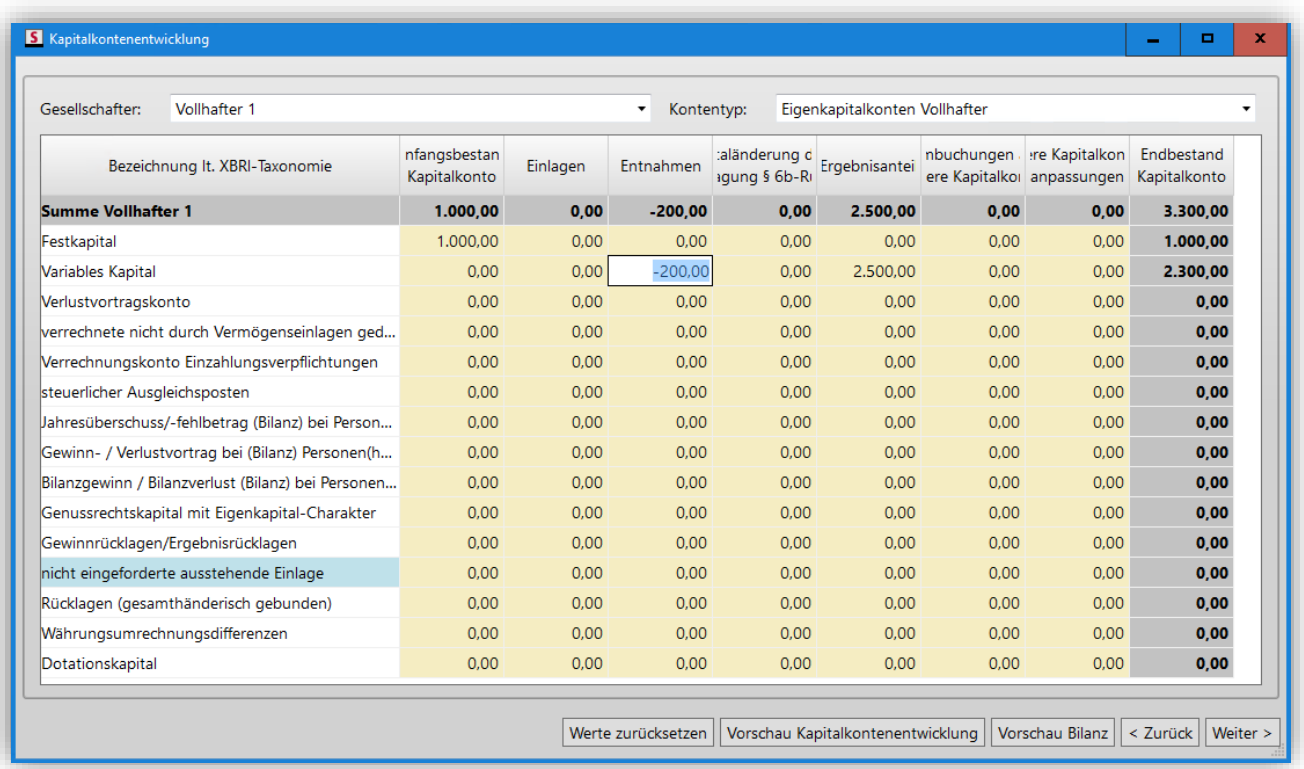

Hier können nun (vergleichbar mit der vollständig manuellen Eingabe) Anpassungen vorgenommen werden, in dem man die einzelnen Felder jeweils per Doppelklick auswählt.

**Wichtig:** Unstimmige Werte (zum Beispiel im Hinblick auf die Haftungsverhältnisse des Gesellschafters) haben bisher bei einer vollständigen Versorgung per Auswertungsschema zu einer Ablehnung der Auswertung mit einer entsprechenden Fehlermeldung geführt. Diese unstimmigen Werte werden bei diesem Verfahren jetzt weggefiltert. Die auf diesem Weg vorbelegten Werte stellen also grundsätzlich erstmal nur eine Vorversorgung dar. Wenn Sie die Option "mit aktueller Eingabe" verwenden, empfehlen wir, die jeweiligen Gesellschafterwerte auch noch einmal gegen buchhalterisch erfasste Werte gegen zu prüfen. Hierfür können Sie jeweils die Vorschau zur Kapitalkontenentwicklung und zur Bilanz verwenden.

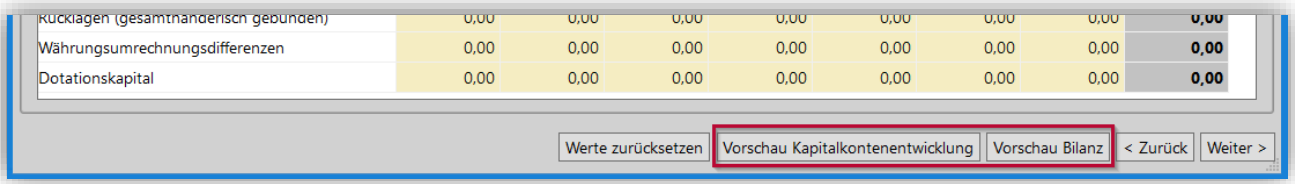

**Bitte beachten Sie:** Grundsätzlich empfehlen wir immer die vollständige Versorgung über Auswertungsschemata ohne die manuelle Eingabe. Die neue Option ist in erster Linie ein Werkzeug, um Unstimmigkeiten pragmatisch korrigieren zu können. Beachten Sie bitte auch insbesondere, dass die Vorversorgung bei nachträglichen Buchungen zu Abweichungen führen kann, da die manuellen Anpassungen vorrangig zwischengespeichert werden. Werden vor dem Versand noch Nachbuchungen bzw. Umbuchungen getätigt, empfiehlt es sich, über die entsprechende Schaltfläche eine Neuversorgung anzustoßen und die vorherigen Anpassungen zu wiederholen.

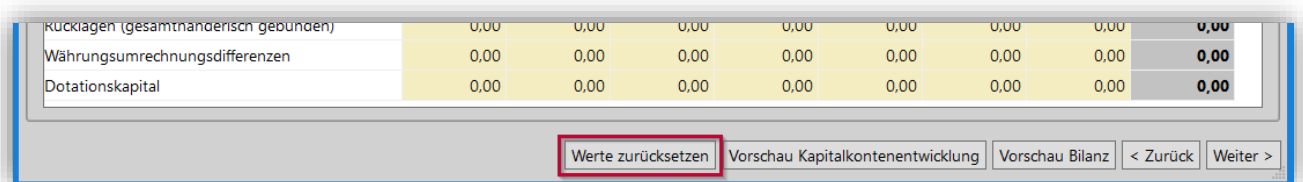

### <span id="page-29-1"></span><span id="page-29-0"></span>**4 Steuern**

### **4.1 Umsatzsteuererklärung: Umsatzsteuer-Formulare 2024**

Unter |Steuern| → |Simba Steuern| → |Umsatzsteuer| stehen Ihnen die endgültigen amtlichen Vordrucke für die Umsatzsteuererklärung 2024 mit diesem Update zur Verfügung.

### <span id="page-29-2"></span>**4.2 ELSTER-Versand: Neue Version ERiC 39.5**

Mit dem vorliegenden Simba Update steht Ihnen das aktuelle ELSTER-Release 39.5 zur Verfügung. Damit ist die ELSTER-Übermittlung für alle Simba Steuern möglich.

### <span id="page-29-3"></span>**4.3 EÜR 2023: AVEÜR kann nun mit Einzelaufstellung der Anlagegeüter per ELSTER übermittelt werden**

Mit dem vorliegenden Simba Update ist es nun möglich, per ELSTER im Rahmen der AVEÜR nicht nur die Summenbeträge der Anlagekategorien, sondern eine individuelle Aufstellung aller einzelnen Wirtschaftsgüter zu übermitteln. Dazu aktivieren Sie die Option "AVEÜR: Einzelbeträge der Anlagegüter übermitteln" in der Öffnungsmaske der |Anlage EÜR|.

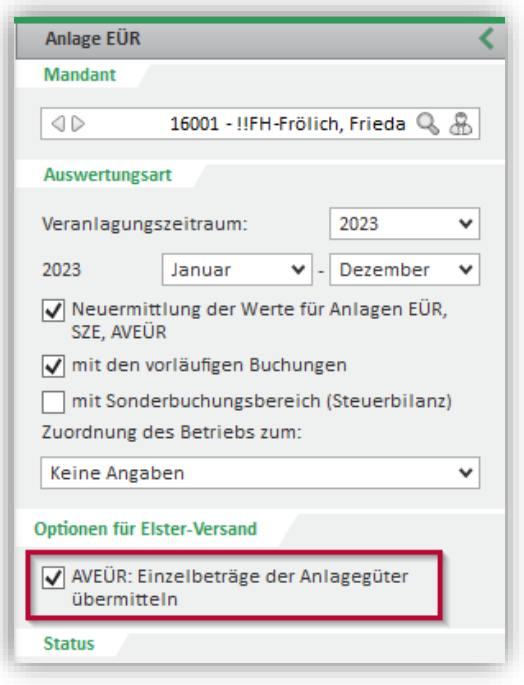

### <span id="page-29-4"></span>**4.4 Simba Gewerbesteuererklärung 2023 inkl. ELSTER-Bereitstellung**

Unter |Steuern| → |Simba Steuern| → |Gewerbesteuer| stehen Ihnen nun die endgültigen amtlichen Vordrucke für die Gewerbesteuererklärung für den Erhebungszeitraum 2023 zur Verfügung.

### <span id="page-29-5"></span>**4.5 ZM 2024: Manuelle Editierungen ermöglicht**

Bislang war es in der ZM nicht möglich, manuelle Änderungen am Formular vorzunehmen. Die Erfassung erfolgt ausschließlich entsprechend der gebuchten Werte.

Ab dem Veranlagungszeitraum 2024 ist es nun möglich, wie bei übrigen Steuerformularen, manuelle Eingaben bzw. Löschungen vorzunehmen.

Mit einer Neuermittlung der Werte können die Werte aus der Buchhaltung wiederhergestellt werden.

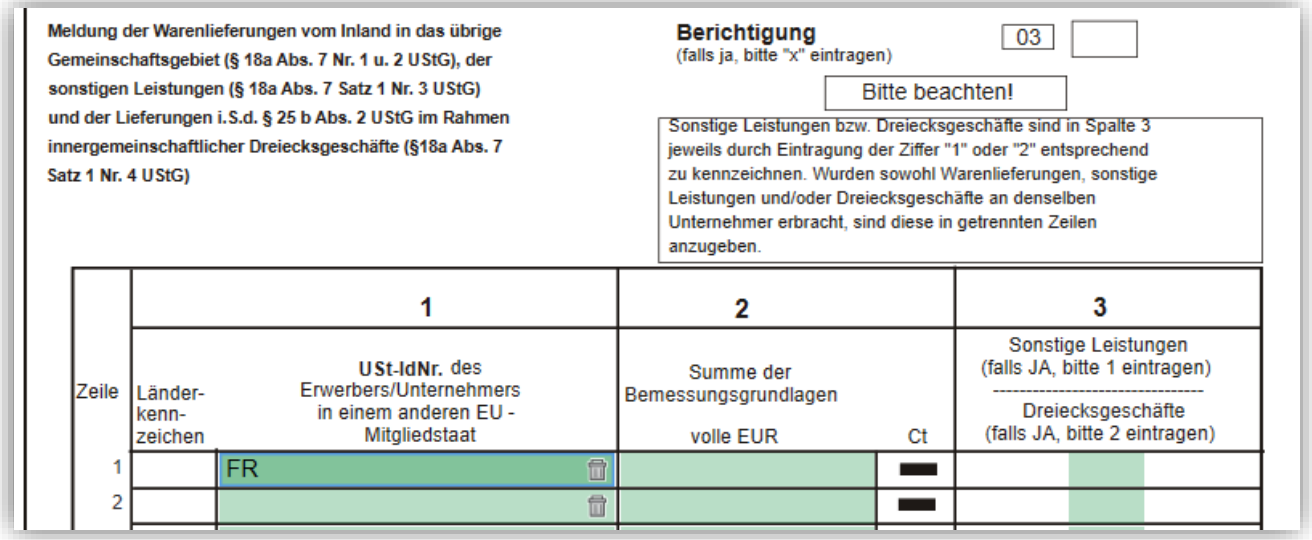

### <span id="page-30-0"></span>**4.6 UStVA und DFV: ELSTER-Plausibilitätsprüfung nun auch direkt im Formular möglich**

Bislang wurde für die UStVA und die Dauerfristverlängerung, abweichend von den anderen Steuerarten, keine Schaltfläche "ELSTER-Plausibilitätsprüfung durchführen" angeboten. Die Plausibilitätsprüfung erfolgte erst im ELSTER-Versand und damit nachträglich.

Mit diesem Update steht die Möglichkeit zur Plausibilitätsprüfung auch aus dem Formular zur Verfügung.

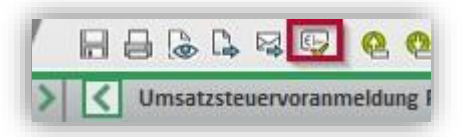

### <span id="page-30-1"></span>**4.7 Steuern Komfort: Neue automatische Gegenstandswertversorgung für EÜR 2023 in neuer Technik**

Der Umfang der Gegenstandswertversorgung wurde für Ihre Honorarrechnungen erweitert.

Nun können Sie auch für Einnahmenüberschussrechnungen, die in Steuern Komfort mit der neuen Technik 2023 erstellt werden, die automatische Gegenstandswertversorgung aus Steuern Komfort nutzen.

Wenn Sie in Steuern Komfort die jeweilige Steuerversion auf abgeschlossen setzen bzw. die Steuerwerte übergeben, werden die Gegenstandswerte automatisch in die Simba Honorarrechnung übernommen.

**Hinweis:** Die Versorgung der Tätigkeiten hat sich im Vergleich zur bisherigen Verfahrensweise nicht geändert. Sie können daher Ihre bisher für die EÜR verwendeten Tätigkeiten weiterhin verwenden.

# <span id="page-32-1"></span><span id="page-32-0"></span>**5 Organisation**

### **5.1 Office Manager: Optimierung bzgl. Wiedervorlage mit Eintrag ins Fristenbuch**

Im Menü |Organisation| → |Office Manager| können Sie wie gewohnt ein Dokument in die Wiedervorlage eines oder mehrerer Mitarbeiter stellen: Rechtsklicken Sie dazu im OM-Fenster Dateien auf das Dokument, wählen Sie im Kontextmenü "In Wiedervorlage, Post-/Fristen-Buch stellen" und nehmen Sie dann die entsprechenden Einstellungen vor.

Für folgenden Fall gibt es nun eine Optimierung:

Ein fristbehaftetes Dokument wurde bereits in die Wiedervorlage gestellt und dabei mit einem Wiedervorlagedatum versehen. Nun soll das Dokument zusätzlich noch ins Fristenbuch eingetragen werden. Dabei wird als Datum für das Fristende ein Datum verwendet, das nach dem Wiedervorlage-Datum liegt.

Bisher wurde in diesem Fall dann folgende Fehlermeldung angezeigt und es erfolgte **kein** Eintrag ins Fristenbuch:

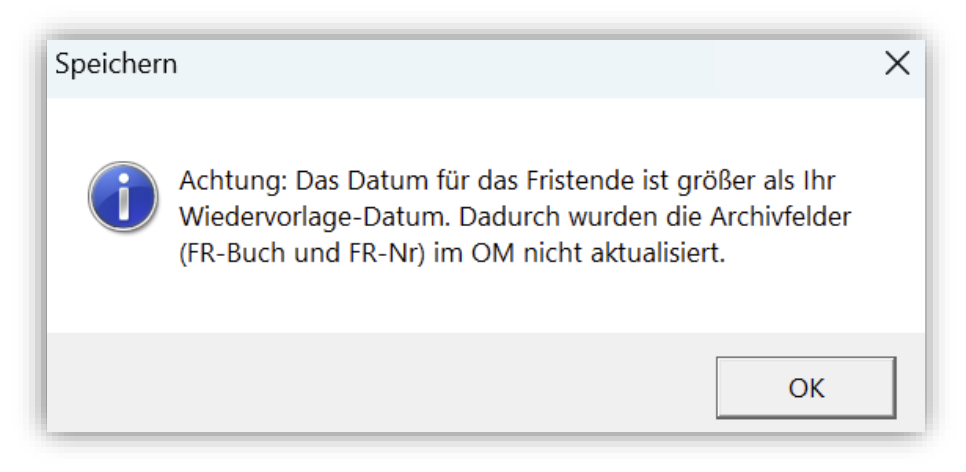

Seit diesem Update erscheint nun folgendes Fenster:

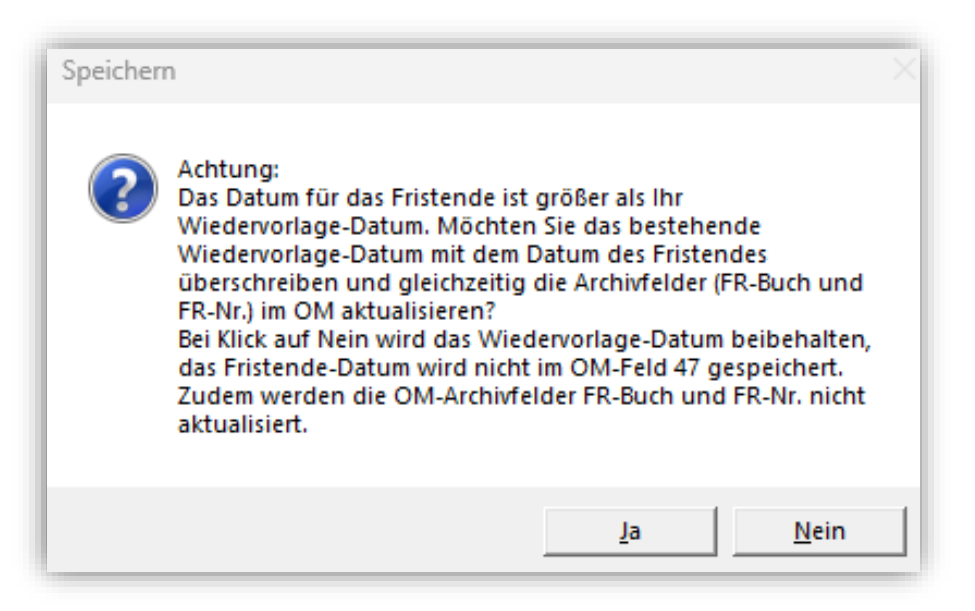

So können Sie nun wählen, ob Sie im OM-Archivfeld "45 FR-Nr." weiterhin das Wiedervorlage-Datum oder lieber das Fristende inkl. der Verknüpfung mit dem Fristenbuch (Archivfeld "44 FR-Buch") haben möchten.

### <span id="page-33-0"></span>**5.2 Archivfeld "119 Dokumenten-Austausch-Nr": Neue Werte "Sonstige Auswertungen"**

Das Archivfeld "119 Dokumenten-Austausch-Nr." wird automatisch vom Programm mit Werten versorgt, wenn eine Auswertung erstellt und im Office Manager abgelegt wird (d.h. wenn beim Export der Auswertung die automatische Ablage im Office Manager ausgewählt wird).

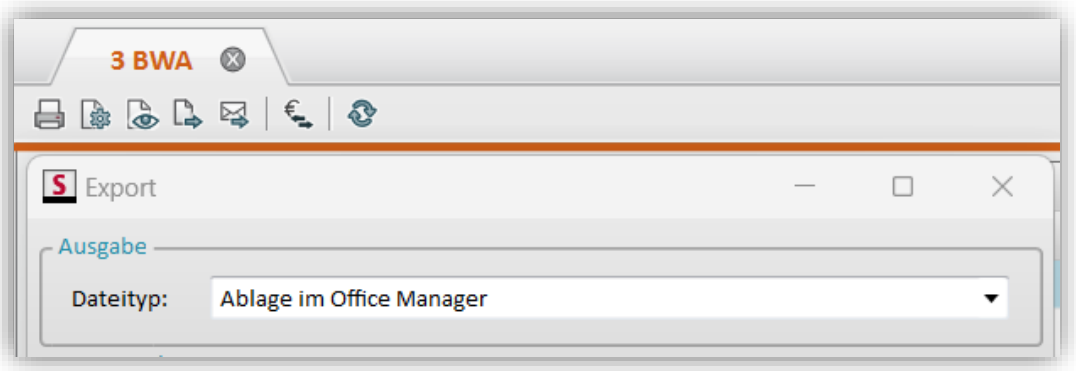

**Hinweis:** Das Archivfeld **119 Dokumenten-Austausch-Nr.** wird im Office Manager Fenster **Felder** angezeigt und kann dort bei Bedarf editiert werden.

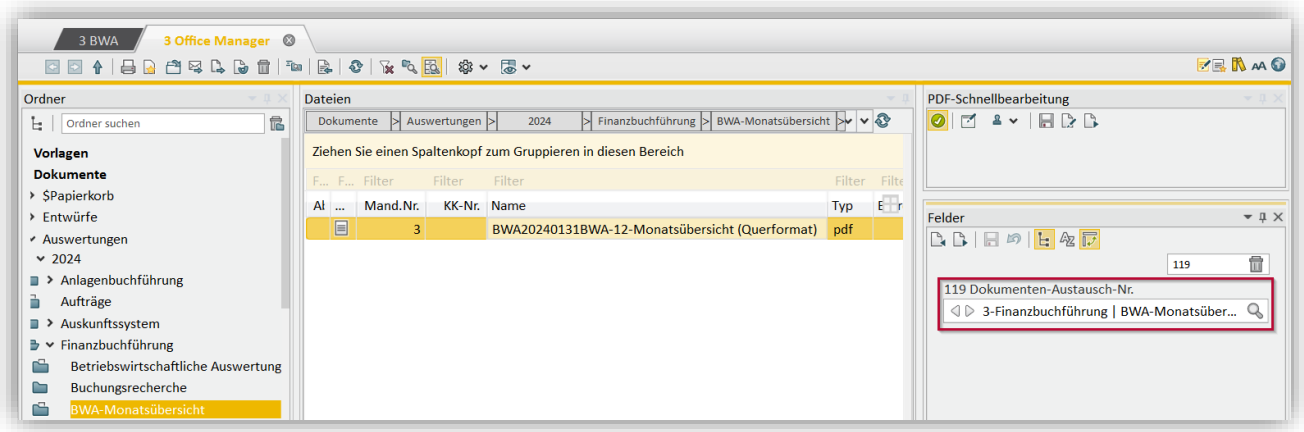

Wenn diese Auswertungen dann für den Dokumentenaustausch mit einem Portal (z.B. Simba Direkt Portal) bereitgestellt und gesendet werden, dann wird dabei auch der Wert des Archivfelds 119 übergeben. Das Portal kann dann den Wert interpretieren.

Bisher wurde bei "sonstigen" Auswertungen immer der Wert "Sonstiges" für das Archivfeld übergeben. Dies wurde nun geändert. Ab sofort kann der neue Wert "Sonstige Auswertungen" für jede Hauptkategorie versorgt und übergeben werden:

- 100: Finanzbuchführung | Sonstige Auswertungen
- 101: Jahresabschluss | Sonstige Auswertungen
- 102: Kostenstellen, Kostenträger | Sonstige Auswertungen
- 103: Anlagenbuchführung | Sonstige Auswertungen
- 104: Steuern | Sonstige Auswertungen
- 105: Planung & Controlling | Sonstige Auswertungen

Dadurch können in Zukunft im Simba Direkt Portal und im Simba Dokumentencenter diese Auswertungen der passenden Kategorie und dem entsprechenden Dokumententyp zugeordnet werden. Zum Beispiel werden Kapitalflussrechnungen dadurch der Kategorie

"Jahresabschluss" und dem Dokumententyp "Sonstige Auswertungen" zugeordnet (und nicht der Kategorie und dem Dokumententyp "Sonstiges / Sonstiges").

**Hinweis:** Bitte beachten Sie, dass die Werte 106 bis 109 für zukünftige Erweiterungen reserviert sind.

Weitere Informationen finden Sie in der PDF-Kurzanleitung "Programmseitige Befüllung des Archivfeldes 119 (Dokumentenaustausch)" im Simba [Kundenbereich.](https://kundenbereich.simba.de/login/?redirect_to=mdocs-posts/archivfeld-119_-dokumentenaustausch/)

### <span id="page-34-0"></span>**5.3 Menüpunkt "Statistik": Sortierung von Spalten wird unterstützt**

Im Menü |Organisation| → |Statistik| können Sie nun in der angezeigten Auswertung die einzelnen Spalten in auf- bzw. absteigender Reihenfolge sortieren.

Klicken Sie dazu auf die (zweite Zeile der) Spaltenüberschrift, z.B. auf "Faktor", um die Spalte "Erlös-Faktor" zu sortieren.

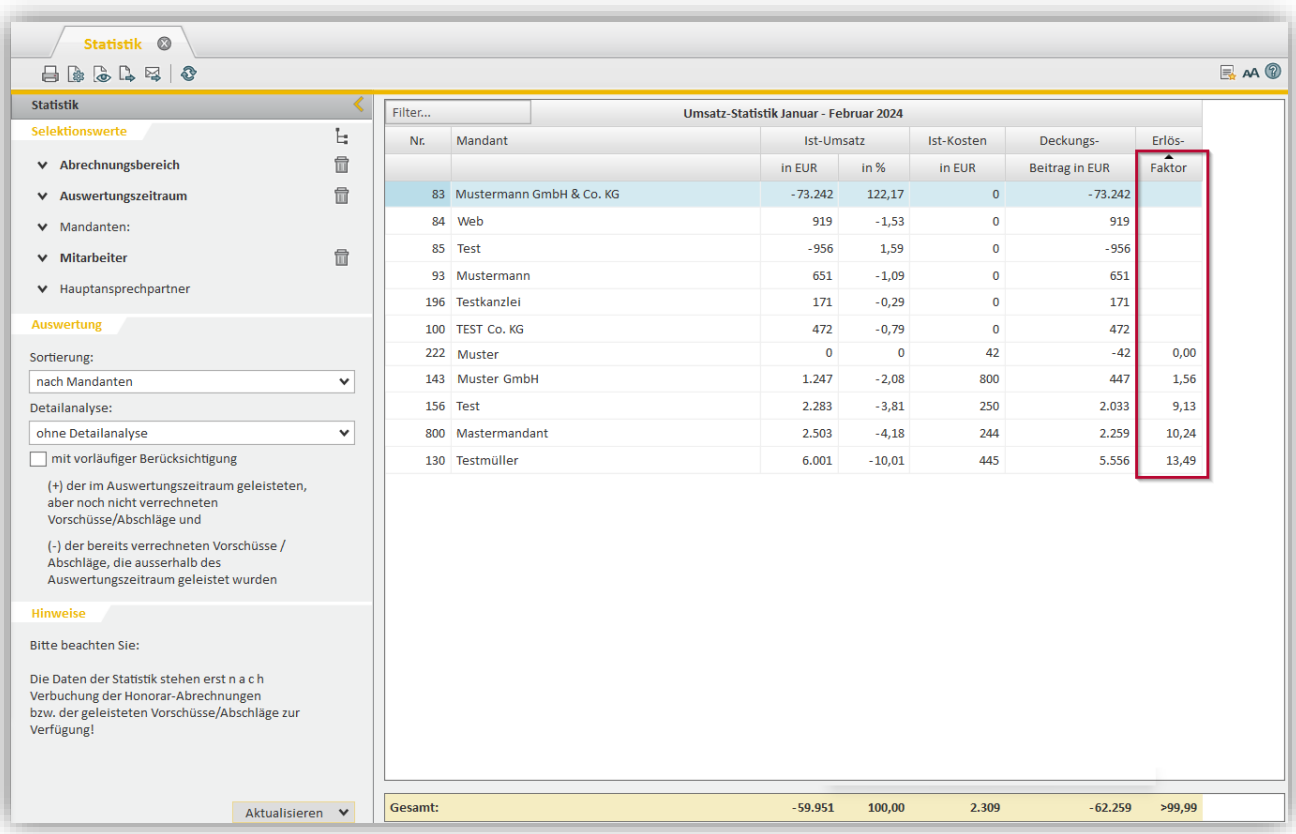

### <span id="page-34-2"></span><span id="page-34-1"></span>**5.4 Office Manager**

#### **5.4.1 Fenster "Dateivorschau": Symbolleiste erweitert**

#### **Neue Auswalliste "Angezeigte Version"**

Im Menü |Organisation| → |Office Manager| wurde im Fenster **Dateivorschau** die Symbolleiste oben um die neue Auswahlliste (*Angezeigte Version*) erweitert:

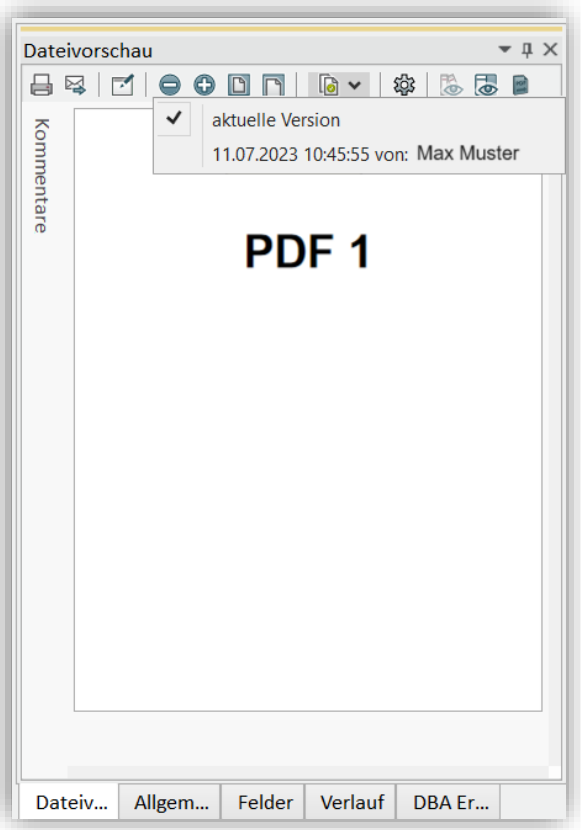

Dort können Sie jetzt schnell und einfach zu einer älteren Version der Datei (sofern vorhanden) wechseln.

**Hinweis:** Ob und wie viele Dateiversionen Simba speichert, legen Sie im Menüpunkt |Stammdaten| → |System| → |Dokumentenverwaltung|→ |Einstellungen Dokumentenverwaltung| unter **Versionierung der Dokumente** fest.

#### **Bei MS Word- und Excel-Dateien: Neue Schaltfläche "Bearbeitungsleiste anzeigen"**

Außerdem finden Sie in der Dateivorschau von MS Word- (\*.docx) und Excel-Dateien (\*.xlsx) in der Symbolleiste nun zusätzlich die Schaltfläche (*Angezeigte Version*).

Darüber können Sie diese Dateien nun direkt "einfach" im Fenster Dateivorschau bearbeiten. Es stehen Ihnen dabei eingeschränkte Möglichkeiten des Editierens zur Verfügung, d.h. nicht alle Funktionen, die Sie evtl. in MS Word und Excel nutzen.

**Hinweis:** Simba Variablen etc. werden aktuell dabei noch nicht befüllt. Dazu ist weiterhin das Öffnen in MS Word bzw. Excel notwendig.

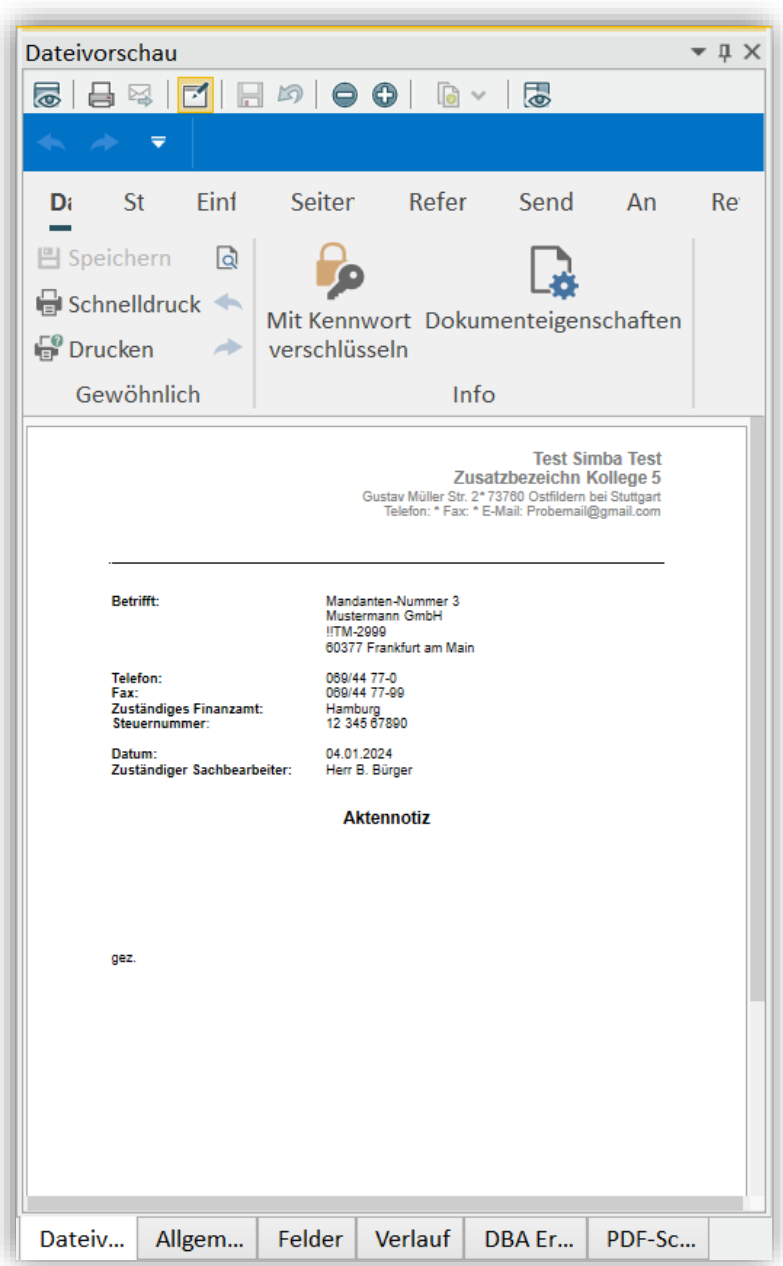

#### <span id="page-36-0"></span>**5.4.2 Pilotphase: Digitale Fernsignatur von PDF-Dateien (mit signoSign/2 Software)**

Mit Hilfe der Simba Schnittstelle zur [signotec](https://www.signotec.com/) signoSign/2-Software können Sie und Ihre Geschäftspartner wie Mandanten und Kunden im Office Manager abgelegte PDF-Dateien in wenigen Schritten digital und **rechtssicher** unterschreiben ("fortgeschrittene elektronische Signatur"). Zum Beispiel die Steuererklärungen, Jahresabschlüsse, Gewinnermittlungen.

Simba unterstützt bereits die "lokale" digitale Signatur mit signoSign/2, d.h. Ihre Mandanten können bei Ihnen vor Ort bzw. in Verbindung mit einem Computer Ihrer Kanzlei, auf dem Simba und signoSign/2 installiert ist, digital unterschreiben.

Ergänzend bietet unser Partner signotec entsprechende Hardware-Lösungen zur Signatur im Büro an (sog. Signaturpads).

Nun starten wir in Kürze die **Pilotphase für die Fernsignatur**. Damit können die PDF-Dateien auch von extern digital unterschrieben werden. Zum Beispiel wenn der Ehegatte oder ein Gesellschafter des Mandanten nicht in der Kanzlei zugegen sein kann.

Als Eingabe-Gerät kann dabei z.B. ein iPhone, iPad, ein Android-Samrtphone oder Windows Tablet verwendet werden, sofern auf diesem ein aktueller Browser installiert ist.

Mit Hilfe der Simba Schnittstelle (REST-API) zur signotec Universal Cloud werden PDF-Dateien mit wenigen Klicks mit einem Signaturfeld versehen, in die Universal Cloud von signotec übertragen und dem Kontakt, der unterschreiben soll, zur Verfügung gestellt. Dieser ruft einen Link auf, sieht das Dokument an und kann es ggf. digital unterschreiben (im Idealfall an einem Tablet). Anschließend wird das Dokument automatisch wieder in den Office Manager abgerufen und importiert. Als weitere Version steht es im OM bereit.

**Hinweis:** Wenn Sie an der Pilotphase teilnehmen möchten, wenden Sie sich bitte per EMail an [pilot@simba.de](mailto:pilot@simba.de) mit dem Betreff "Pilotphase Fernsignatur". Voraussetzung für die Pilotphase ist ein (kostenpflichtiger) Account (Abo) für das signoSign/Universal Cloud-System (über ein separates Bestellformular läuft die Abo-Bestellung im Simba Kontext). Die Pilotierung beginnt ab ca. KW 19. Weitere Infos werden dann an alle teilnehmenden Pilotkunden verschickt.

### <span id="page-38-1"></span><span id="page-38-0"></span>**6 Stammdaten**

### **6.1 Neue Vollmachtverwaltung mit integrierter, vollumfänglicher Schnittstelle zur Vollmachtsdatenbank**

Mit diesem Update wurde das neue Modul zur Verwaltung von Vollmachten der Vollmachtsdatenbank in Simba integriert.

Mit diesem Modul ist nicht mehr nur ein Stammdatenexport, sondern ein Austausch des gesamten Vollmachtsinhalts mit der Vollmachtsdatenbank über eine direkte und vollintegrierte Schnittstelle möglich.

Die neue Vollmachtverwaltung rufen Sie in Simba über das Menü |Stammdaten| → |Mandant| → |Allgemeine Daten| → |Vollmachten| auf.

**Hinweis:** Die alte Vollmachtverwaltung in Simba (mit Stammdatenexport in \*csv.-Datei) steht Ihnen weiterhin im Menü |Stammdaten| → |Mandant| → |Allgemeine Daten| → |Vollmachten (alt)| zur Verfügung. Bitte beachten Sie, dass die alte und die neue Vollmachtverwaltung in Simba **nicht** miteinander in Verbindung stehen und eine parallele Nutzung daher **nicht** zu empfehlen ist.

Detaillierte Informationen zur Einrichtung und Verwendung der neuen Vollmachtverwaltung finden Sie in der Simba Online-Hilfe im Kapitel "Stammdaten  $\rightarrow$ Allgemeine Mandanten-Stammdaten → Vollmachten".

### <span id="page-38-2"></span>**6.2 Kanzleiverwaltung: Hinweis zu den ZUGFeRD-Exportformaten im Sinne der eRechnung nach Wachstumschancengesetz**

Mit der Norm EN16931 wird die europäische Richtlinie für die elektronische Rechnungsstellung bei öffentlichen Auftraggebern umgesetzt (EN 2014/55/EU). Im kürzlich verabschiedeten Wachstumschancengesetz heißt es, dass die elektronischen Rechnungen der europäischen Norm für die elektronische Rechnungsstellung entsprechen müssen, sowie der Liste der Syntaxen nach der Richtlinie 2014/55/EU vom 16. April 2014 und damit schließlich der CEN-Norm EN 16931.

Hierzu hat sich das Bundesministerium der Finanzen (BMF) mittlerweile bereits ergänzend geäußert und angegeben, dass sowohl die XRechnung als auch Rechnungen im ZUGFeRD Format ab Version 2.0.1 der Definition einer elektronischen Rechnung gemäß dem Wachstumschancengesetz entsprechen.

Im Simba Menü |Stammdaten| → |System| → |Kanzleiverwaltung| → | Einstellungen zur Kanzleiverwaltung| können bisher mehrere Export-Formate für digitale (Honorar-) Rechnungen eingestellt werden:

• ZUGFeRD in Version 1 mit den Conformance Leveln Basic, Comfort, Extended.

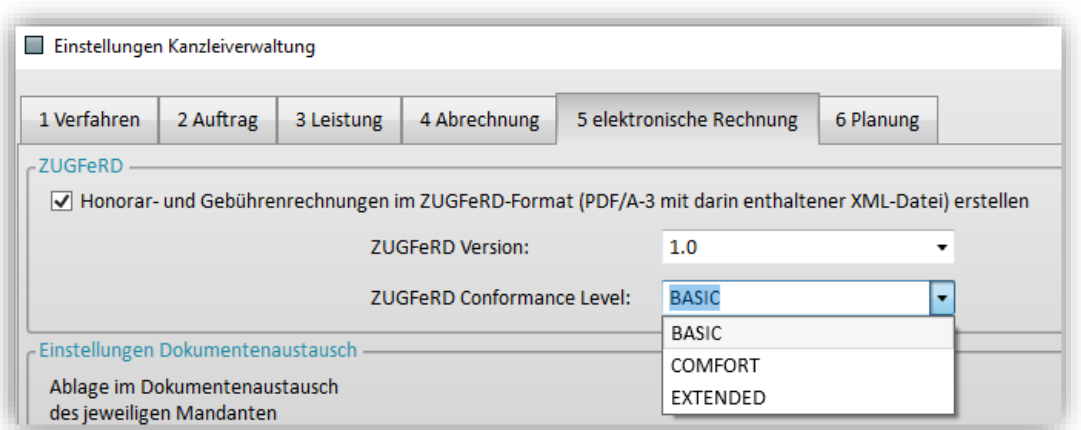

• ZUGFeRD in Version 2 mit den Conformance Leveln Basic, EN 16931, Extended und XRechnung.

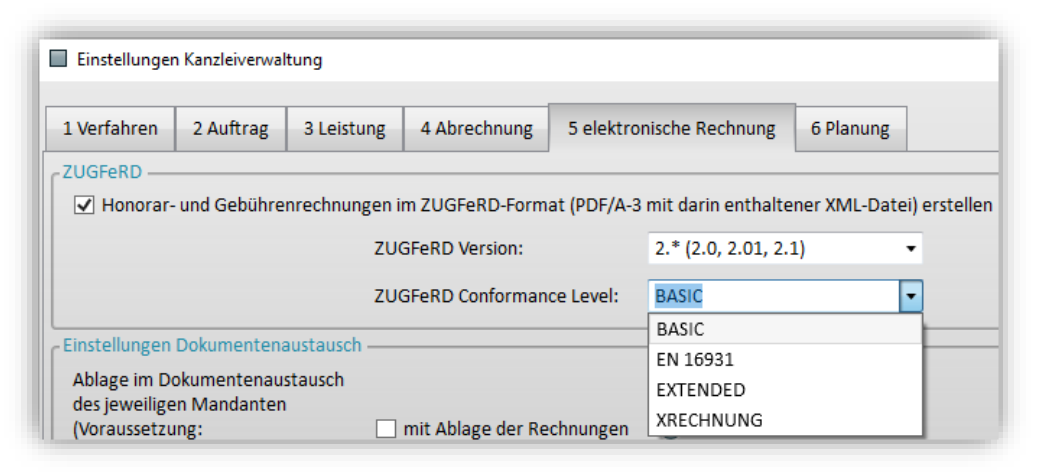

Simba hatte hier, als Mitentwickler des ZUGFeRD-Standards, die ZUGFeRD-Versionen seit 2014 immer mit als Erste implementiert. Daher sind hier auch sehr frühe Versionen wählbar (ab Version 1).

Wesentlicher Unterschied zwischen ZUGFeRD Version 1 und ZUGFeRD Version 2 ist, dass ZUGFeRD Version 2 die Anforderungen der EU-Richtlinie 2014/55/EU wie auch der Norm EN 16931 zur elektronischen Rechnungsstellung in sich aufnimmt.

Im Sinne der E-Rechnung und des Umsatzsteuerentlastungsgesetzes ist künftig neben XRechnung nur ZUGFeRD ab Version 2.0.1 zulässig: Daher werden wir mit dem Update 2024.100 die "alten" Formate (speziell ZUGFeRD Version 1.0) nicht mehr zur Verfügung stellen.

**Wichtiger Hinweis:** Wir empfehlen die Einstellung ZUGFeRD 2.1.1 ff. und das ZUGFeRD Conformance Level "EN 16931" für die Ausgabe der (Honorar-) Rechnungen aus Simba.

Das Conformance Level "Basic" erfüllt umsatzsteuerlich nicht die Vorgaben einer gültigen Rechnung, während die Profile "EN 16931" (ehemals "Comfort"), "Extended" und "XRechnung" vollständig die EU-Norm 16931 erfüllen.

Wir empfehlen Ihnen nicht das Conformance Level "XRechung", da hier sowohl auf Ausstellerseite (Seller) als auch Empfängerseite (Buyer) zusätzliche Pflichtangaben erforderlich werden (z.B. die Leitweg-ID des Buyers, die dann pro Auftrag unterschiedlich wäre), die Ihnen häufig bisher gar nicht vorliegen.

**Hinweis:** Weitere Informationen finden Sie im PDF-Dokument "Informationen zum Stand der Umsetzung und den Planungen zur elektronischen Rechnung" im Simba [Kundenbereich.](https://kundenbereich.simba.de/login/?redirect_to=mdocs-posts/informationen-zum-stand-der-umsetzung-und-den-planungen-zur-elektronischen-rechnung/)

<sup>© 2024</sup> Simba Computer Systeme GmbH

### <span id="page-40-0"></span>**6.3 Mandanten-Adressdaten: Erweiterung bzgl. der Option "Bearbeitung gesperrt"**

Im Menü |Stammdaten| → |Mandant| → |Allgemeine Daten| → |Adressdaten| können Sie wie gewohnt die Option "Bearbeitung gesperrt" aktivieren (z.B. bei nicht zahlenden Mandanten). Dadurch können dann für diesen Mandanten keine Bearbeitungen mehr in Simba durchgeführt werden (z.B. keine Buchungen mehr erfasst werden).

Mit diesem Update gibt es hier eine Erweiterung: Wenn die Option aktiviert wird, wird ab sofort hinter der Option vermerkt, welcher Mitarbeiter diese Bearbeitungssperre wann gesetzt hat.

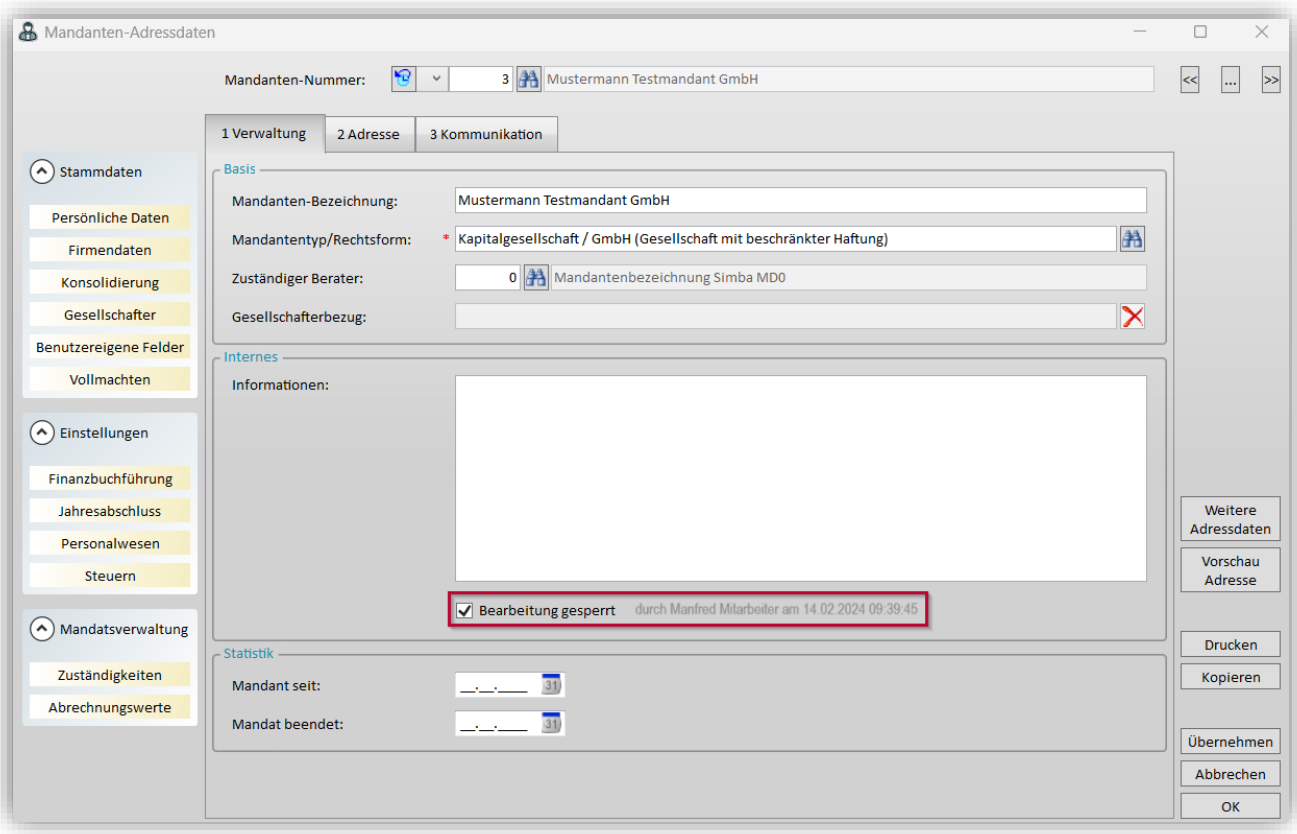

### <span id="page-40-1"></span>**6.4 Betriebswirtschaftliche Auswertungen aktualisiert**

Für die Standard- und Branchenkontenrahmen 30, 40, 9 (Vereine), 14 (Land- und Forstwirte), 45 (PBV), 56 (Kfz-Betriebe), 704 (Hotels und Gaststätten), 803 (Zahnärzte auf Basis SKR 30), 804 (Zahnärzte auf Basis SKR 40), 813 (Ärzte auf Basis SKR 30) und 814 (Ärzte auf Basis SKR 40) wurden die Betriebswirtschaftlichen Auswertungen in der Version 2024 aktualisiert.

# <span id="page-41-1"></span><span id="page-41-0"></span>**7 Zentrale Dienste**

### **7.1 Fernwartungstool FastViewer: Neue Version 3.26.0018 (Windows)**

Seit diesem Update steht für den Simba Websupport (Menü |Zentrale Dienste| → |Websupport|) die neue Version des Fernwartungstool FastViewer zur Verfügung.

Die neue Version enthält zahlreiche Korrekturen und Optimierungen.

### <span id="page-41-2"></span>**7.2 Neuer Mitarbeiter-Informationsdienst: Optimierungen und Erweiterungen**

#### <span id="page-41-3"></span>**7.2.1 Optimierung bzgl. Erinnerung an Anmeldesteuern**

Im Menü |Organisation| → |Auskunftssysteme| → |Mitarbeiter-Informationsdienst| wird die Erinnerung an die offenen UStVA, DfV und ZM ab sofort nur dann angezeigt, wenn folgende beide Voraussetzungen erfüllt sind:

• im Menü |Stammdaten|  $\rightarrow$  |System|  $\rightarrow$  |Kanzleiverwaltung|  $\rightarrow$  |Mitarbeiter| ist in der Registerkarte **MID** die Option "Erinnerung an die UStVA und die ZM" aktiviert/eingerichtet

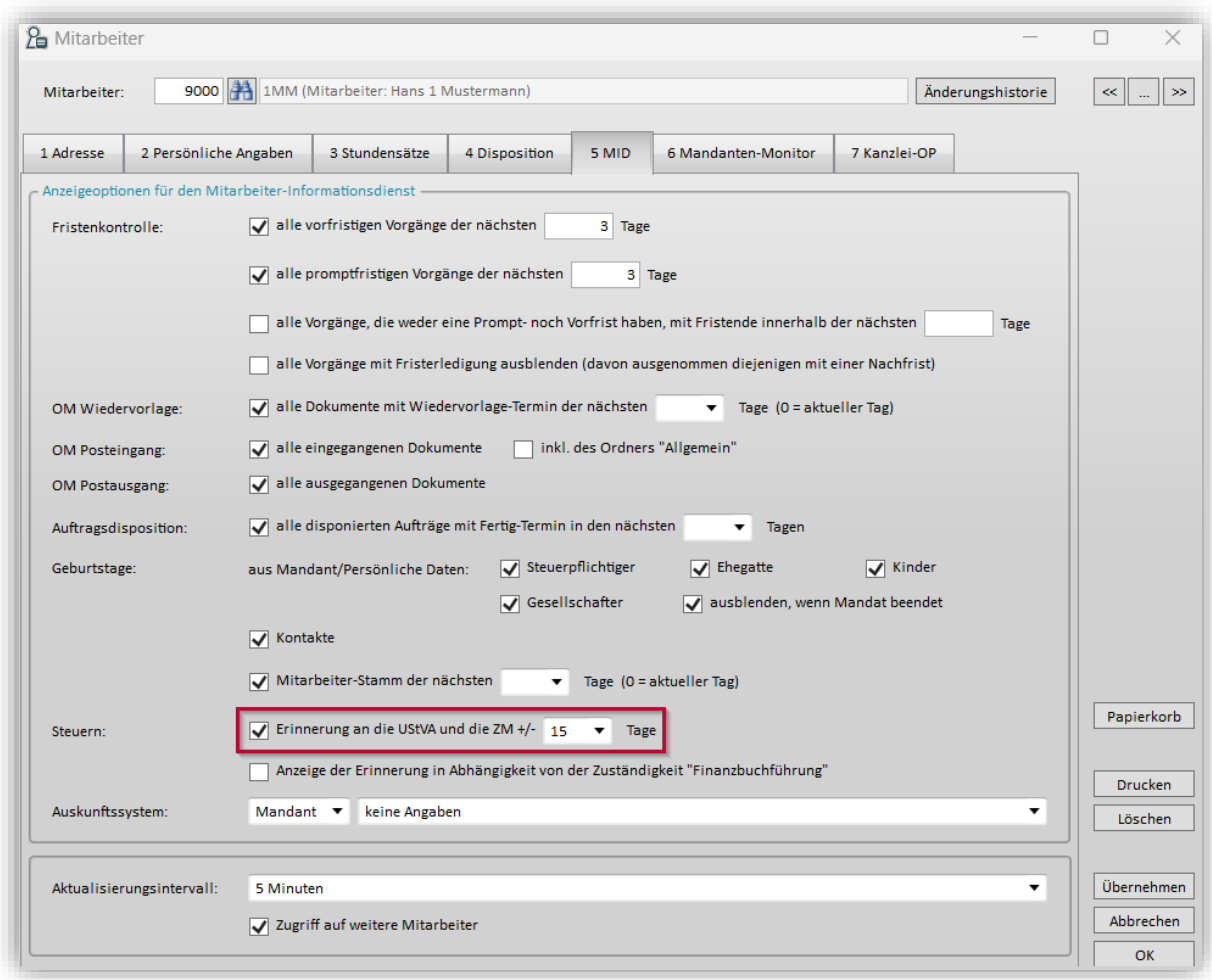

• im Menü |Stammdaten| → |Mandant| → |Einstellungen Steuern| sind in der Registerkarte **Grundeinstellungen** die entsprechenden Optionen unter **mit Datenbereitstellung für den Elster-Versand beim Speichern** aktiviert:

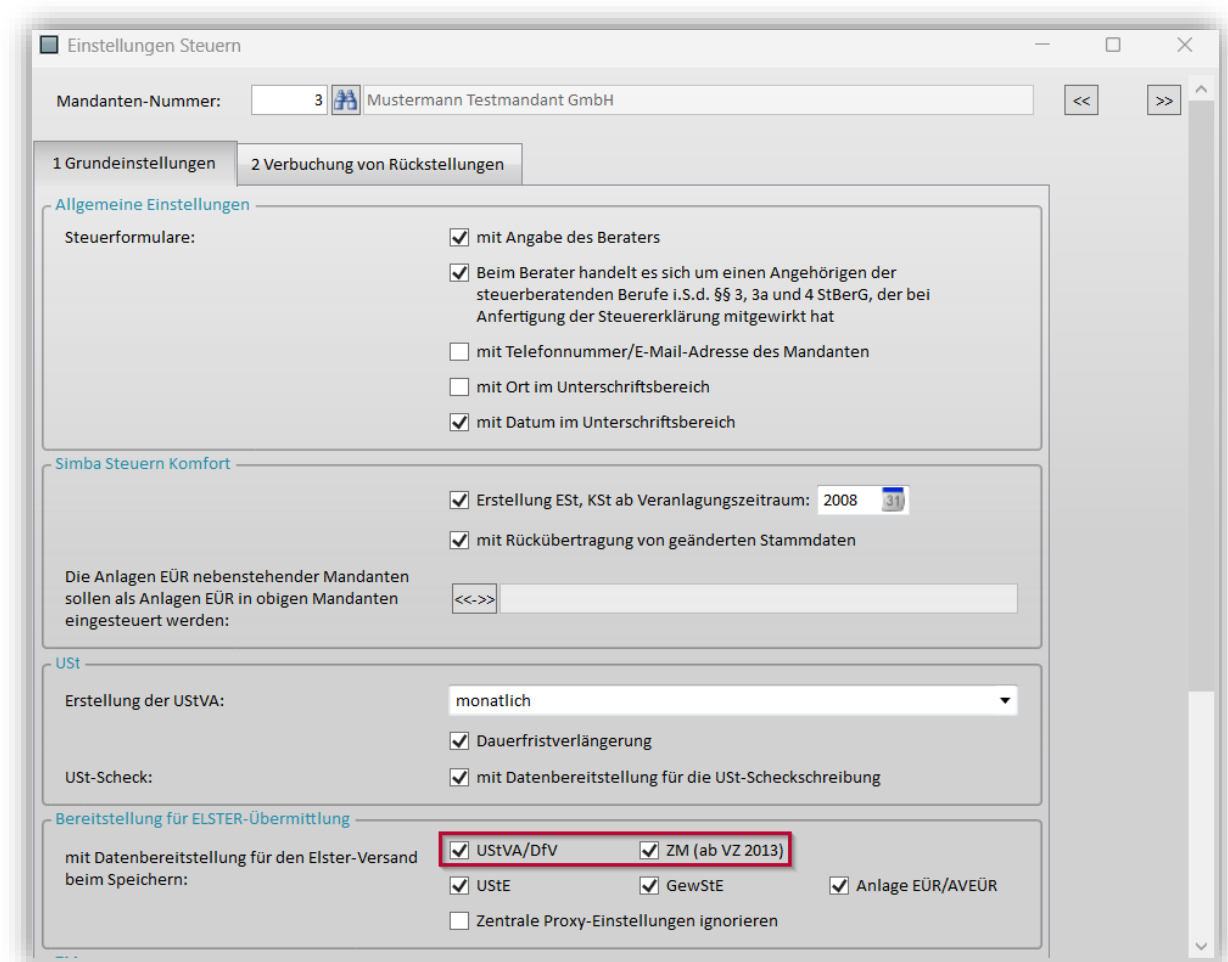

Beispiel: Erinnerung im Mitarbeiter-Informationsdienst

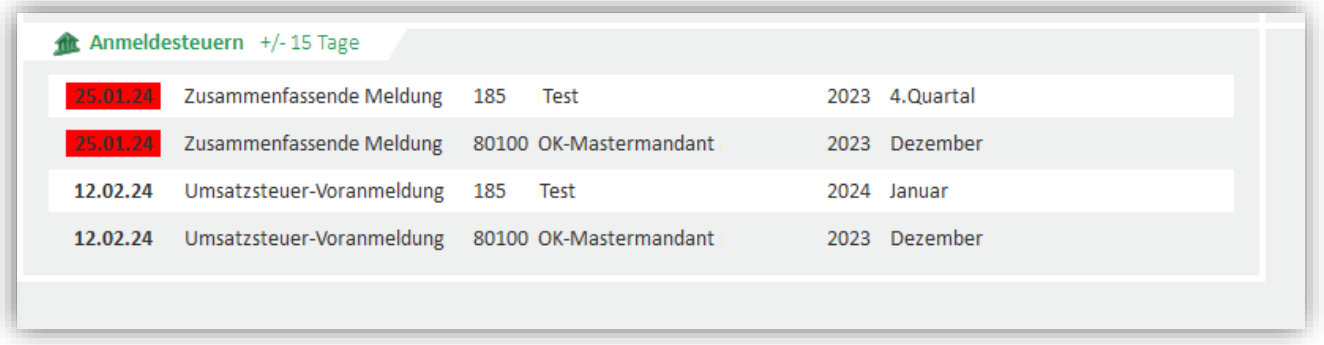

#### <span id="page-42-0"></span>**7.2.2 Neuer Bereich "Benutzermeldungen"**

Im neuen Mitarbeiter-Informationsdienst können Sie sich nun eine Kachel **Benutzermeldungen** einrichten und aktivieren.

Klicken Sie dazu im Menü |Organisation| → |Auskunftssysteme| → |Mitarbeiter-Informationsdienst| in der Symbolleiste auf <sup>®</sup> (*Einstellungen öffnen*). Legen Sie jetzt in der Registerkarte **Benutzermeldungen** fest, welche Informationen in der Kachel angezeigt werden sollen.

**Benutzermeldungen bei neuen Übermittlungen aus Simba Direkt Modulen**

Um eine Meldung zu erhalten, wenn Mandanten über die Simba Direkt Module Daten an Sie übermitteln (z.B. über Simba Direkt Web-Kassenbuch, Dokumententransfer, Faktura), wechseln Sie zunächst in die Registerkarte **Benutzermeldungen**.

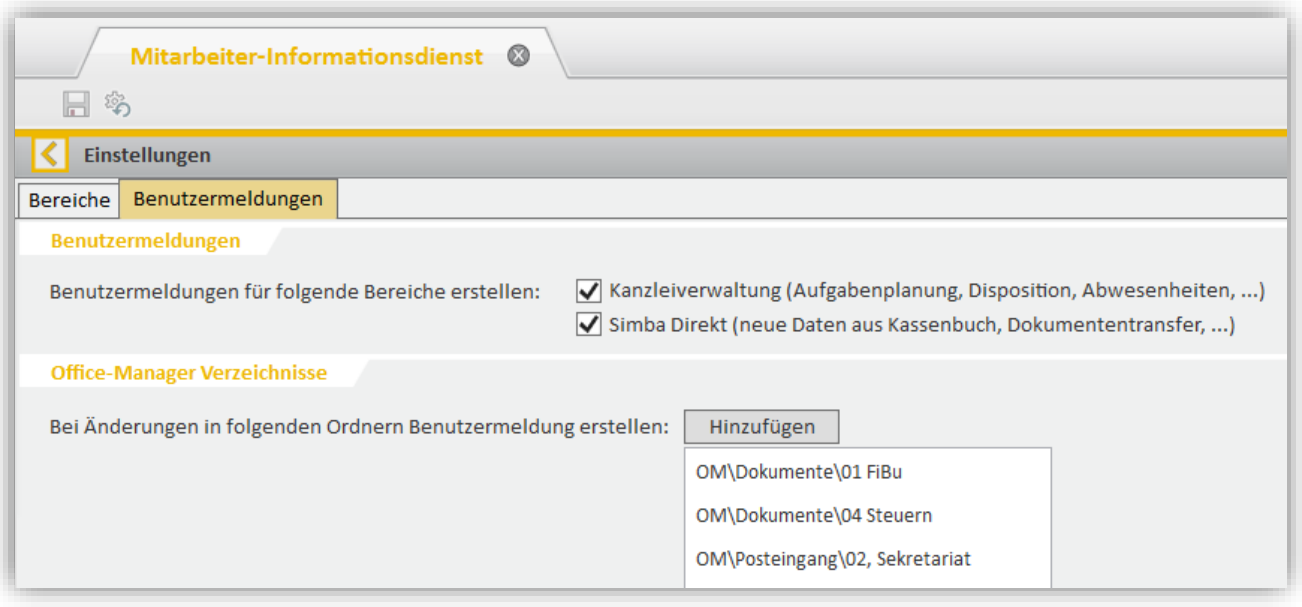

Aktivieren Sie unter **Benutzermeldungen für folgende Bereiche erstellen** die Option "Simba Direkt (neue Daten aus Kassenbuch, Dokumententransfer…)". Speichern Sie dann mit Klick auf (*Einstellungen speichern*).

Ab sofort erhalten Sie bei jeder Übermittlung aus Simba Direkt eine Benachrichtigung im Mitarbeiter-Informationsdienst. Diese enthält einen Link, über den Sie direkt den Import der Daten in Simba starten können.

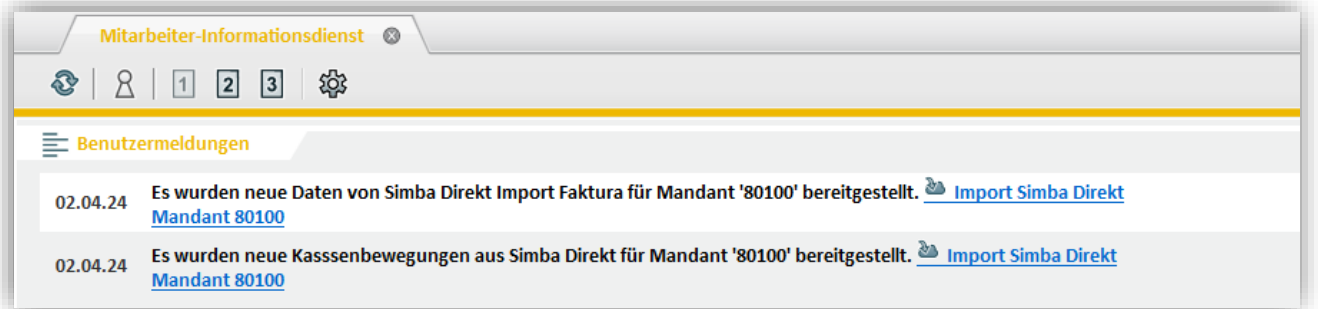

#### **Benutzermeldungen bei neuen Dokumenten in einem überwachten Ordner**

Zusätzlich können Sie einrichten, dass Sie eine Meldung erhalten, wenn **andere** Mitarbeiter Dokumente in bestimmten Office Manager Ordnern ablegen.

Fügen Sie dazu unter **Bei Änderungen in folgenden Ordnern Benutzermeldung erstellen** die Ordner hinzufügen, die Sie überwachen möchten. Speichern Sie dann wieder mit Klick auf (*Einstellungen speichern*).

In Zukunft erhalten Sie bei jedem Dokument, das ein anderer Mitarbeiter in einem dieser Ordner ablegt eine Benachrichtigung im Mitarbeiter-Informationsdienst. Diese Benachrichtigung enthält einen Link zum Ordner sowie einen Link zur Datei.

Hinweis: Stellt ein Benutzer "selbst" ein Dokument in einen der überwachten Ordner, so erfolgt keine Benachrichtigung über diesen Vorgang.

<sup>© 2024</sup> Simba Computer Systeme GmbH

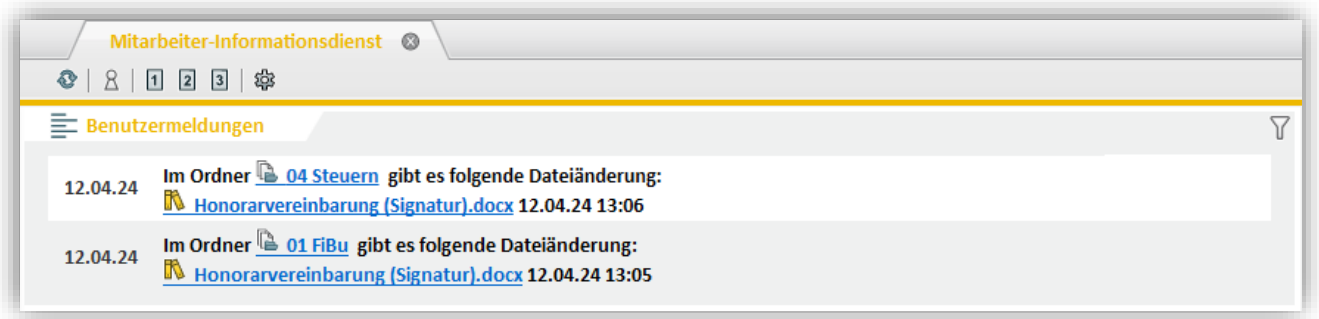

### <span id="page-44-0"></span>**7.2.3 Optimierung bei Beleganzeige**

In der ersten Fassung des neuen Mitarbeiter-Informationsdienstes konnte man die Anzeige der verfügbaren Belege nur für die Mandanten aktivieren, bei denen man selbst als Mitarbeiter unter der Zuständigkeit "Finanzbuchführung" eingetragen ist.

Da dies für manche Anwender zu eingeschränkt war, haben wir diese Option ergänzt, so dass Sie sich nun optional auch die zur Verbuchung bereitstehenden Belege sämtlicher Mandanten zuschalten können.

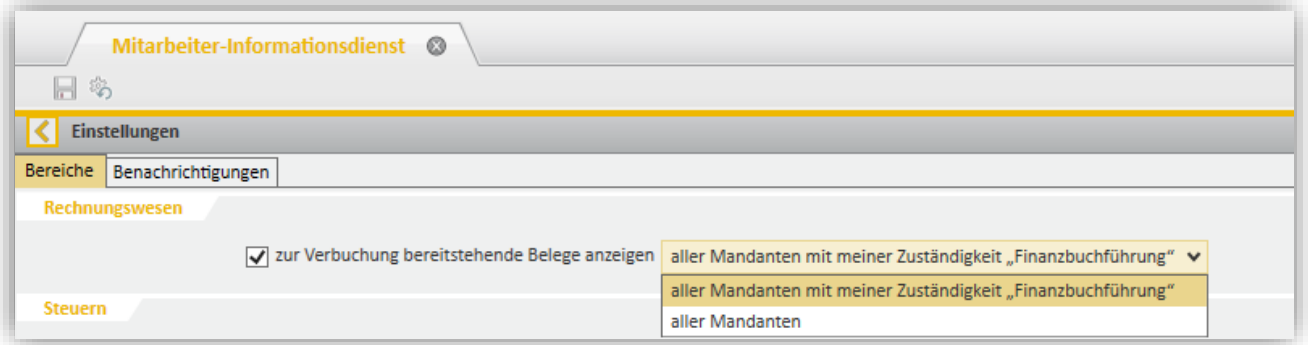

### <span id="page-44-1"></span>**7.2.4 Erweiterung für die Kanzleiverwaltung**

Auch im Bereich **Organisation** gab es eine Erweiterung:

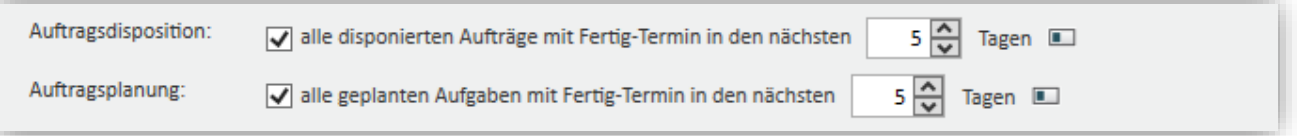

Die disponierten Aufträge und die geplanten Aufgaben waren zunächst nur in einer Option gemeinsam aktivierbar. Dies haben wir nun aufgeteilt, so dass Sie explizit sich entweder nur die disponierten Aufträge oder die geplanten Aufgaben für die Anzeige aktivieren können.

### <span id="page-44-2"></span>**7.2.5 Optionale farbliche Hervorhebung von Fristen und Terminen**

Für sämtliche Termin- und Fristanzeigen im MID gibt es nun die Möglichkeit, diese individuell hervorzuheben, entweder durch das Formatieren mit fett oder einer gewünschten Schriftfarbe. Dazu klicken Sie bitte jeweils hinter den einzelnen Optionen auf den Schalter (*bedingte Formatierung*), damit dieser nach rechts verschoben wird und wählen dann in den eingeblendeten beiden Zeilen die gewünschte Formatierung:

© 2024 Simba Computer Systeme GmbH

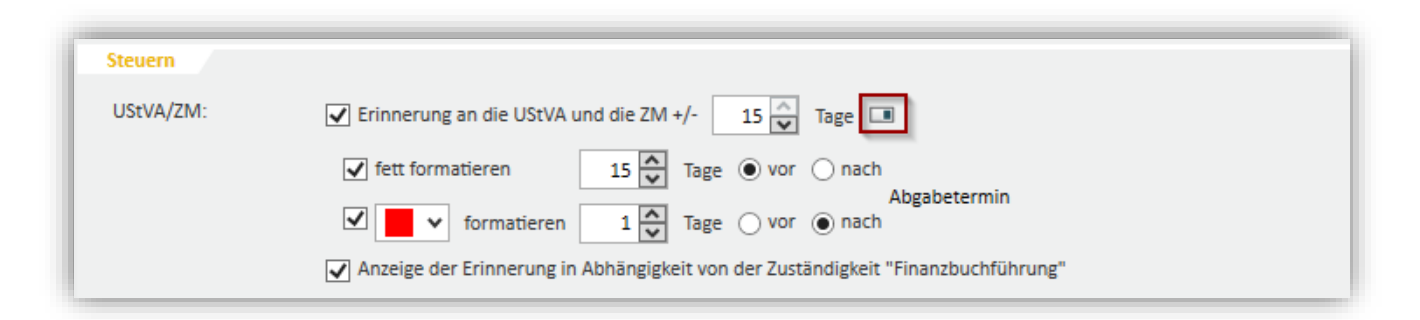

#### Das könnte dann z.B. so aussehen:

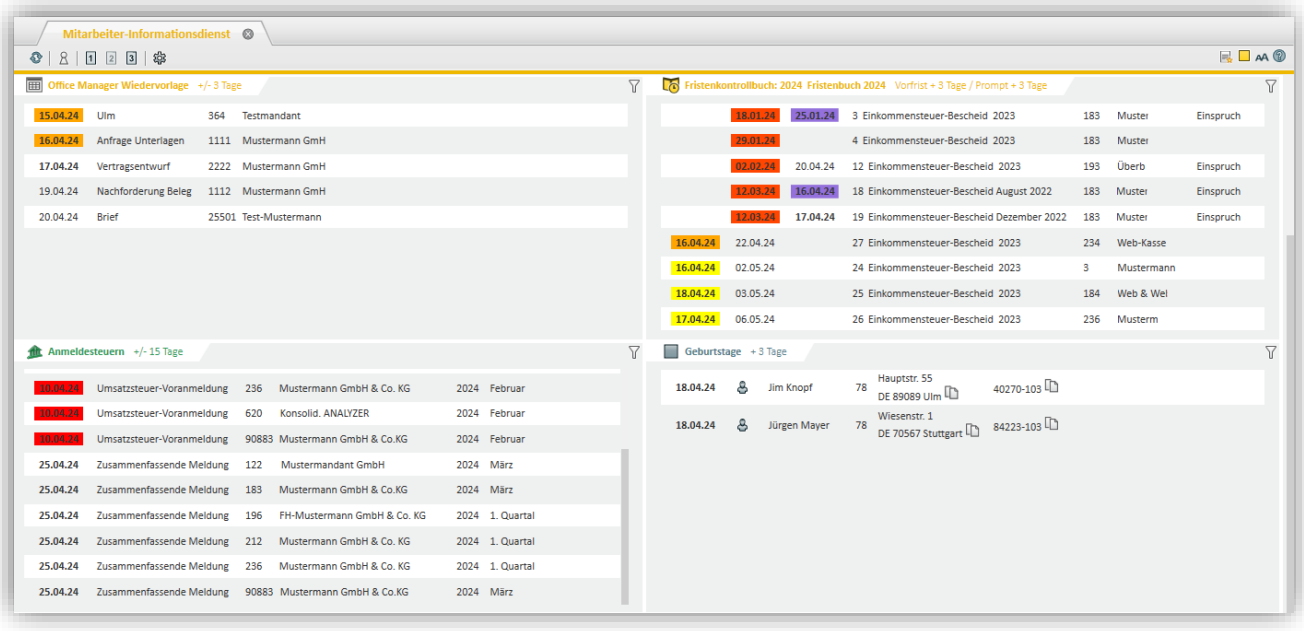

### <span id="page-45-0"></span>**7.3 Export von GDPdU-Daten: Exportbereich angepasst**

Im Menü |Zentrale Dienste| → |Datenverwaltung| → |Buchungsdaten-Export| gibt es beim Export von GDPdU-Daten eine Anpassung:

Bisher wurden alle journalisierten Buchungen exportiert, sofern der Export nicht auf einzelne Kontenbereiche begrenzt wurde. Ab sofort werden nur journalisierte Buchungen exportiert, die entweder ohne Sonderbuchungsbereich (Handelsbilanz) oder mit Sonderbuchungsbereich "Steuerbilanz" erfasst wurden.

Zusätzlich haben wir diesbzgl. die Schaltfläche ? im Dialogfenster hinzufügt. Bei Klick auf diese Schaltfläche erscheint ein entsprechender Info-Text:

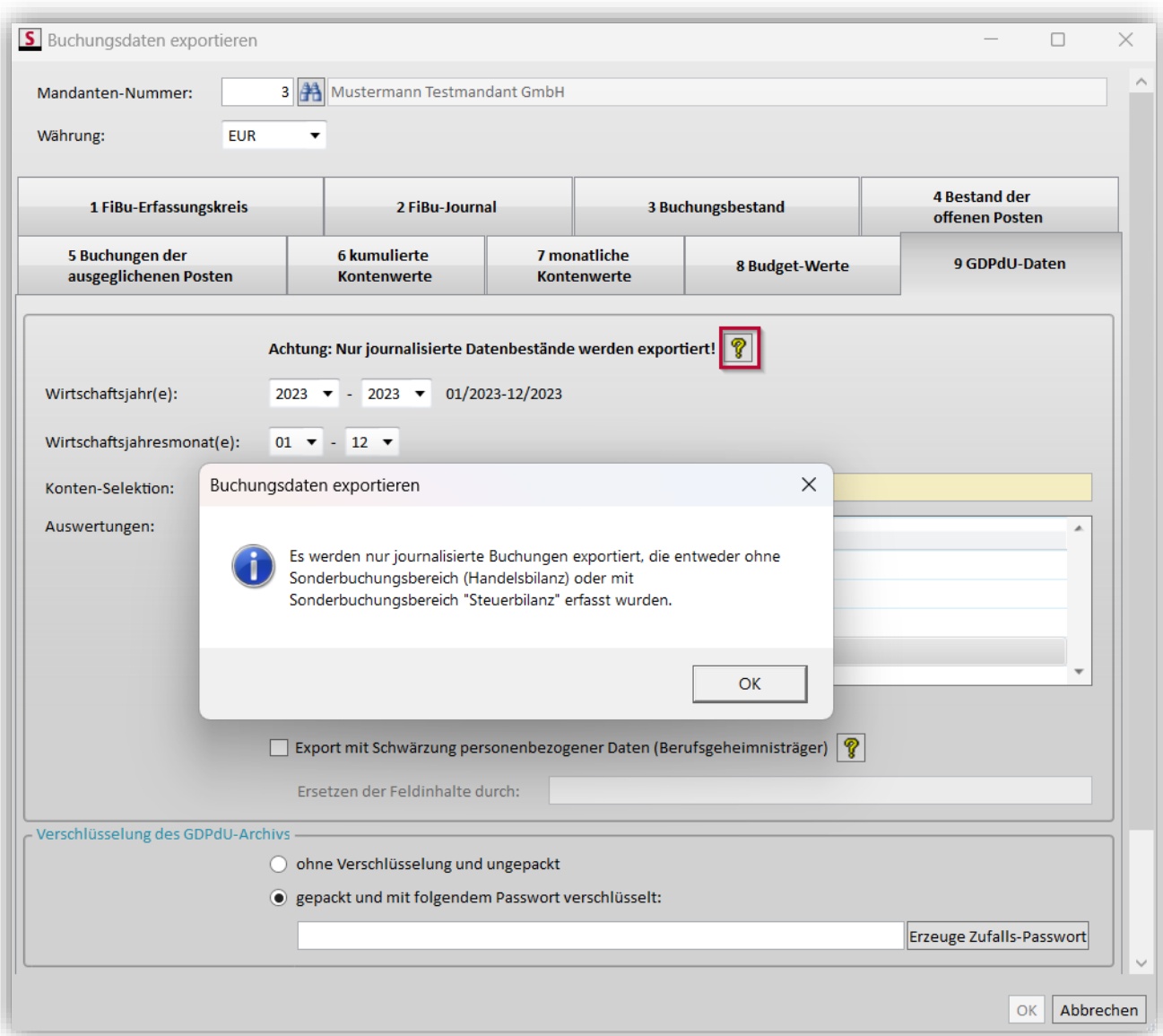

# <span id="page-47-1"></span><span id="page-47-0"></span>**8 Simba Direkt**

### **8.1 Dokumententransfer: Neue Spalte "Belegpostfach" in der Mandanten-Verwaltung**

Im Simba Direkt Portal Ihrer Kanzlei [\(https://portal.simba.de/office\)](https://portal.simba.de/office) können Sie nun einsehen, für welche Mandanten das Belegpostfach des Simba Direkt Moduls "Dokumenten- und Belegtransfer" aktiviert wurde.

**Hinweis:** Mit Hilfe der Funktion "Belegpostfach" können Sie pro Mandant ein E-Mail-Postfach einrichten, an das dann die Mandanten-Benutzer und deren Lieferanten Belege als E-Mail-Anhang versenden können. Die Funktion "Belegpostfach ist kostenpflichtig (pro Monat und pro Mandant, für den die Funktion aktiviert wird).

Weitere Hinweise zu Einrichtung und Verwendung des Belegpostfachs finden Sie in der PDF-Anleitung "Simba Direkt - Dokumententransfer (Kanzlei)" im [Simba Kundenbereich.](https://kundenbereich.simba.de/login/?redirect_to=mdocs-posts/simba-direkt-portal-dokumententransfer-kanzlei/)

Klicken Sie dazu im Simba Direkt Portal links auf die **Mandanten-Verwaltung** und wählen Sie dann oben die Registerkarte **Liste Simba-Mandanten**. Dort finden Sie ab sofort die neue Spalte "Belegpostfach".

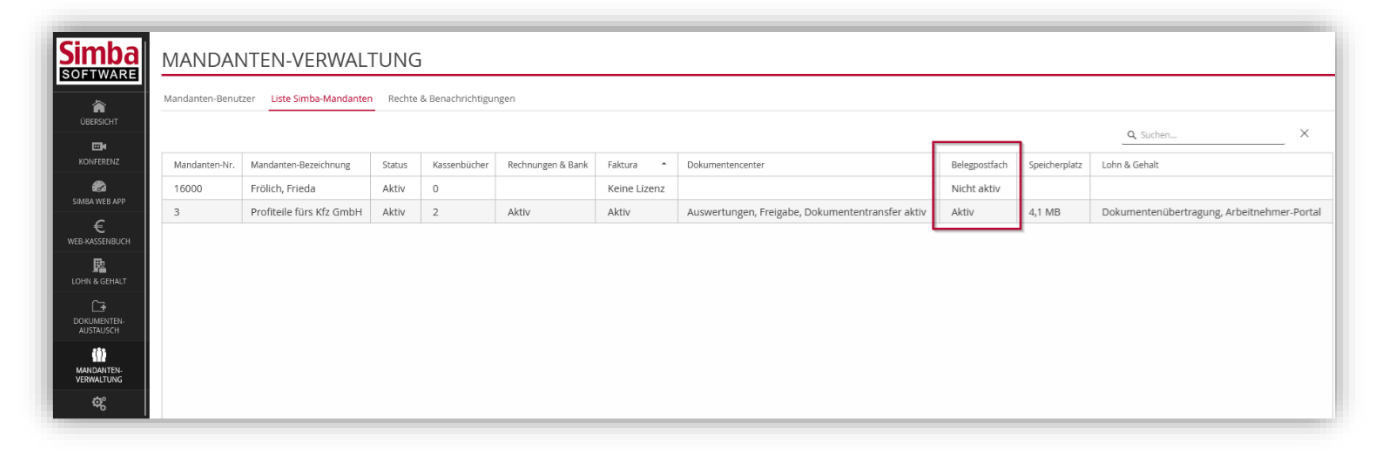

# <span id="page-47-2"></span>**8.2 Dokumentencenter App: Neue Version 1.2.0**

Für die Simba Direkt Dokumentencenter App steht Ihnen nun die neue Version 1.2.0 zur Verfügung. Die neue Version umfasst folgende Änderungen/Neuerungen gegenüber der Version 1.1.6:

- Neuer Prozess für das Fotografieren von Belegen
- Reduzierte Resourcen-Anforderungen des Dokumentenscanners
- Höhere Performance bei Kantenerkennung und Zuschnitt
- Nicht hochgeladene Belege werden bis zum Beenden der App in der Upload-Liste vorgehalten
- Mehrfachauswahl beim Hinzufügen von Dokumenten über die Dateiauswahl oder aus der Galerie
- Sortieren von Suchergebnissen nach Mandant mit Anzeige des Mandantennamen für ein Dokument
- Neue Namensoptionen beim Zusammenfassen von Seiten zu einem mehrseitigen Dokument
- Neuer App-Name "Simba Direkt Dokumentencenter" (vorher: "Simba Direkt" App)

#### iOS:

- Dokumente können jetzt auch über die Dateiauswahl hinzugefügt werden
- Kompatibilität mit den verschiedenen Berechtigungstypen zum Galeriezugriff

Android:

• Verbesserung beim Teilen von Dokumenten auf Geräten mit Android-Versionen unter 12: Eine zweite App-Instanz wird nicht mehr geladen.

### <span id="page-48-1"></span><span id="page-48-0"></span>**8.3 Faktura**

#### **8.3.1 Optional: Benachrichtigung bei Rechnungsübermittlung**

Im Simba Direkt Portal (Kanzlei) können Sie im Bereich **Mandantenverwaltung** in der Registerkarte **Rechte & Benachrichtigungen** wie gewohnt Benachrichtigungen zu einzelnen Simba Direkt Modulen einrichten. Dadurch werden dann die dort festgelegten Berater (Kanzlei-Mitarbeiter) per E-Mail informiert, wenn der Mandant im Modul bestimmte Aktionen durchführt (z.B. beim Simba Direkt Webkassenbuch neue Kassenbuch-Daten überträgt).

Mit diesem Update wurde die Benachrichtigungsmöglichkeit erweitert: Jetzt können Sie dort für das Modul "Faktura" aktivieren, dass eine E-Mail-Benachrichtigung versandt wird, wenn Ihr Mandant in seinem Simba Direkt Zugang einen neuen Abschluss übermittelt.

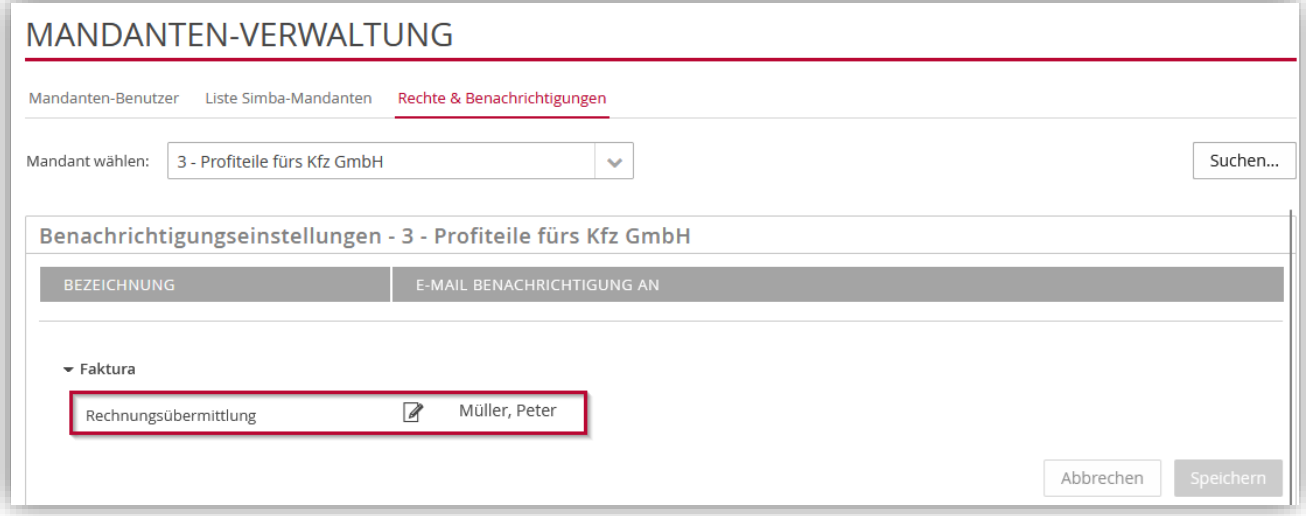

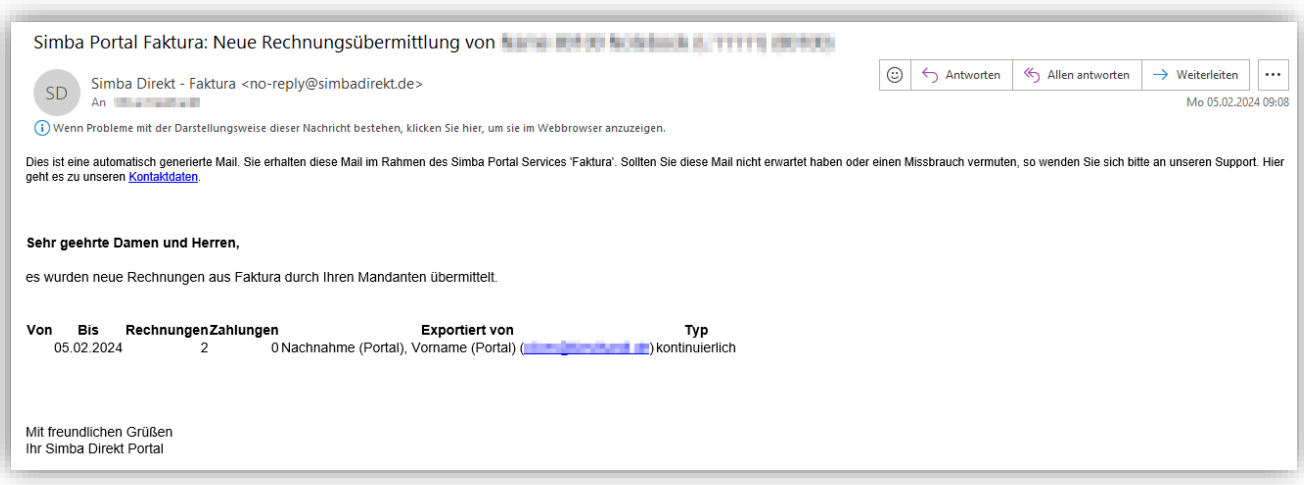

#### <span id="page-49-0"></span>**8.3.2 Einstellungen: Vordefinierte Zahlungsbedingungen jetzt bearbeitbar**

In den Einstellungen von Simba Direkt Modul "Faktura" können Sie wie gewohnt in der Registerkarte **Zahlungsbedingungen** festlegen, welche Zahlungsbedingungen bei der Erstellung einer Rechnung bzw. eines Angebots ausgewählt werden können.

Dort finden Sie viele Zahlungsbedingungen, die bereits standardmäßig vom System angelegt wurden (siehe Spalte "Vordefiniert").

Bisher konnten Sie diese vordefinierten Zahlungsbedingungen nicht anpassen. Mit diesem Update ist dies nun möglich. Klicken Sie dazu hinter der Zahlungsbedingung auf (*Bearbeiten*), passen Sie die Einstellungen an Ihre Bedürfnisse an und speichern Sie mit Klick auf (*Speichern*).

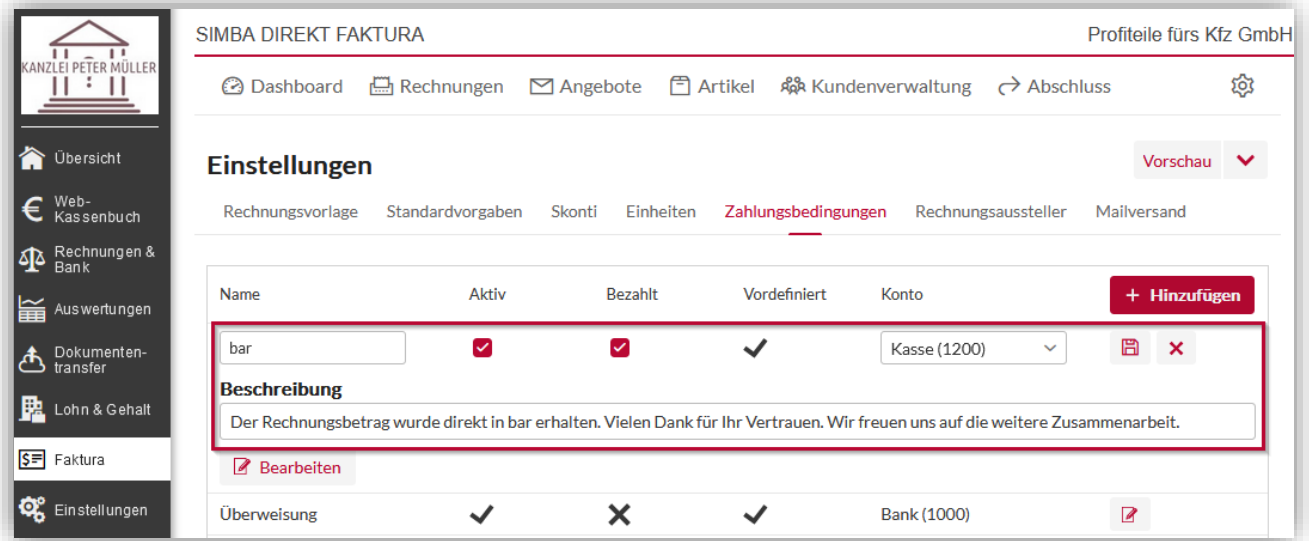

#### <span id="page-49-1"></span>**8.3.3** Rechnungsausgangsbuch jetzt optional mit Spalte "Kundennummern"

Wenn Sie im Simba Direkt Modul "Faktura" oben auf die Registerkarte **Abschluss** und dann auf die Schaltfläche **Rechnungsausgangsbuch** klicken, dann erscheint wie gewohnt das Fenster **Rechnungsausgangsbuch herunterladen**.

In dem Fenster steht Ihnen jetzt zusätzlich die neue Option "Mit Spalte Kundennummer" zur Verfügung. Darüber können Sie nun das Rechnungsausgangsbuch um eine Spalte erweitern, die die Kundennummern anzeigt.

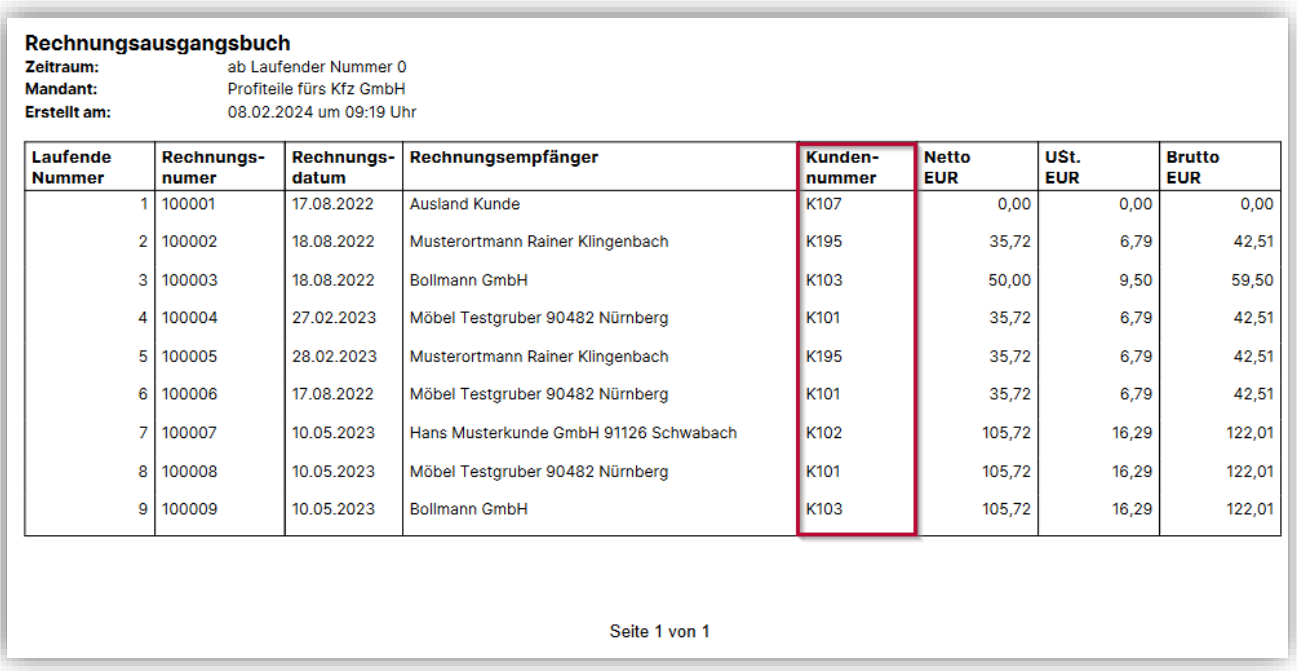

# <span id="page-50-0"></span>**8.4 Kassenbuch App: Neue Versionen**

#### **Version 1.8.0**

Für die Simba Direkt Kassenbuch App steht Ihnen nun die neue Version 1.8.0 zur Verfügung. Mit dieser Version kann die 2-Faktor-Authentifizierung nun auch in der App verwendet werden. Dabei kann die neue Option "30 Tage Gerät speichern" aktiviert werden. Die Eingabe der 2-Faktor-Authentifizierung wird dann automatisch für 30 Tage auf dem Gerät gespeichert und muss nicht jedes Mal neu eingegeben werden.

#### **Version 1.7.0**

Korrekturen und Features:

• Update auf die neueste Flutter-Version und Umstieg auf die neue Version des Themings Material 3, die in zukünftigen Flutter Versionen forciert wird.

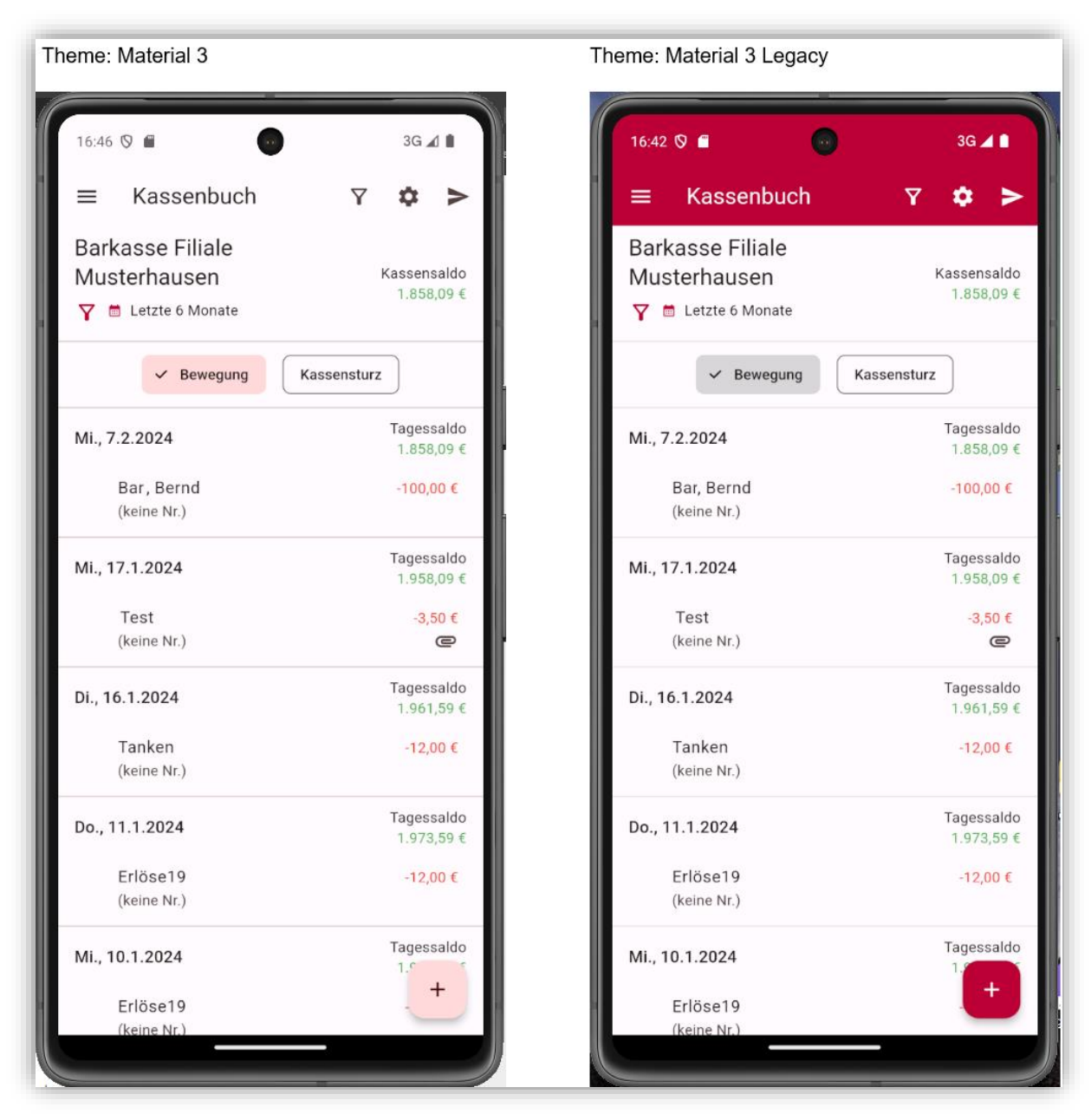

• Experimentelles Feature "automatische Schnittmaskenerkennung" in den App-**Einstellungen** 

#### **Version 1.6.0**

Korrekturen und Features:

- Das Feature UstKz auch auf Kontokorrente anzuwenden, wenn es sich um einen Ist-Versteuerer handelt, wurde in die App aufgenommen.
- Uhrzeiten werden nun in der richtigen Zeitzone (DE) angezeigt.
- Manuelle Schnittmaske: Belege können nun In-App zugeschnitten werden.

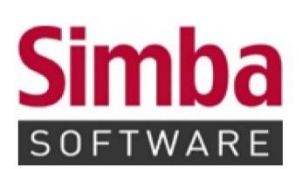

Simba Computer Systeme GmbH Zeppelinstraße 42-44 73760 Ostfildern

Telefon: +49 711 45124-0

Telefax: +49 711 45124-49 E-Mail: info@simba.de

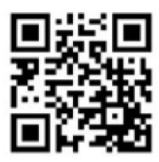

Mehr Informationen auf

www.simba.de